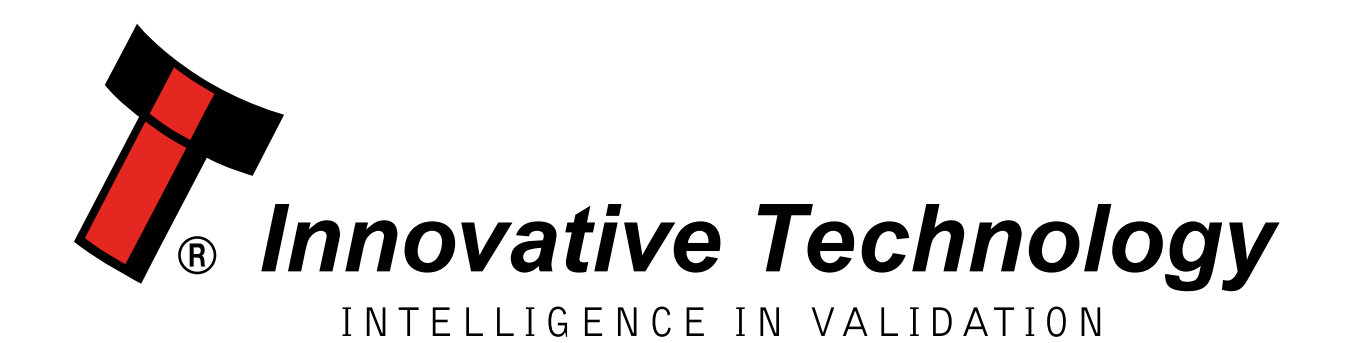

## NV10 Family

## [GA02116]

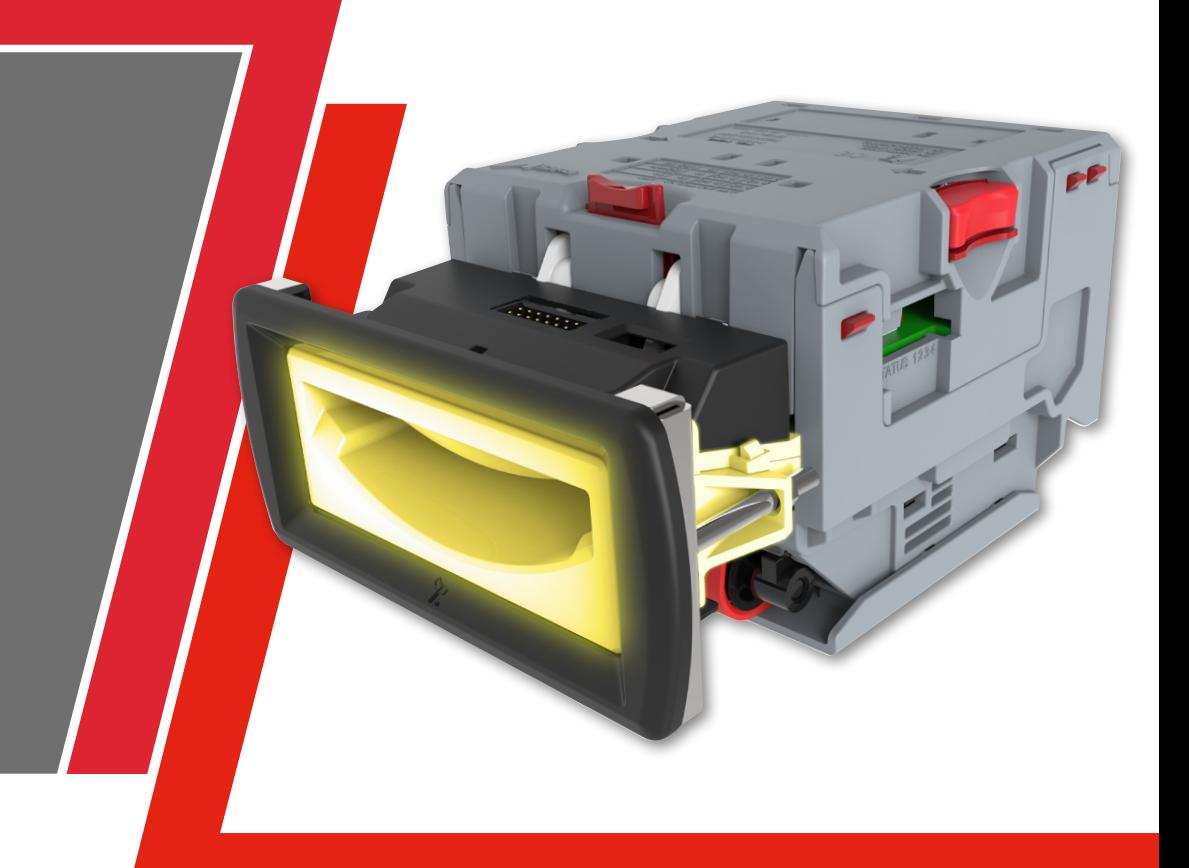

# USER MANUAL

<< Back to Contents

<span id="page-1-0"></span>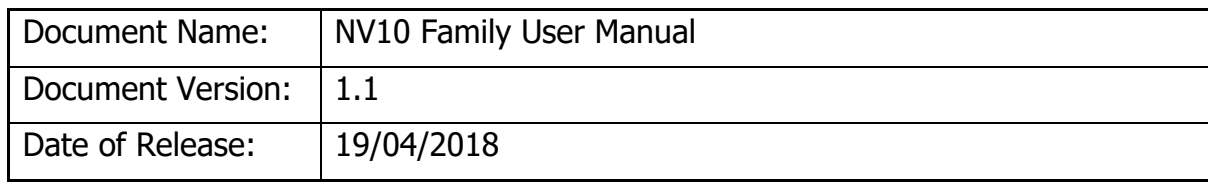

#### **TABLE OF CONTENTS**

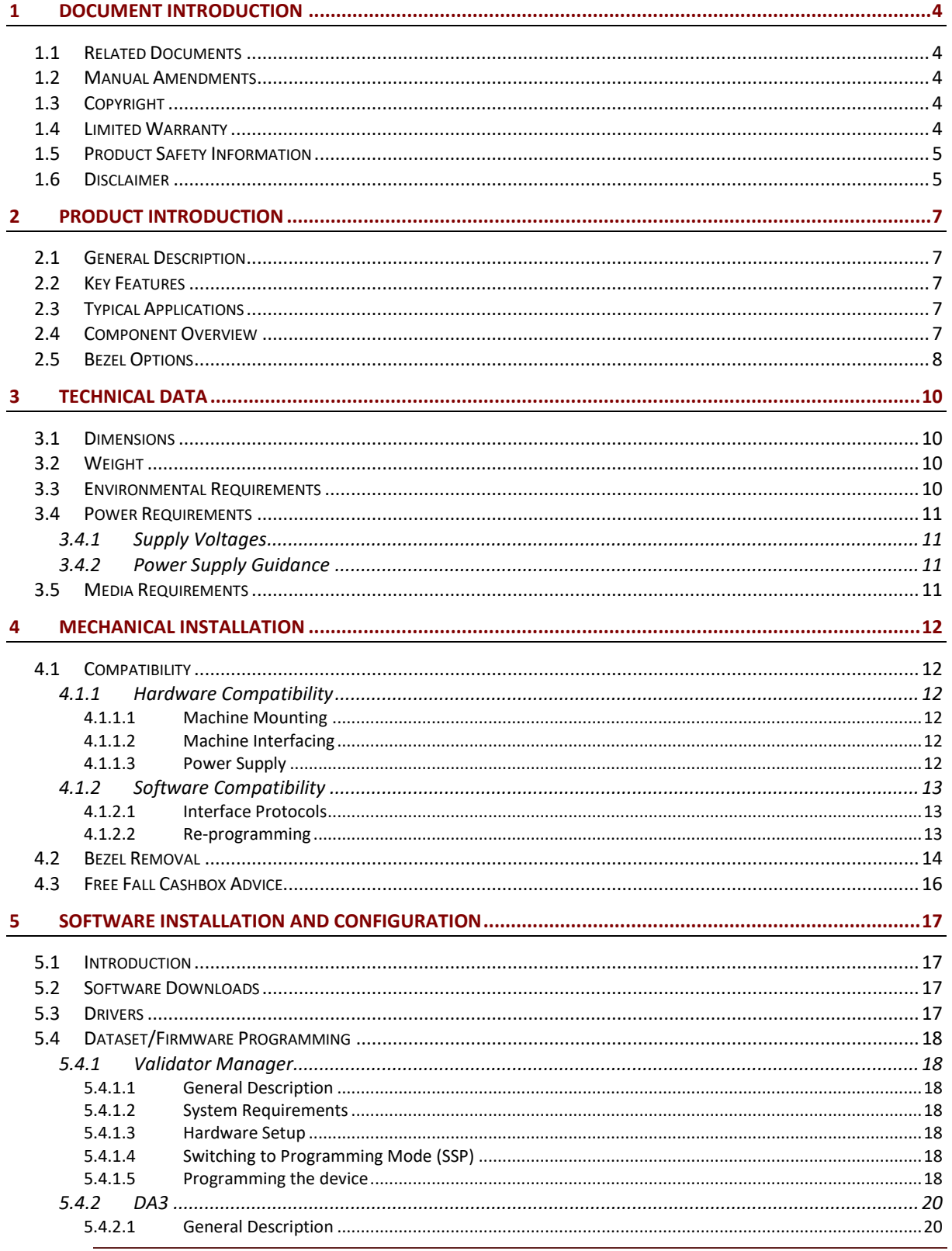

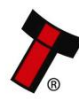

Doc: GA02116 - NV10 FAMILY USER MANUAL Version:1.1

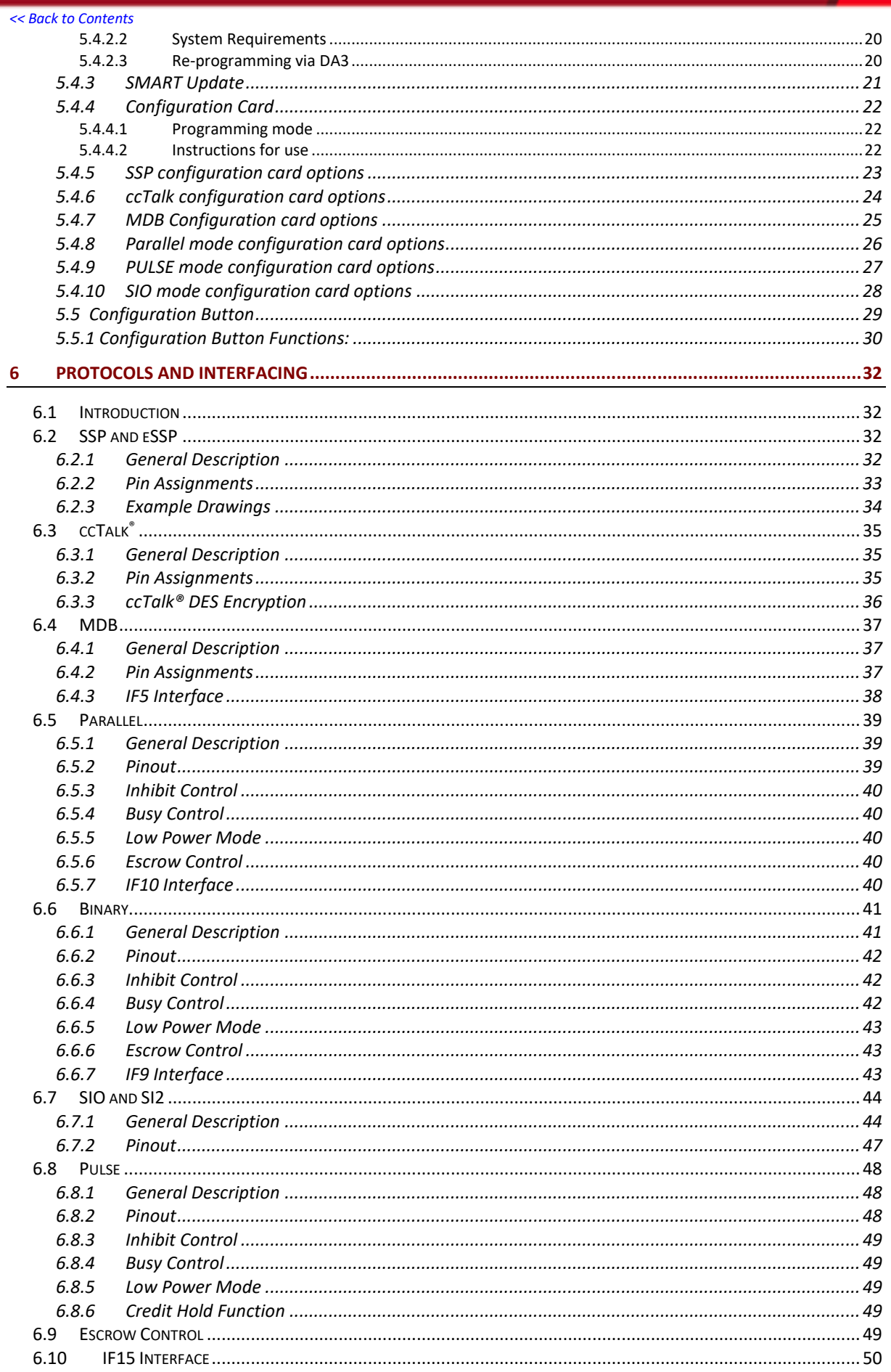

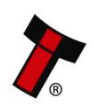

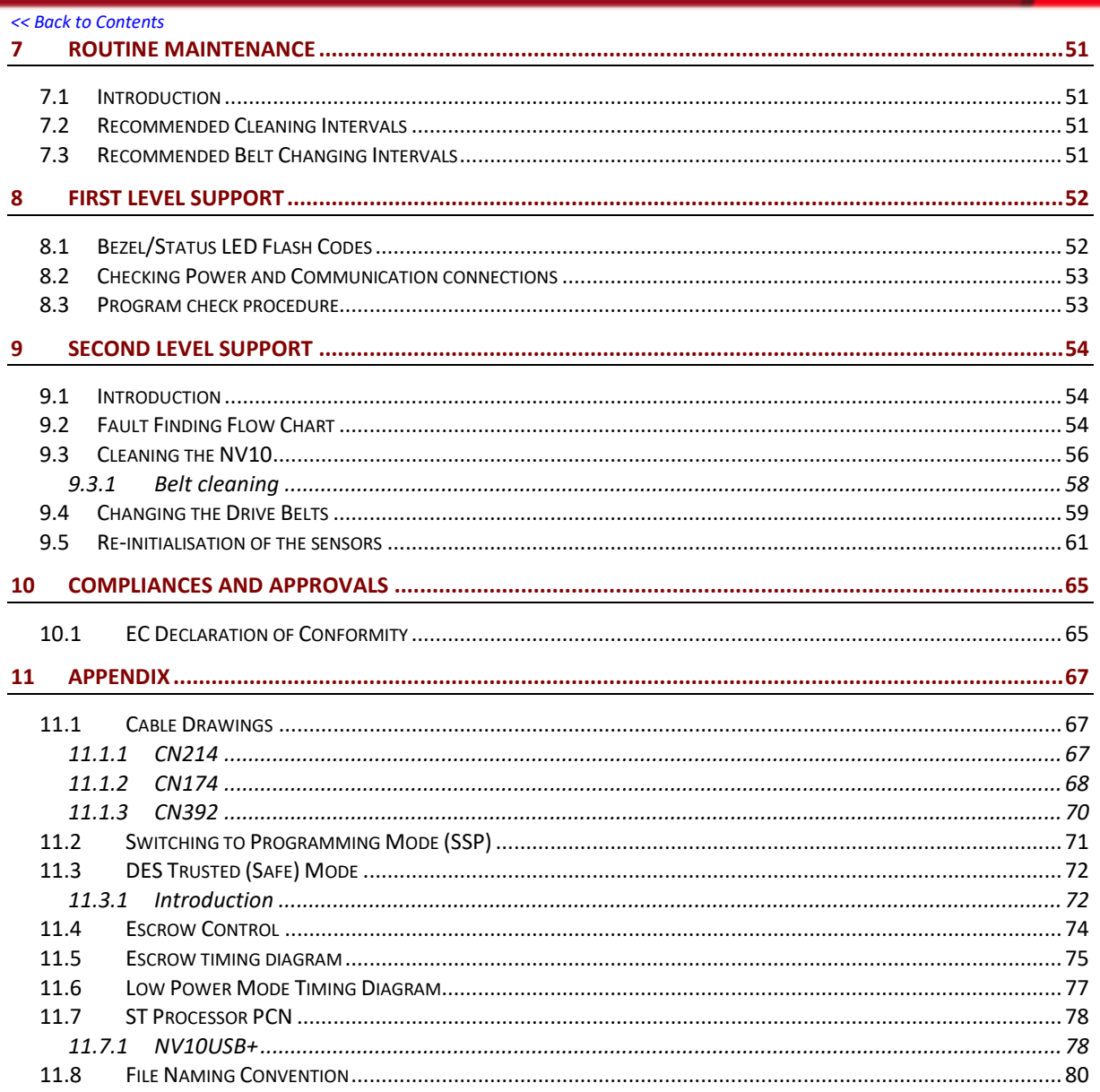

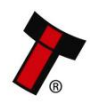

#### <span id="page-4-0"></span>**1 DOCUMENT INTRODUCTION**

#### <span id="page-4-1"></span>**1.1 Related Documents**

This document should be read together with the following:

For SSP:

Protocol Manual – [SSP \(GA138\) SSP Interface Protocol Specification for integration](file:///C:/Dropbox/Manual%20Links/1%20-%20Interfaces/SSP/SSP%20Technical%20Reference/GA138_2_2_649.pdf)

SSP Implementation Guide (GA973) [Information for programmers and integrators](file:///C:/Dropbox/Manual%20Links/1%20-%20Interfaces/SSP/SSP%20Implementation%20Guide/GA973%20SSP%20Implementation%20Guide%20v2.2.pdf)

For Software:

Software Manual – [GA02037 Software Guide](file:///C:/Dropbox/Manual%20Links/Software%20Guide.pdf)

For other third party interface protocols please contact [support@innovative](mailto:support@innovative-technology.com)[technology.com.](mailto:support@innovative-technology.com)

#### <span id="page-4-2"></span>**1.2 Manual Amendments**

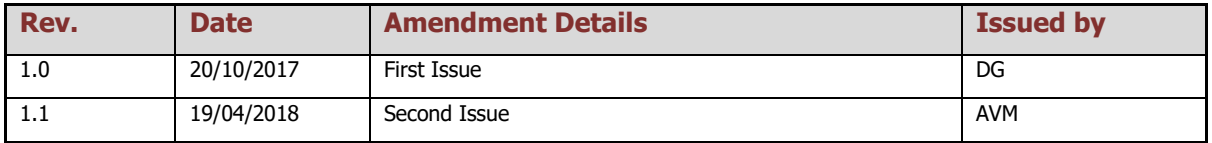

#### <span id="page-4-3"></span>**1.3 Copyright**

This manual set is Copyright © Innovative Technology Ltd. 2016. No part of this publication may be reproduced in any form or by any means used to make any derivative such as translation, transformation, or adaptation without permission from Innovative Technology Ltd. The contents of this manual set may be subject to change without prior notice.

#### <span id="page-4-4"></span>**1.4 Limited Warranty**

Innovative Technology Ltd warrants each of its hardware products to be free from defects in workmanship and materials under normal use and service for a period commencing on the date of purchase from Innovative Technology Ltd or its Authorized Reseller, and extending for the length of time stipulated by Innovative Technology Ltd.

A list of Innovative Technology Ltd offices can be found on the ITL website. If the product proves defective within the applicable warranty period, Innovative Technology Ltd will repair or replace the product. Innovative Technology Ltd shall have the sole discretion whether to repair or replace, and any replacement product supplied may be new or reconditioned.

The foregoing warranties and remedies are exclusive and are in lieu of all other warranties, expressed or implied, either in fact or by operation of law, statutory or otherwise, including warranties of merchantability and fitness for a particular purpose.

Innovative Technology Ltd shall not be liable under this warranty if it's testing and examination disclose that the alleged defect in the product does not exist or was caused by the customer's or any third person's misuse, neglect, improper installation or testing, unauthorized attempts to repair, or any other cause beyond the range of the intended use. In no event will Innovative Technology Ltd be liable for any damages, including loss of profits, cost of cover or other incidental, consequential or

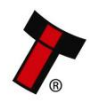

indirect damages arising out the installation, maintenance, use, performance, failure or interruption of an Innovative Technology Ltd product, however caused.

#### <span id="page-5-0"></span>**1.5 Product Safety Information**

Throughout this user manual, we may draw your attention to key safety points that you should be aware of when using or maintaining the product.

These safety points will be highlighted in a box, like this:

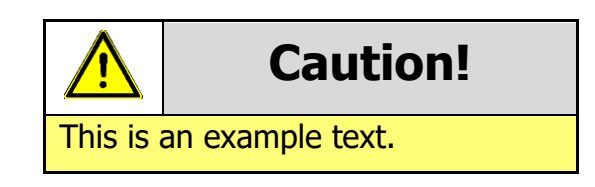

This user manual and the information it contains is only applicable to the model stated on the front cover, and must not be used with any other make or model.

#### <span id="page-5-1"></span>**1.6 Disclaimer**

Innovative Technology Ltd is not responsible for any loss, harm, or damage caused by the installation and use of this product. This does not affect your local statutory rights. If in doubt please contact Innovative Technology for details of any changes.

Innovative Technology Ltd has a policy of continual product improvement. As a result the products supplied may vary from the specification described here.

Innovative Technology Ltd does not accept liability for any errors or omissions contained within this document. Innovative Technology Ltd shall not incur any penalties arising out of the adherence to, interpretation of, or reliance on, this standard.

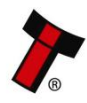

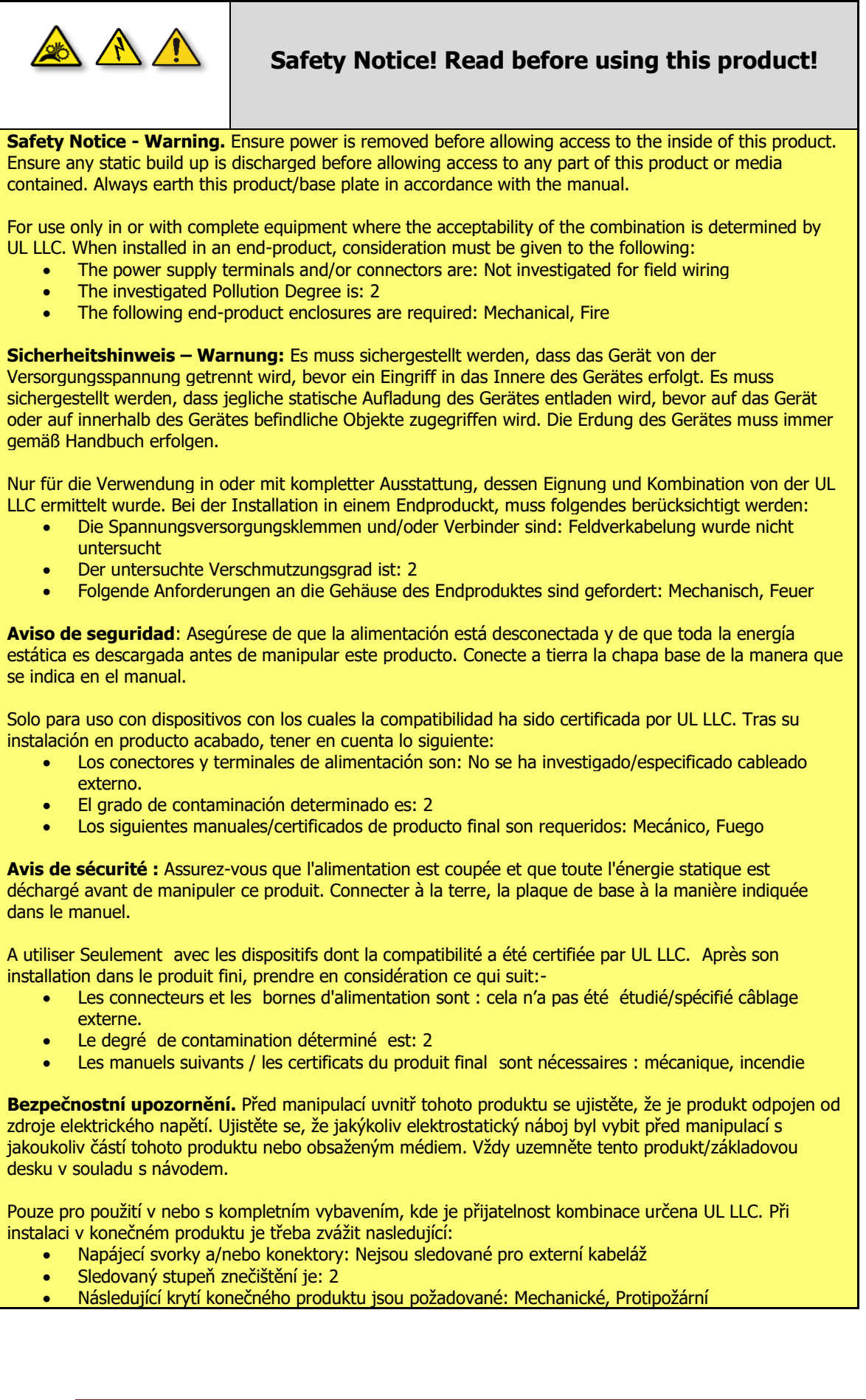

#### <span id="page-7-0"></span>**2 PRODUCT INTRODUCTION**

#### <span id="page-7-1"></span>**2.1 General Description**

The NV10 USB/+ is a compact, stackerless banknote validator suitable for most applications. Accepting over 100 different world currencies the NV10 USB/+ is a truly global product. A field proven validator the unit supports industry standard protocols, is simple to integrate and maintain.

The NV10 USB/+ is ideal for amusement and vending applications and comes with two bezel width options depending on currency.

#### <span id="page-7-2"></span>**2.2 Key Features**

- Compact stackerless design
- Proven field reliability
- Future proof
- One build standard for Global Applications

#### <span id="page-7-3"></span>**2.3 Typical Applications**

- Amusement
- Vending

#### <span id="page-7-4"></span>**2.4 Component Overview**

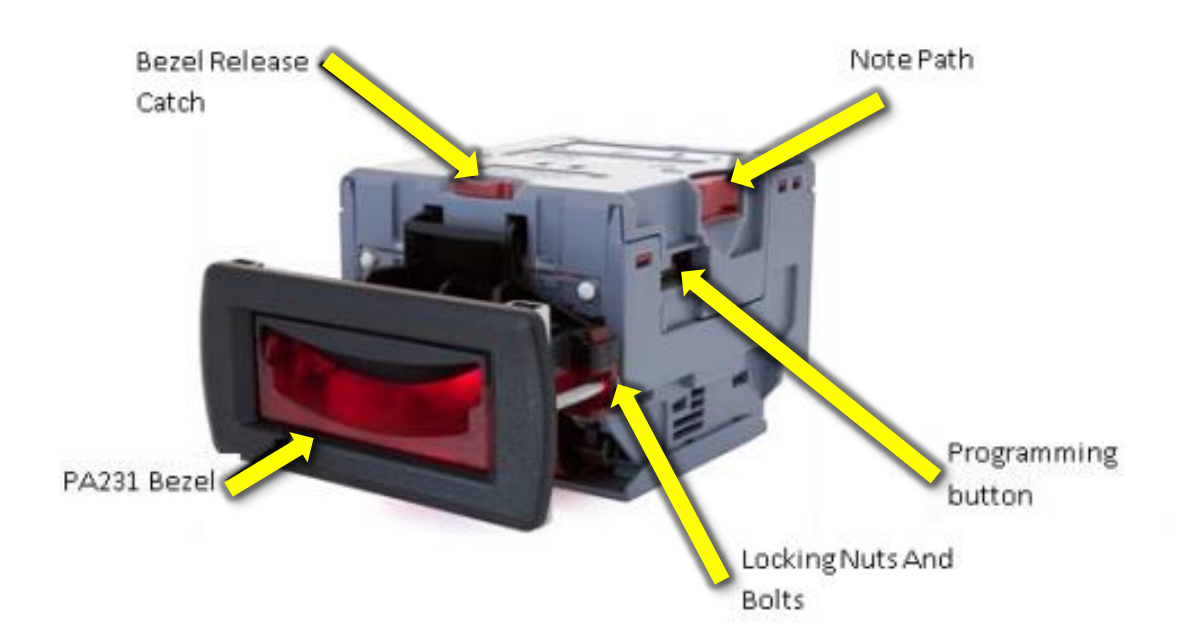

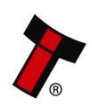

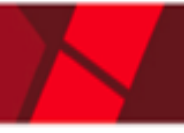

#### <span id="page-8-0"></span>**2.5 Bezel Options**

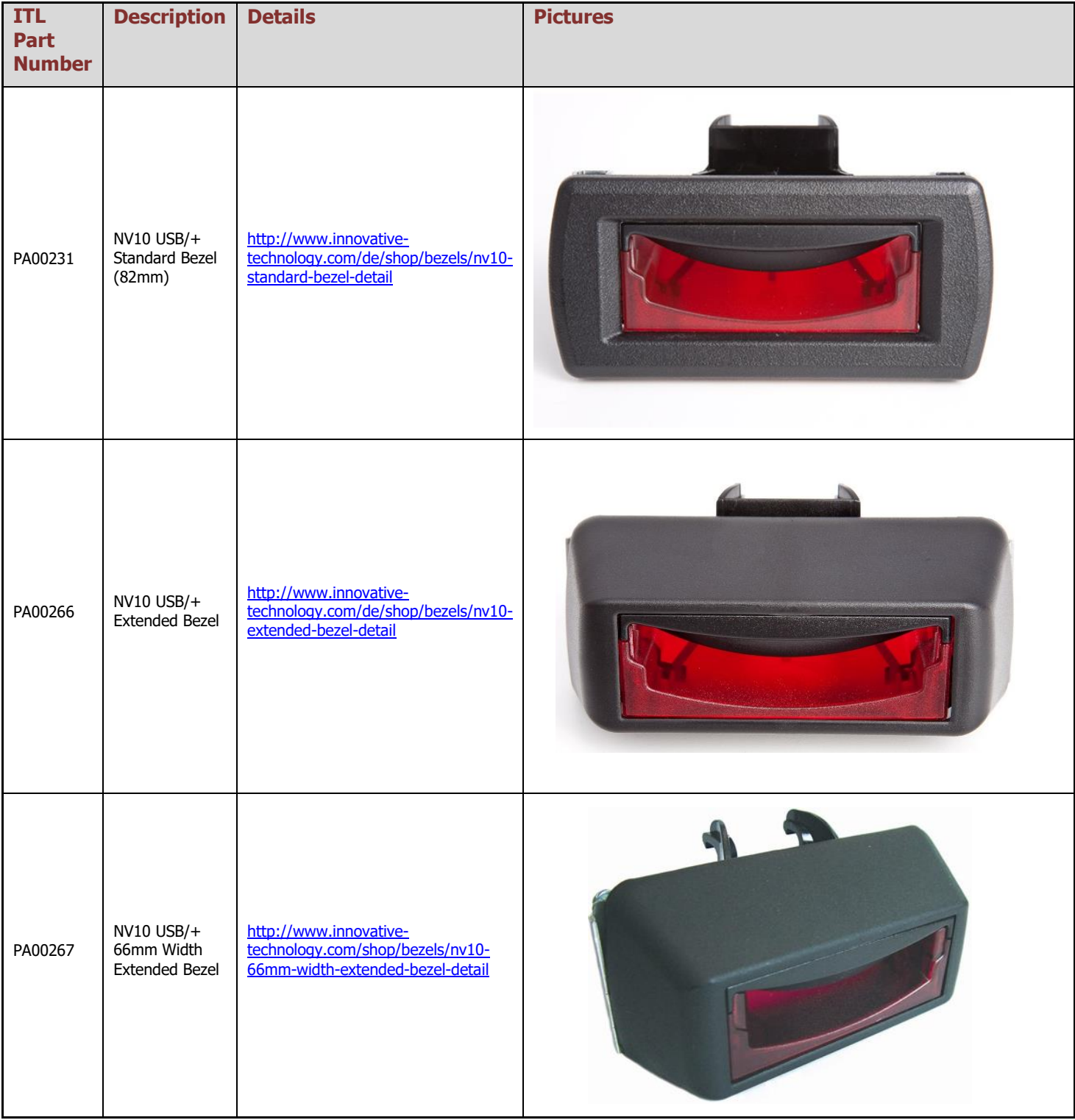

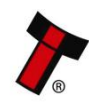

*[<< Back to Contents](#page-1-0)*

NV10 USB/+ Rainbow Bezel (82mm)

PA01174

[http://innovative](http://innovative-technology.com/it/shop-it/bezels/nv10-usb-rainbow-bezel-detail)[technology.com/it/shop](http://innovative-technology.com/it/shop-it/bezels/nv10-usb-rainbow-bezel-detail)[it/bezels/nv10-usb-rainbow-bezel](http://innovative-technology.com/it/shop-it/bezels/nv10-usb-rainbow-bezel-detail)**[detail](http://innovative-technology.com/it/shop-it/bezels/nv10-usb-rainbow-bezel-detail)** 

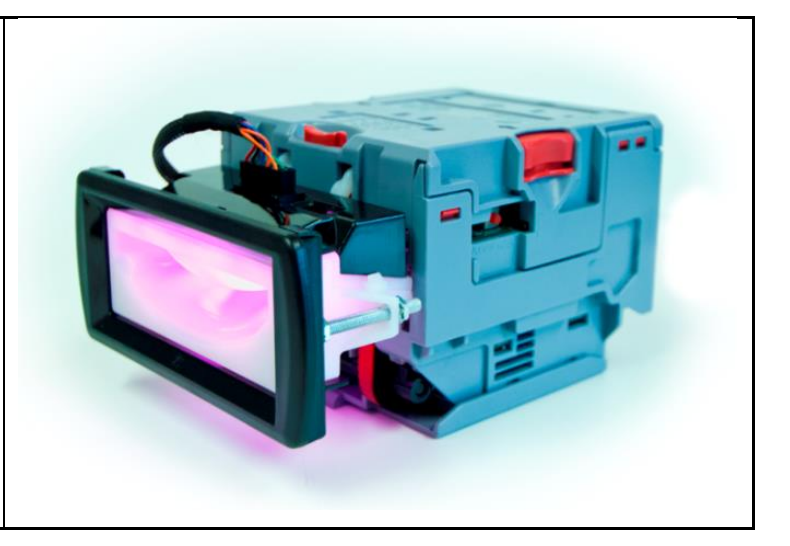

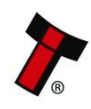

#### <span id="page-10-0"></span>**3 TECHNICAL DATA**

#### <span id="page-10-1"></span>**3.1 Dimensions**

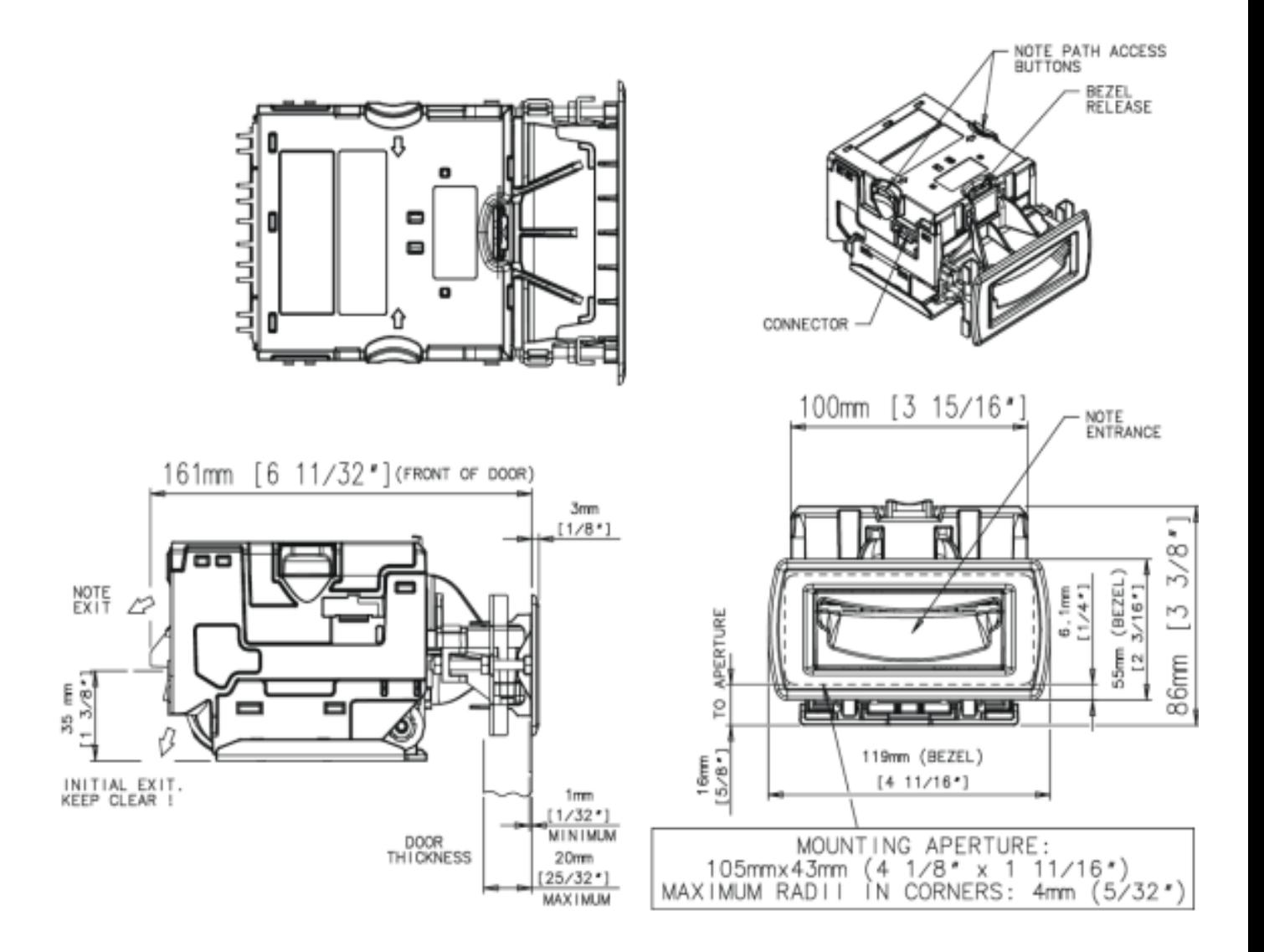

#### <span id="page-10-2"></span>**3.2 Weight**

• Validator 0.55 kg

#### <span id="page-10-3"></span>**3.3 Environmental Requirements**

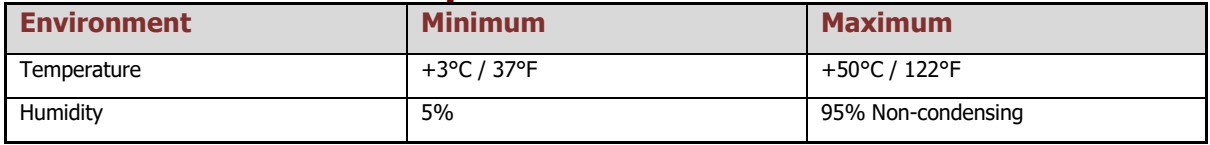

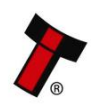

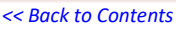

#### <span id="page-11-0"></span>**3.4 Power Requirements**

#### <span id="page-11-1"></span>**3.4.1 Supply Voltages**

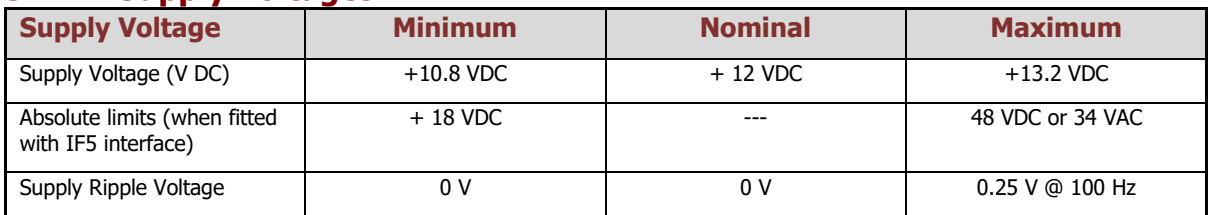

#### <span id="page-11-2"></span>**3.4.2 Power Supply Guidance**

The NV10 USB/+ requires a stable 12 V DC / 3 A power supply. Please check the power requirements of your host machine and other peripherals to dimension a suitable power environment for your machine setup.

TDK Lambda manufactures suitable power supplies. Please see table below for further details.

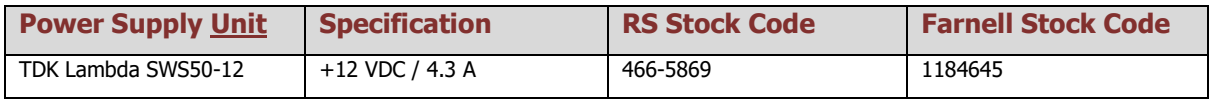

If the input voltage falls below 10.8 V the NV10 USB/+ may not operate correctly (will reject notes). The front bezel lights will flash to indicate incorrect conditions.

It is recommended that the power supply used can supply at least 1.5 amperes.

#### <span id="page-11-3"></span>**3.5 Media Requirements**

The NV10 USB/+ is capable of handling multiple denominations simultaneously, the media that can be accepted includes but is not limited to:

- Polymer notes
- Windowed notes

The minimum and maximum dimension for media IN are as follows:

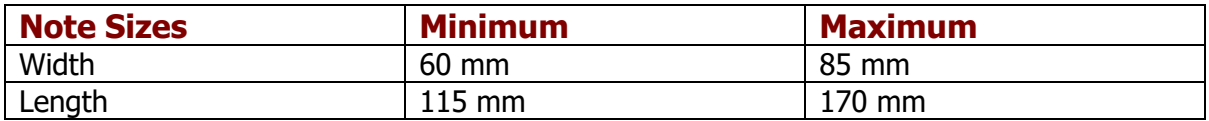

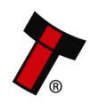

#### <span id="page-12-0"></span>**4 MECHANICAL INSTALLATION**

#### <span id="page-12-1"></span>**4.1 Compatibility**

#### <span id="page-12-2"></span>**4.1.1 Hardware Compatibility**

<span id="page-12-3"></span>4.1.1.1 Machine Mounting

The NV10 USB/+ may not be used as fitting replacement for the following products:

- BV20
- BV100
- NV9
- NV150
- NV200

Innovative Technology Ltd. has a policy of continuous product improvement. Due to design changes older model or product bezels (and cashboxes) may not be compatible with the NV10 USB/+. However, new product deliveries always include a bezel (and cashbox if equipped) that must be used.

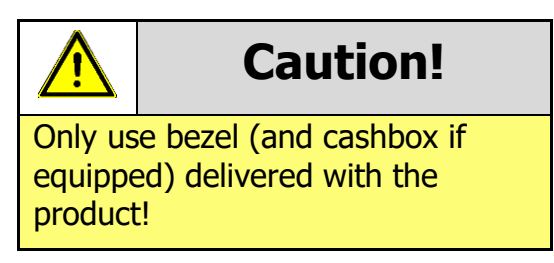

#### <span id="page-12-4"></span>4.1.1.2 Machine Interfacing

The NV10 USB/+ Validator is pin for pin compatible with the NV8 / NV9 / NV10 series validators, but NOT with earlier versions of the product (NV2 / NV5).

#### <span id="page-12-5"></span>4.1.1.3 Power Supply

It is vital that the NV10 USB/+ is connected to a power supply being able to provide the required power environment. A weak power supply causes malfunctioning of the NV10 USB/+ such like note rejects or missing credits. If the NV10 USB/+ is used as a fitting replacement for an older model or product we recommend to check the power supply specifications of the machine. The power supply of the machine might be designed for the older model or product but not suitable for the NV10 USB/+. The NV10 USB/+ might have higher power consumption. Refer to [3.4](#page-11-0) for full power requirement details of the NV10 USB/+.

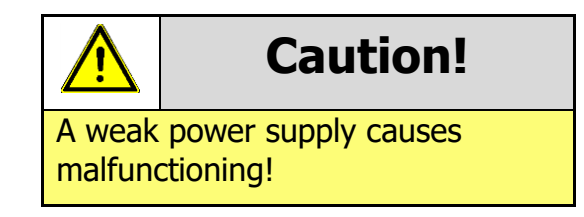

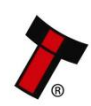

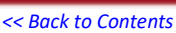

#### <span id="page-13-0"></span>**4.1.2 Software Compatibility**

#### <span id="page-13-1"></span>4.1.2.1 Interface Protocols

When using the NV10 USB/+ as a fitting replacement for an older model or product some events such like credits may be given earlier. This is due to improved firmware routines and faster motors being used. This may cause missing events such like credits in those host machines where timeouts are defined for the older model or product. Please contact the machine manufacturer for full compatibility of the NV10USB/+.

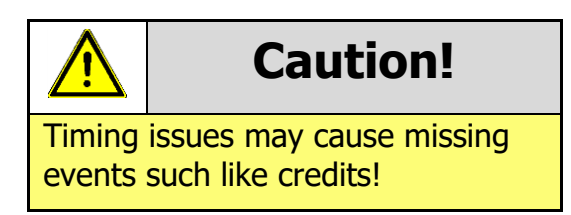

#### <span id="page-13-2"></span>4.1.2.2 Re-programming

For re-programming the NV10 USB/+ always use the latest version of Validator Manager available for download on our website. Older versions may not support the NV10 USB/+. For further details on Re-programming the NV10 USB/+ refer to [5.4.1.5](#page-18-6)

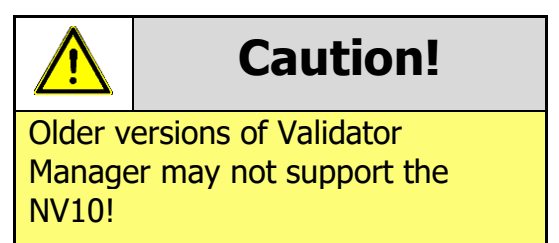

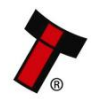

#### <span id="page-14-0"></span>*[<< Back to Contents](#page-1-0)* **4.2 Bezel Removal**

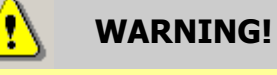

Ensure bezel is secured to validator

**1.**

Press the indicated button

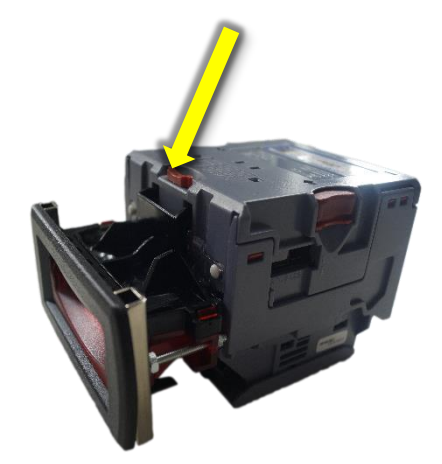

The bezel should be secured to the validator head using screws if the NV10 USB/+ is being installed

and transported inside a host machine.

**2.**

Pull the bezel downwards

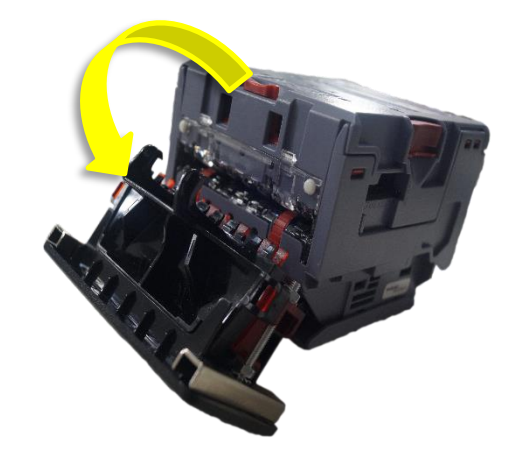

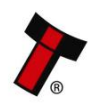

*[<< Back to Contents](#page-1-0)*

**3.** Pull the bezel away from the NV10 USB/+ frame

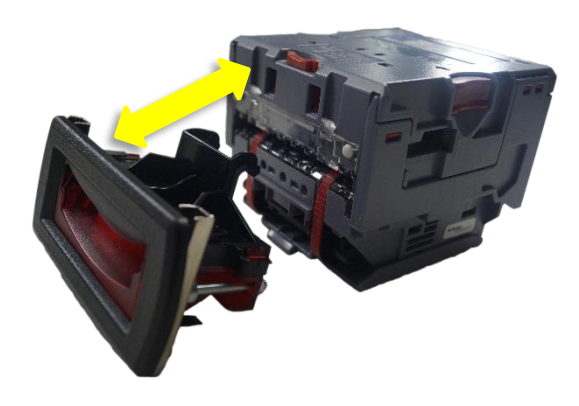

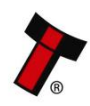

#### <span id="page-16-0"></span>*[<< Back to Contents](#page-1-0)* **4.3 Free Fall Cashbox Advice**

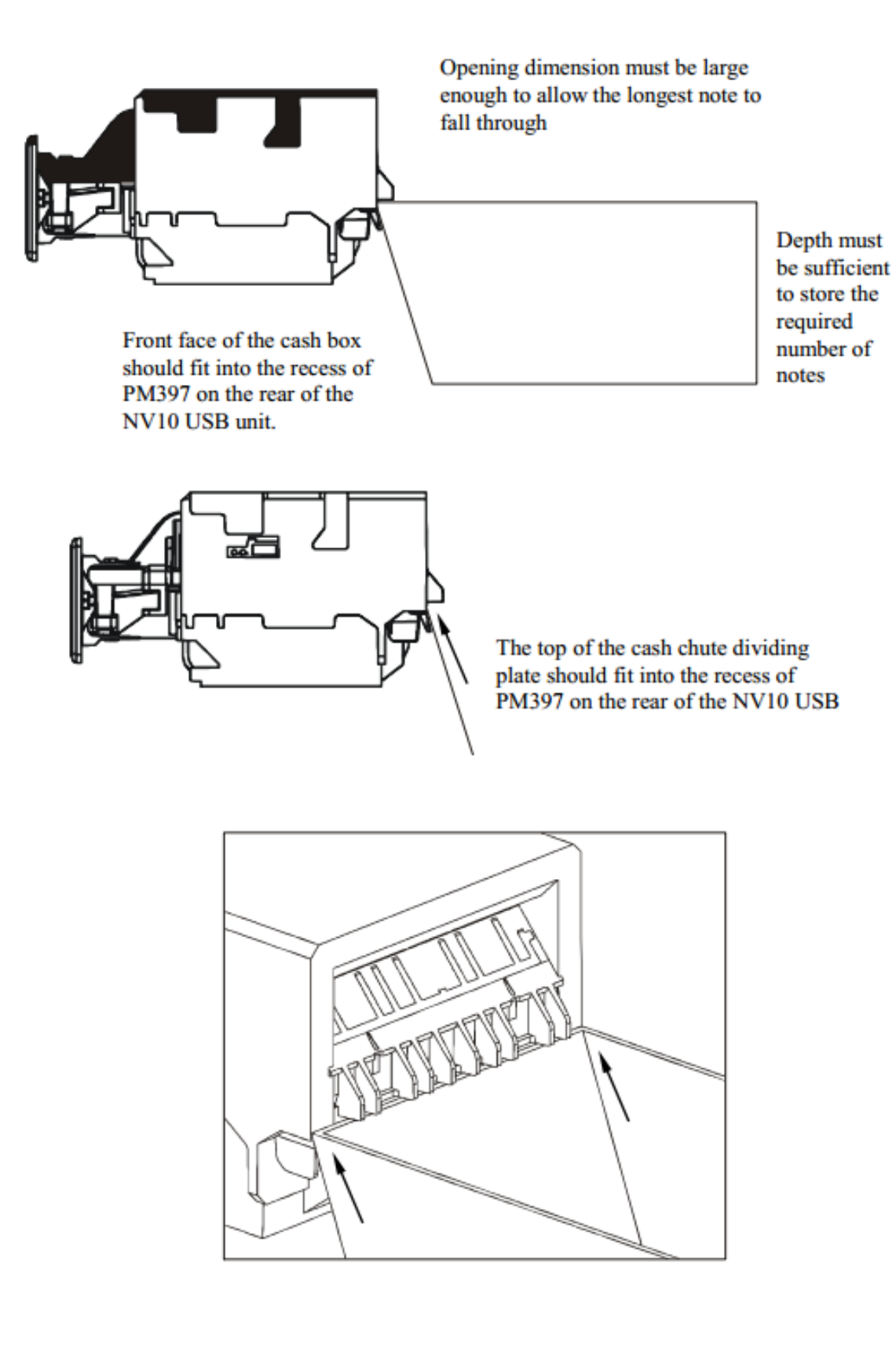

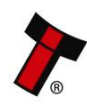

#### <span id="page-17-0"></span>**5 SOFTWARE INSTALLATION AND CONFIGURATION**

#### <span id="page-17-1"></span>**5.1 Introduction**

The NV10 USB/+ leaves the factory pre-programmed with the latest dataset and firmware files. However, it is important to ensure your device is kept up to date with the latest dataset and firmware. This section will give you a brief overview of the various update possibilities with the NV10 USB/+. For detailed instructions please refer to the relevant manual package supplied with the software or contact [support@innovative-technology.com.](mailto:support@innovative-technology.com)

#### <span id="page-17-2"></span>**5.2 Software Downloads**

All software from Innovative Technology Ltd is free of charge and can be downloaded from the website [www.innovative-technology.com/support/secure](http://www.innovative-technology.com/support/secure-download)[download](http://www.innovative-technology.com/support/secure-download) once registered and logged in. If you are not registered, please create an account via the Create an account form. A confirmation email will be sent to the registered email address once all contact details have been successfully submitted.

As of June 2016 the ASIIC chip used in the NV10 was made obsolete by the manufacturer. As such a new board revision with a different processor was released. This resulted in a different hardware revision and firmware version, please see below:

The NV10 with ST chipset will have its own 'validator type' referenced in the dataset name (see below in RED):

Previous NV10 – EUR10**6**50

NV10 with ST chipset - EUR10**H**50

Ensure the correct version of firmware is being used for the product.

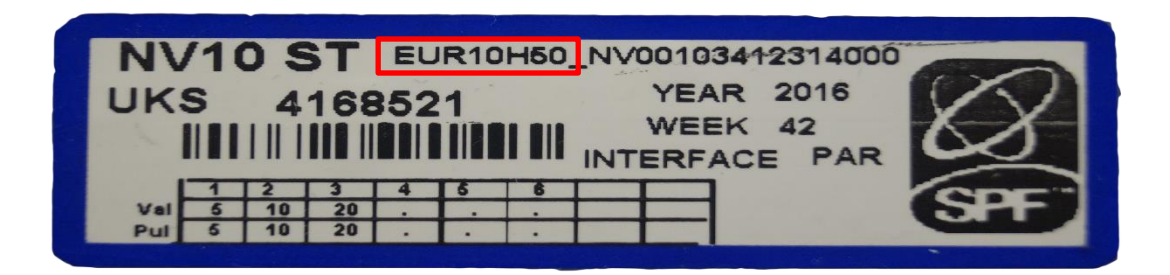

#### <span id="page-17-3"></span>**5.3 Drivers**

The ITL drivers allow you to connect any of our validators to a compatible Windows device. If you are connecting via an IF17 then you will not need to follow this process as they are signed Microsoft Drivers and should install automatically. If this isn't the case or your computer is disconnected from the network, there is a standalone package included within the driver downloads.

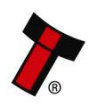

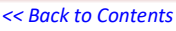

#### <span id="page-18-0"></span>**5.4 Dataset/Firmware Programming**

#### <span id="page-18-1"></span>**5.4.1 Validator Manager**

#### <span id="page-18-2"></span>5.4.1.1 General Description

Validator Manager is a utility which allows the user to reprogram any of ITL's validators, hoppers as well as coin and note recycler. Please note that admin rights are required during installation. The validator must be in SSP for the Validator Manager to detect the device.

#### <span id="page-18-3"></span>5.4.1.2 System Requirements

- Windows 7 or above
- .Net Framework 4
- 2015 C++ Redistributable
- 256mb ram
- 50mb hard disk free
- ITL Drivers
- Connected NV10 USB/+ with active com port

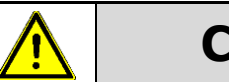

## **Caution!**

We have seen instances where one of the dll's (itdata1.dll) used in Validator Manager are flagged as a Trojan, this is a false positive and if this happens you will need to add a rule to your antivirus to allow the file to run.

#### <span id="page-18-4"></span>5.4.1.3 Hardware Setup

Connect the power supply to the DA2/IF17. Connect the USB cable to the DA2/IF17 and to your computer or laptop. Connect the

#### Place setup drawing here, example below

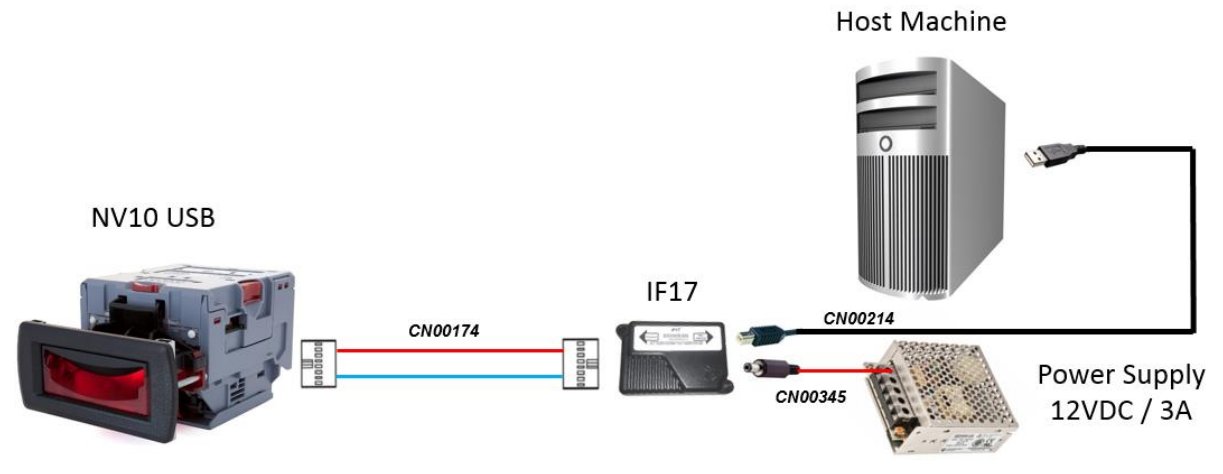

#### <span id="page-18-5"></span>5.4.1.4 Switching to Programming Mode (SSP)

Before programming via the Validator Manager the NV10 USB/+ needs to be switched to its programming mode (SSP interface). Please refer to [11.2](#page-71-0) for the procedure for doing this.

#### <span id="page-18-6"></span>5.4.1.5 Programming the device

Once you have switched the unit into SSP, open Validator Manager and click detect devices. This will scan all active com ports for a unit, if your NV10 USB/+ fails to connect please ensure the correct drivers are installed and the unit is in SSP.

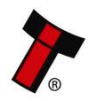

By selecting the Program tab, you can reprogram the NV10 USB/+. To begin the upload, click open file, then browse to the file location (usually Downloads) before clicking OK.

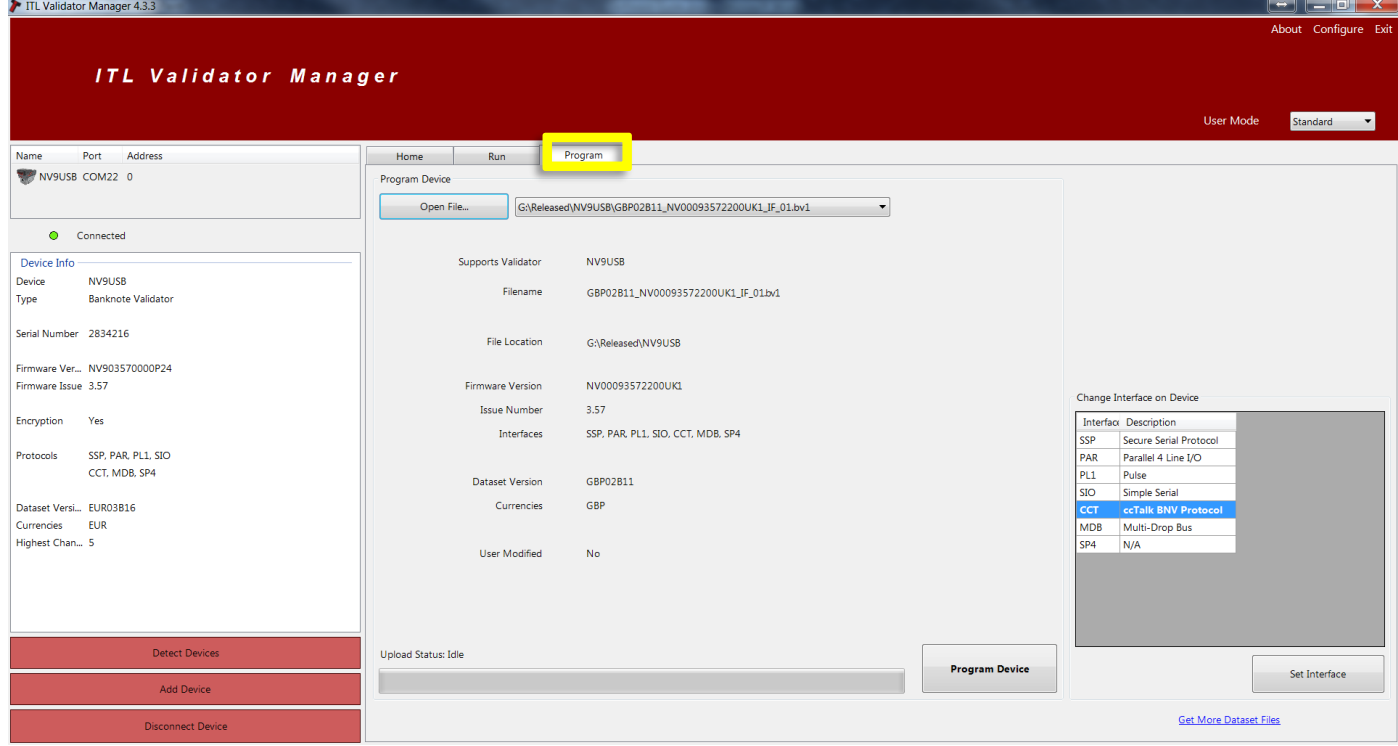

Once the file has been selected its information will be populated and the Program device tab will become active. Finally hit 'Program Device', the unit's bezel will now begin to flash signaling the update has begun.

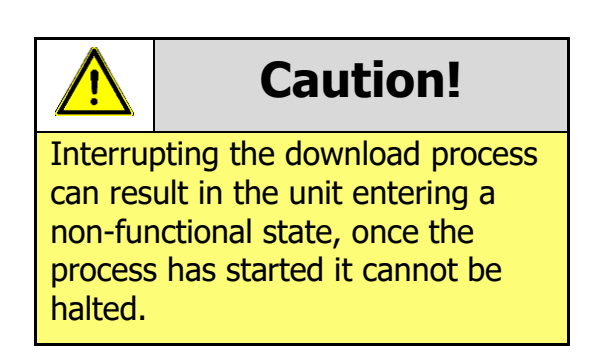

When completed the unit will restart and a pop up box will appear saying Device Programming Complete.

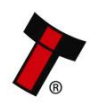

#### <span id="page-20-0"></span>**5.4.2 DA3**

#### <span id="page-20-1"></span>5.4.2.1 General Description

The DA3 is a hand-held validator programming system that enables the user to reprogram ITL banknote validators in the field, without the use of a PC. Dataset and firmware files for different validator models can be stored on the DA3. Once programmed the user can update or override existing software as well as test the functionality of the validator, away from the host machine.

#### <span id="page-20-2"></span>5.4.2.2 System Requirements

- Windows XP SP3 or above
- .Net Framework 4
- 256mb ram
- 2015 C++ Redistributable
- 50mb hard disk free
- Connected DA3 with active com port
- Data Flash Card (PA01121) **optional**

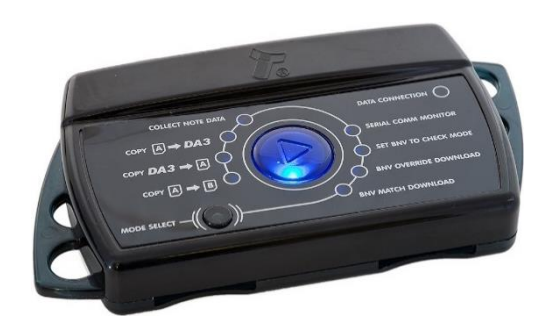

#### <span id="page-20-3"></span>5.4.2.3 Re-programming via DA3

To program the DA3 [Device Programming system](http://innovative-technology.com/index.php/support/secure-download/software-download-secure) (DPS) needs to be used, this can be downloaded from our website. The DA3 connects to the PC through the USB port Once the software is installed import the dataset into the DPS before uploading it to the DA3 internal memory.

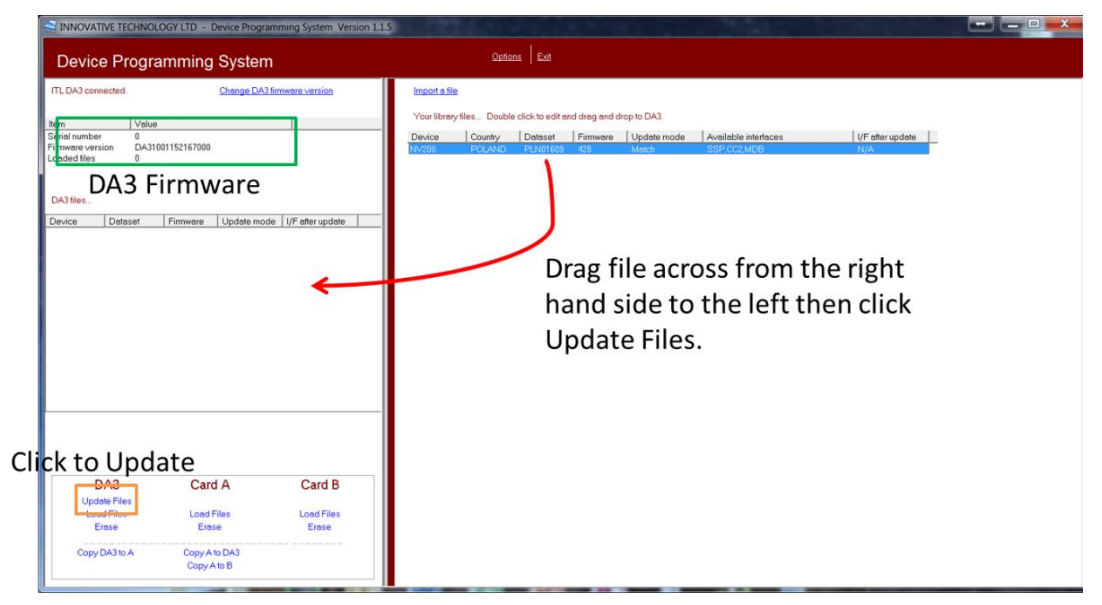

This method is a match download so only a dataset with a matching denomination code will be programed onto the validator. E.g. GBP06615 -> GBP06620.

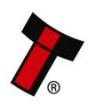

Once the files are loaded onto the DA3 the Validator can be updated. For this a ribbon cable needs to be connected between the validator port on the DA3 and the validator. The host machine cable connected to the spare port on the DA3 as shown

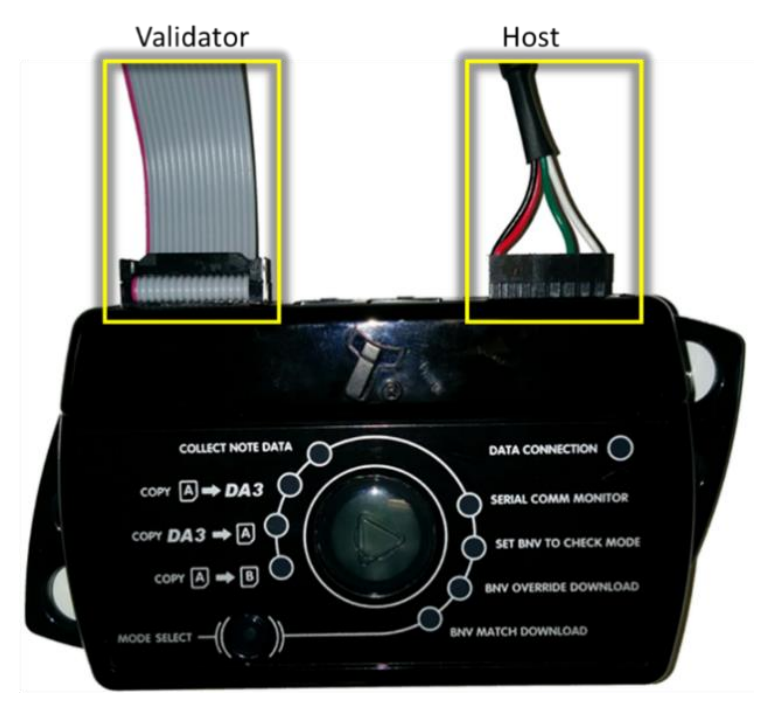

below:

Once the unit is connected, ensure it is in SSP, press the play button in the middle, the DA3 will begin to download. If there is an issue the 'BNV Match Download' LED will begin to flash.

Should an error occur whilst updating the unit via the DA3, a flash code will be displayed on the DA3 Mode LED indicator as shown below:

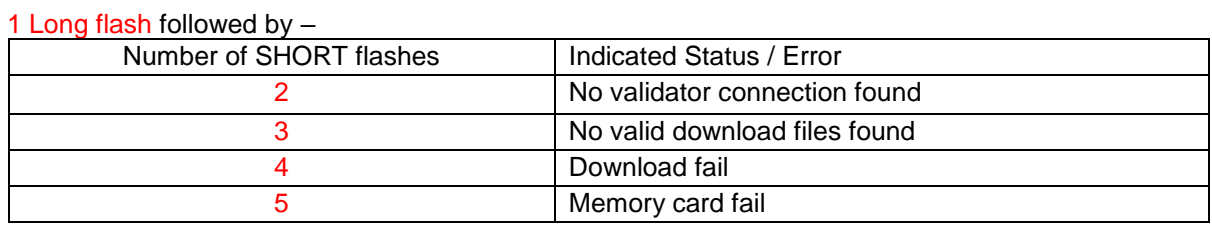

#### <span id="page-21-0"></span>**5.4.3 SMART Update**

Smart update is a utility which bundles up a regions dataset into one file. No settings will be altered during the update only the dataset and firmware.

All the details of DA3 using can be found in the **DA3 User Manual** 

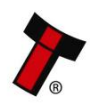

#### <span id="page-22-0"></span>**5.4.4 Configuration Card**

#### <span id="page-22-1"></span>5.4.4.1 Programming mode

Press the configuration button once while the NV10 USB/+ is powered up. If done correctly, the Bezel LED will flash every second. This indicates that the validator is ready for the insertion of a Configuration Card to change the Firmware Protocol in the NV10 USB/+.

This mode can be cancelled by pressing the configuration button once.

Please consult ITL technical document GA959 for further information on configuration card programming – the GA959 document includes a printable template for the configuration card and this can be downloaded from the Support section of the ITL website – **the sample shown here should NOT be used for programming as it is not to scale**.

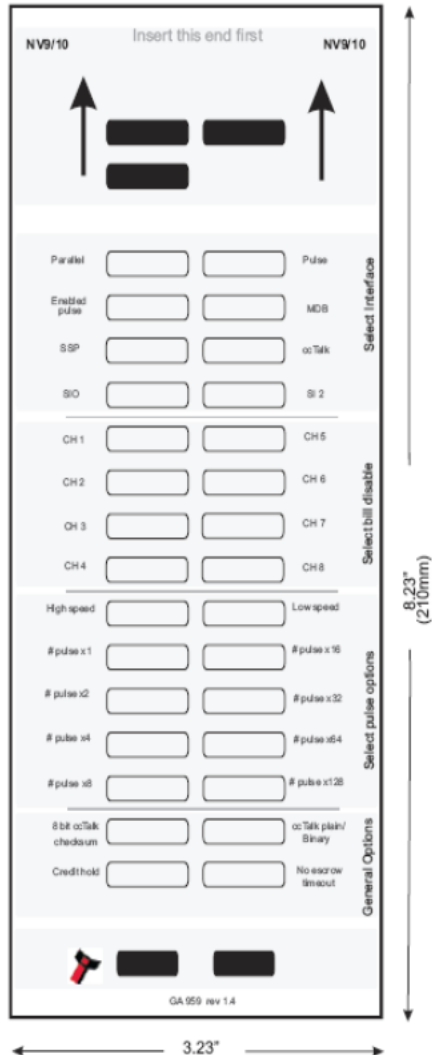

#### <span id="page-22-2"></span>5.4.4.2 Instructions for use

1. Cut card around the outline – check the measurements are as printed. Make sure that 'Page scaling' is set to 'None' in your print options to ensure the correct size.

2. Fill in sections as required. Take care to fill in the sections correctly, keep inside the lines and fill boxes fully as shown here:

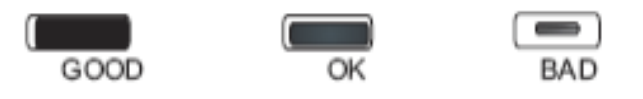

3. Power-up the validator and wait until it resets.

4. Press the configuration button once to enter programming mode (the bezel LEDs should flash at one second intervals).

5. Insert the card into the validator face up and in the direction indicated by the arrows.

6. The configuration card will be ejected and if the configuration was good the bezel LEDs will flash at a fast rate while programming takes place. After completion of programming, the validator will reset.

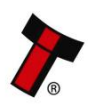

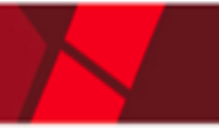

#### <span id="page-23-0"></span>*[<< Back to Contents](#page-1-0)* **5.4.5 SSP configuration card options**

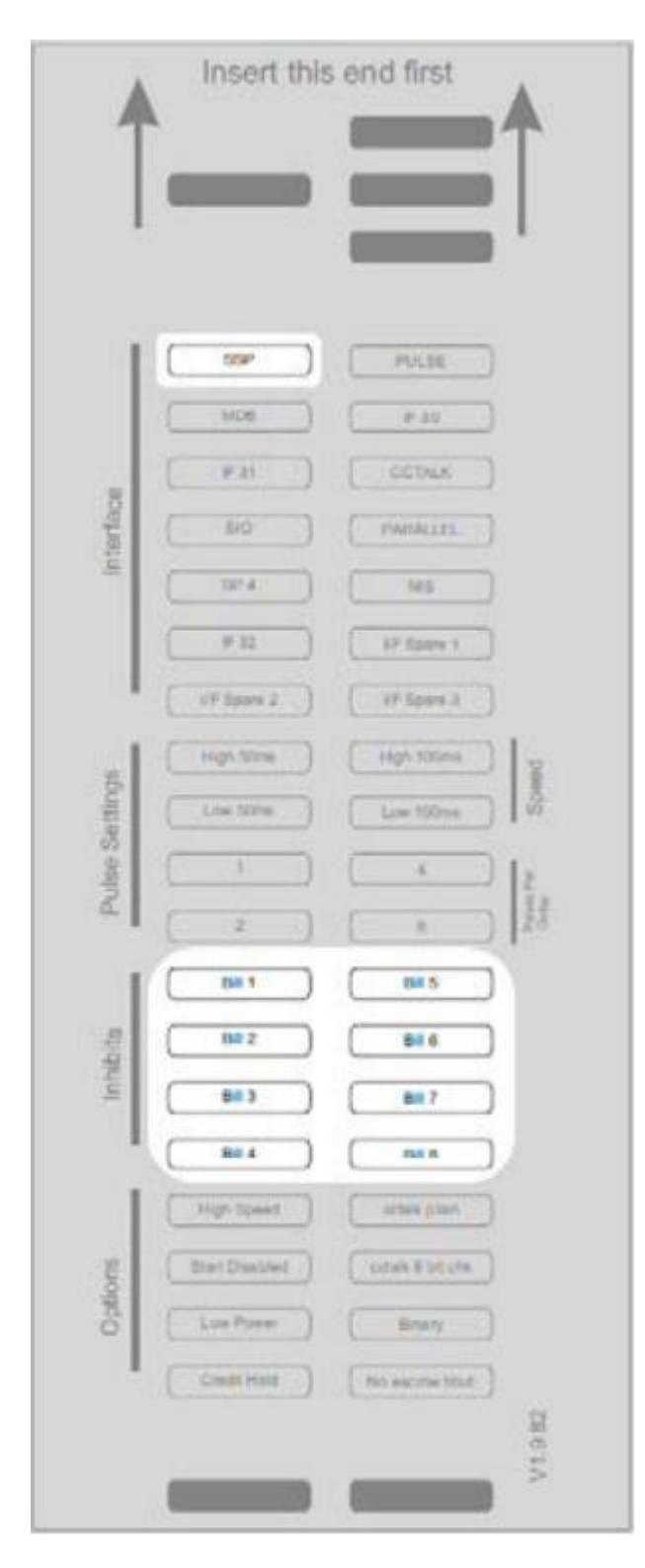

When using the configuration card to set SSP mode, the following options are available:

Note inhibits – fill in the boxes to inhibit notes

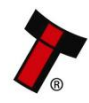

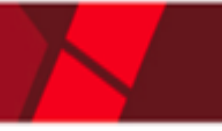

#### <span id="page-24-0"></span>*[<< Back to Contents](#page-1-0)* **5.4.6 ccTalk configuration card options**

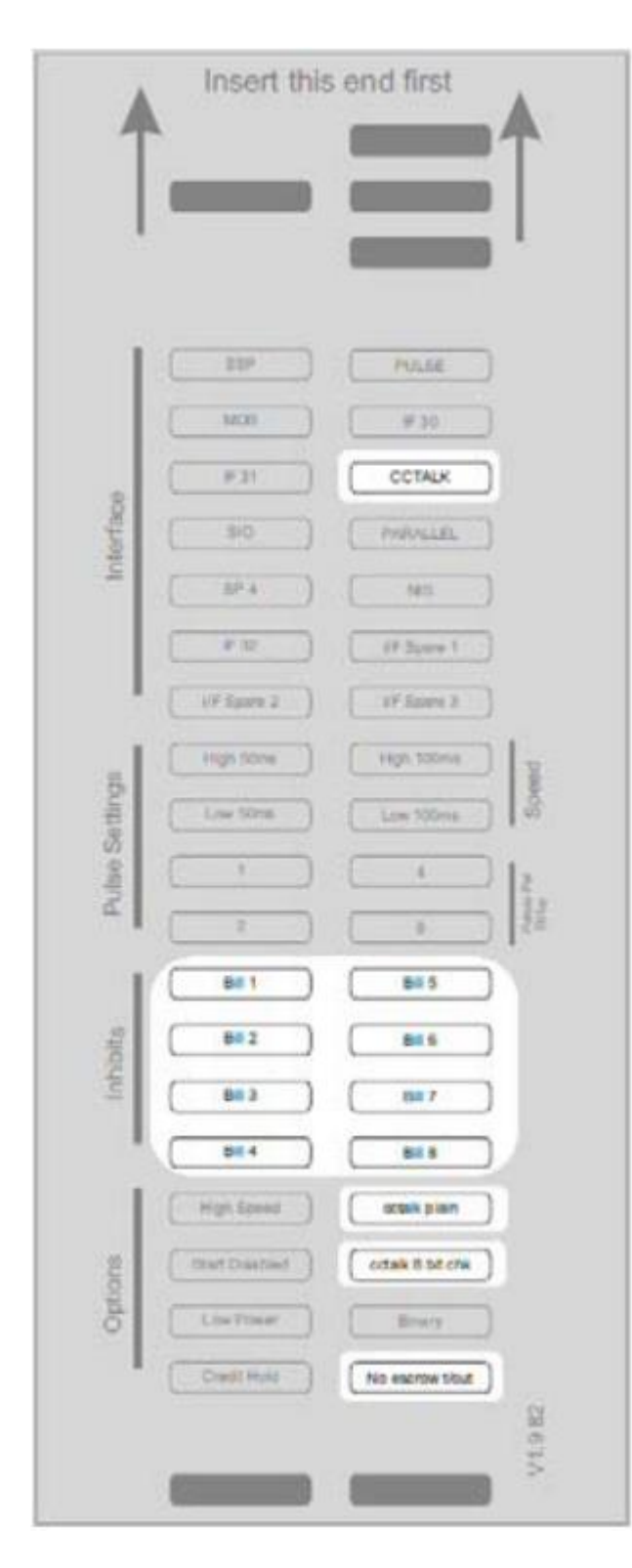

When using the configuration card to set ccTalk mode, the following options are available:

Note Inhibits – fill in the boxes to inhibit notes

ccTalk plain – fill in this box to use unencrypted ccTalk

ccTalk 8 bit checksum – if 'ccTalk Plain' is selected, leave this box blank for 16 bit CRC checksum. Fill in this box to use simple 8 bit checksum se

No escrow t/out – fill in this box to disable the escrow timeout

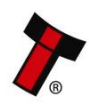

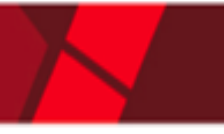

#### <span id="page-25-0"></span>*[<< Back to Contents](#page-1-0)* **5.4.7 MDB Configuration card options**

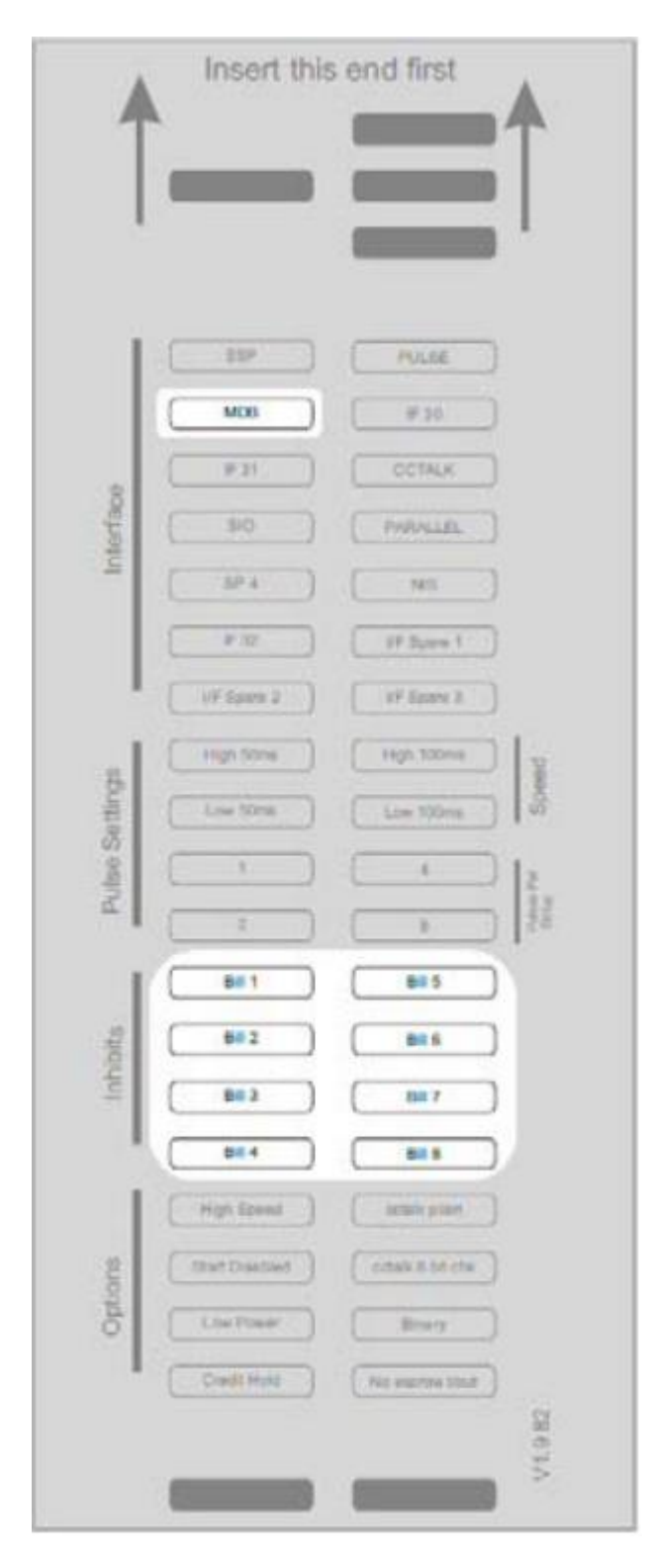

When using the configuration card to set MDB mode, the following options are available:

Note inhibits – fill in the boxes to inhibit notes

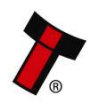

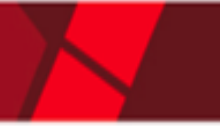

#### <span id="page-26-0"></span>*[<< Back to Contents](#page-1-0)* **5.4.8 Parallel mode configuration card options**

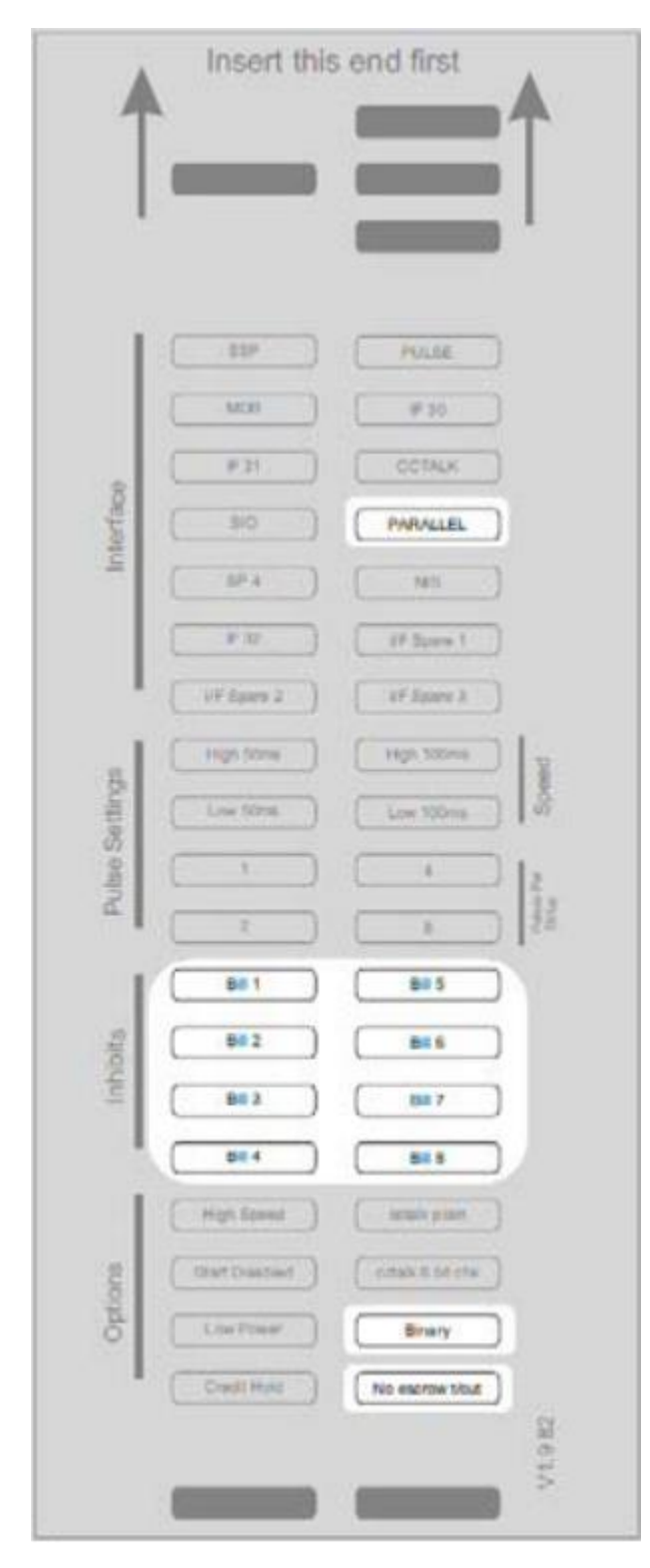

When using the configuration card to set parallel mode, the following options are available:

Note inhibits – fill in the boxes to inhibit notes

Binary – fill in this box to enable binary output mode

No escrow t/out – fill in this box to disable the escrow timeout

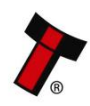

#### <span id="page-27-0"></span>**5.4.9 PULSE mode configuration card options**

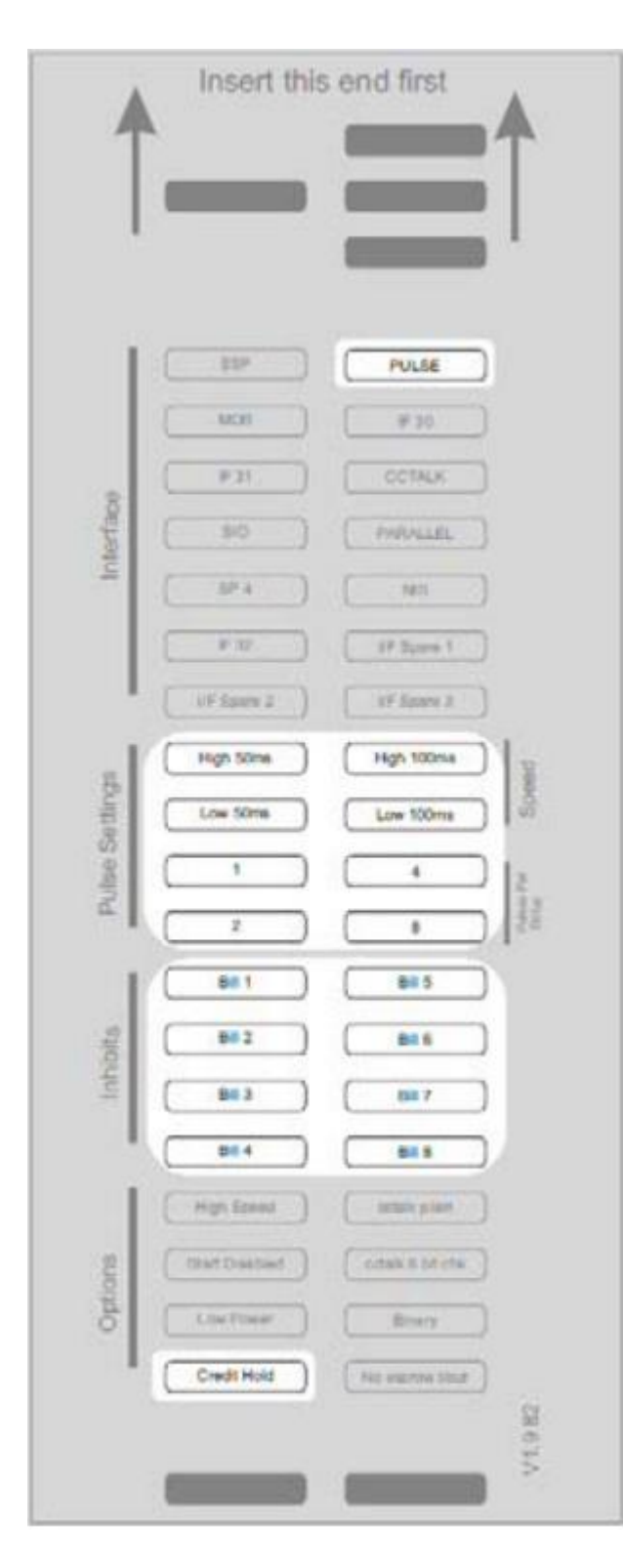

When using the configuration card to set pulse mode, the following options are available:

Pulse Settings – Select the required pulse widths and the pulse multiplier

Note inhibits  $-$  fill in the boxes to inhibit notes

Credit Hold – fill in this box to enable the credit hold function NOTE: The SP4 option is identical to Pulse mode but the NV10 USB/+ will always be enabled. It is not necessary to set the inhibits to enable the NV10 USB/+.

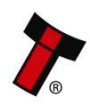

#### **ED** PULSE MOT #30  $F(3)$ COTALK hterface SIO PARALLEY  $37.4$ **NATI** y w **IF Score** UF Save 2 XV Keary X High Stion **ENGIN GOVIN** Pulse Settings Line Stime Low 100m  $\mathfrak{g}$ × 881 645 Inhibits 682 88.6  $882$ **Bill** 684 858 High Speed **CON PIAM** Options **Seart Disabled** citals it on che Binary

#### <span id="page-28-0"></span>**5.4.10 SIO mode configuration card options**

Insert this end first

When using the configuration card to set SIO mode, the following options are available:

Note inhibits – fill in the boxes to inhibit notes

High Speed – fill in this box to use 9600 baud

Start Disabled – When this box is filled in, the NV10 USB/+ will start up in the disabled state

No escrow  $t/$ out – fill in this box to disable the escrow timeout

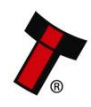

No escraw slout

V1.9 B2

#### <span id="page-29-0"></span>**5.5 Configuration Button**

The NV10 USB/ $+$  does not use DIP switches to configure the unit – configuration and setting is carried out with the use of the Configuration Button mounted on the right hand side of the unit as indicated below:

When in programming mode, do not turn off the power before the operation is

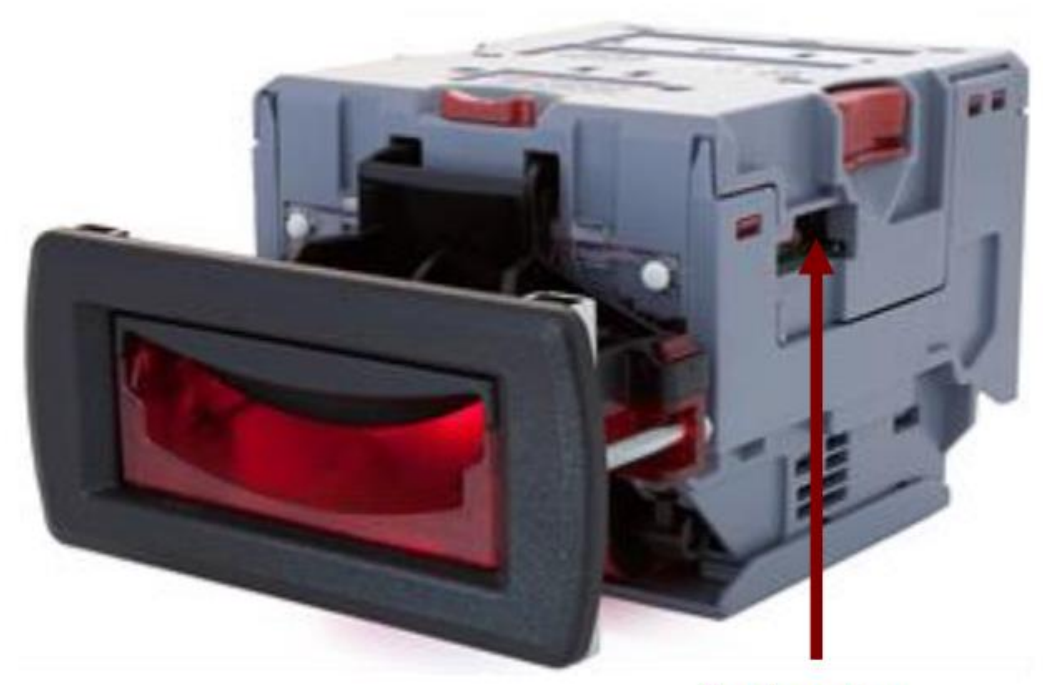

**Configuration Button** 

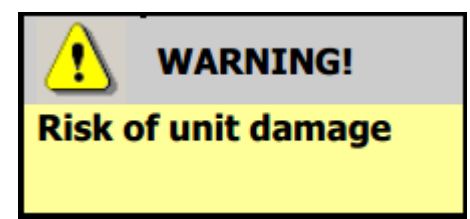

complete as this will make the unit unusable.

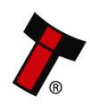

#### <span id="page-30-0"></span>**5.5.1 Configuration Button Functions:**

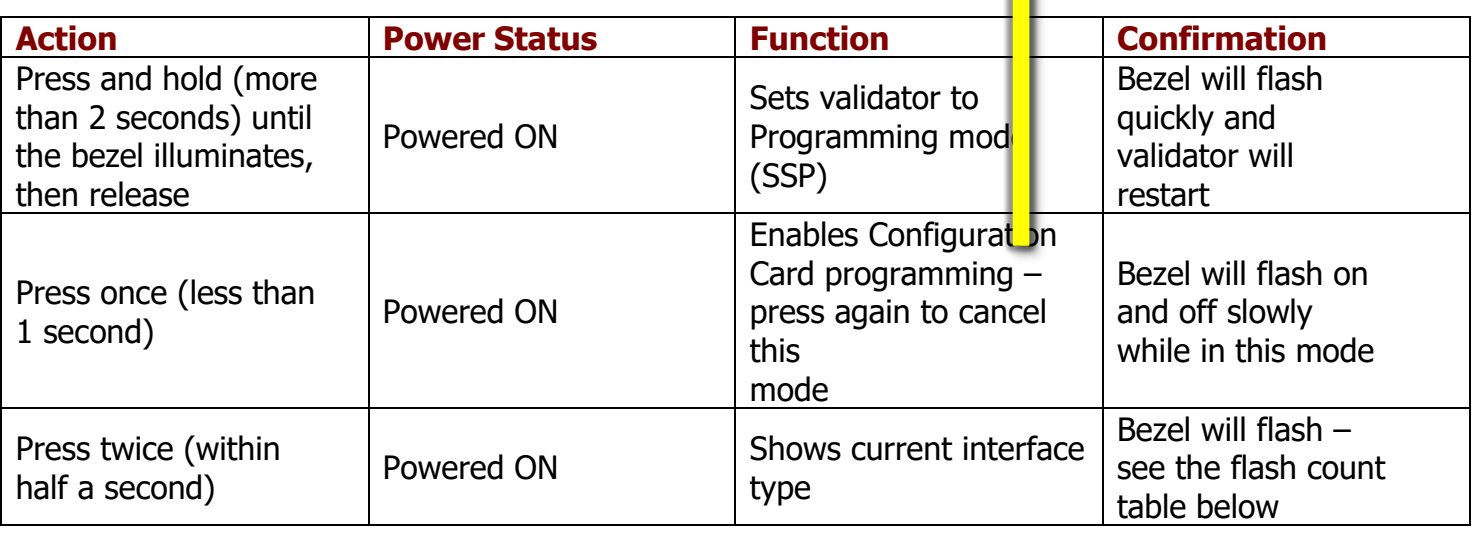

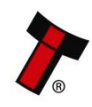

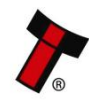

#### <span id="page-32-0"></span>**6 PROTOCOLS AND INTERFACING**

#### <span id="page-32-1"></span>**6.1 Introduction**

The NV10 USB/+ supports standard industry protocols. Interfaces that are not listed may be available upon request. For any queries regarding interfaces that are not listed please contact [support@innovative-technology.com.](mailto:support@innovative-technology.com)

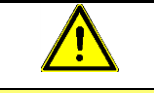

#### **Caution!**

The use of an encrypted protocol (preferable eSSP) is strongly recommended to achieve the highest security!

#### <span id="page-32-2"></span>**6.2 SSP and eSSP**

#### <span id="page-32-3"></span>**6.2.1 General Description**

Smiley® Secure Protocol (SSP) and Encrypted Smiley® Secure Protocol (eSSP) are field proven secure interfaces specifically designed by Innovative Technology Ltd. to address the problems by cash handling systems in gaming machines. Problems such as acceptor swapping, re-programming acceptors and line tapping are all addressed. This interface is recommended for all new designs. Innovative Technology Ltd. provides full SDK packages upon request including Interface Specification, Implementation Guide as well as source code examples for C++, C#.NET and Linux. Please contact [support@innovative-technology.com](mailto:support@innovative-technology.com) for further information.

The recommended communication protocol for the NV10 USB/+ validator is eSSP, as this provides the highest level of data transfer security. A ccTalk interface protocol is also available.

For detailed information and the full protocol specifications please read the following documents, which can be downloaded from the Innovative Technology Ltd website (www.innovative-technology.com):

- **EXECTE Interface Specification [\(ITL Document number GA138\)](file:///C:/Dropbox/Manual%20Links/GA138_2_2_649.pdf)**
- **ITL Bank Note Reader ccTalk Specification [\(ITL Document number GA966\)](file:///C:/Dropbox/Manual%20Links/ccTalk/GA966-2%20-%20ITL%20BNV%20ccTalk%20Specification.pdf)**

When communicating with the NV10 USB/+ validator, poll commands should be sent **at least** 200 ms apart.

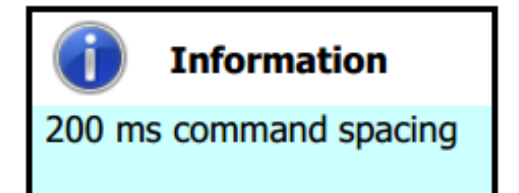

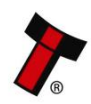

#### <span id="page-33-0"></span>*[<< Back to Contents](#page-1-0)* **6.2.2 Pin Assignments**

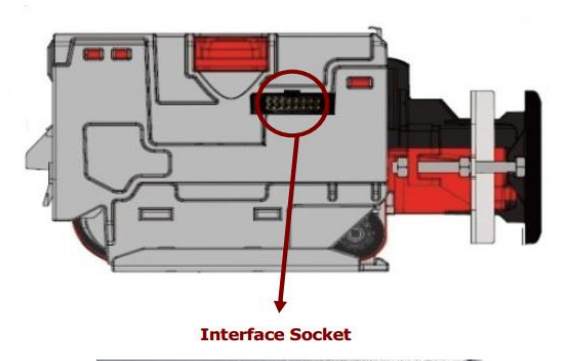

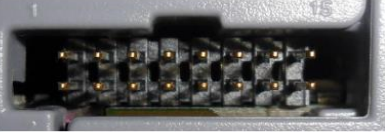

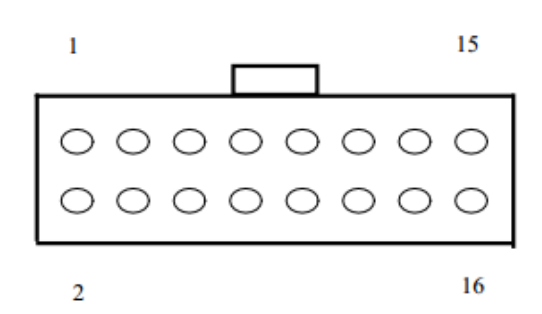

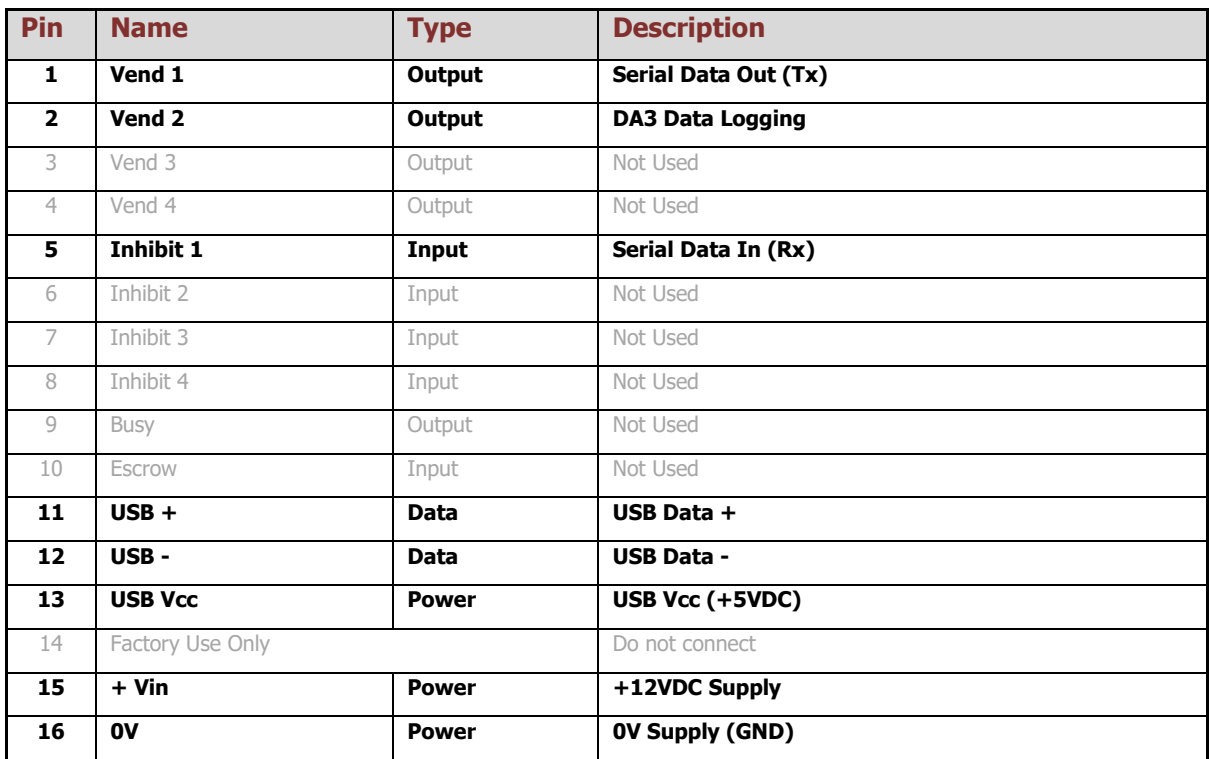

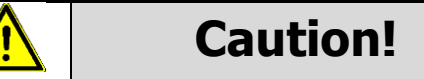

+12VDC and 0V (GND) must always be connected, also when using USB connections.

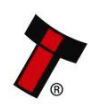

#### <span id="page-34-0"></span>**6.2.3 Example Drawings**

The drawings below highlights how to connect the NV10 USB/+ to an SSP or eSSP host machine using available cables and interfaces from Innovative Technology Ltd. For cable drawings please refer to [11.1.](#page-67-1)

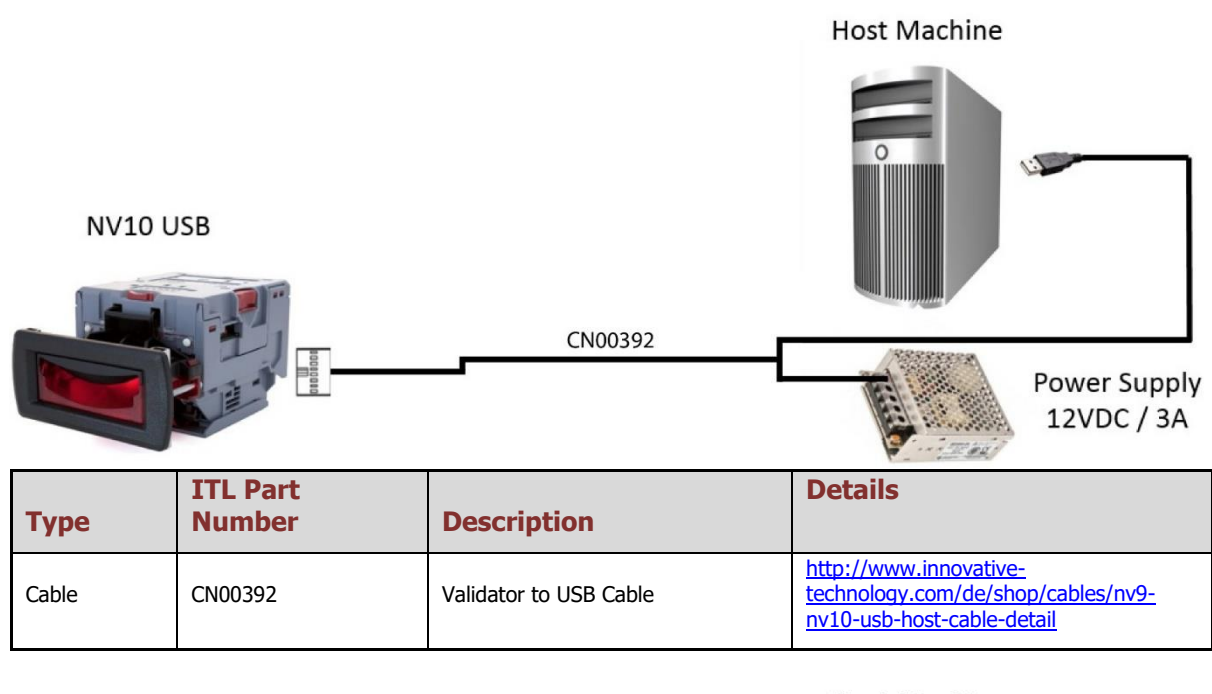

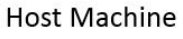

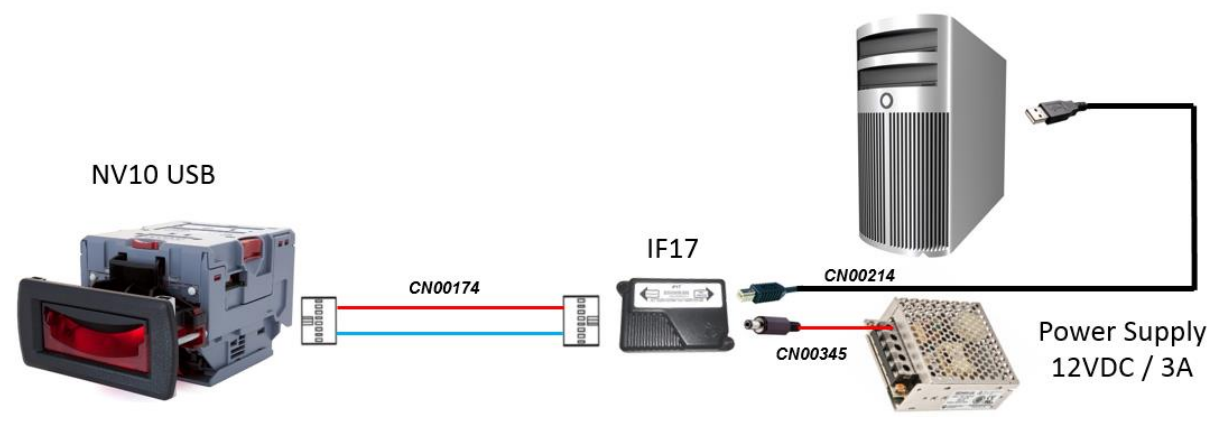

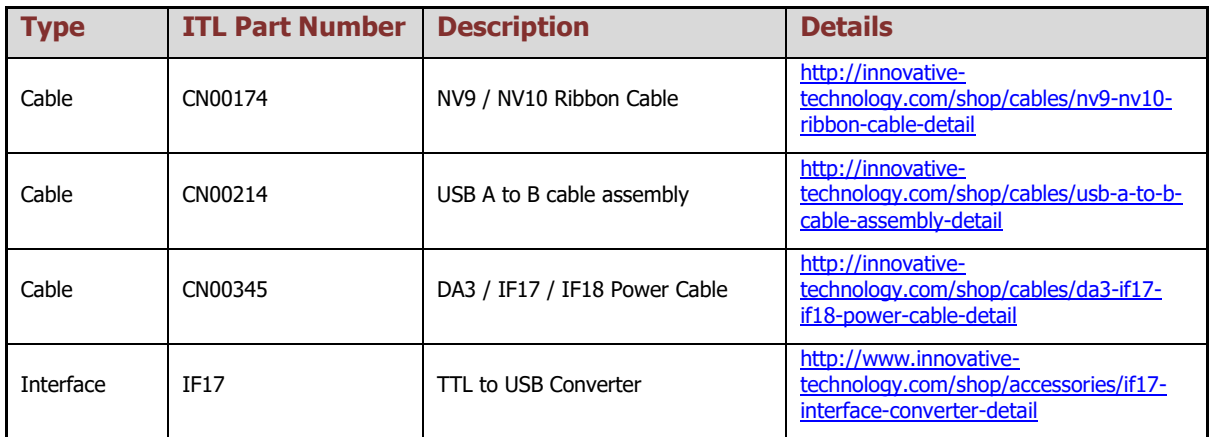

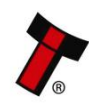

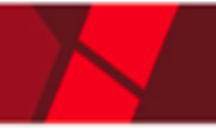

### **Caution!**

Innovative Technology Ltd. provides full SDK packages including Interface Specification, Implementation Guide as well as source code examples for SSP respectively eSSP only!

#### <span id="page-35-0"></span>**6.3 ccTalk®**

#### <span id="page-35-1"></span>**6.3.1 General Description**

ccTalk® is a serial communications protocol designed by Money Controls to allow 3 wire interfacing between a host and cash handling peripherals. Please contact [support@innovative-technology.com](mailto:support@innovative-technology.com) for further information.

#### <span id="page-35-2"></span>**6.3.2 Pin Assignments**

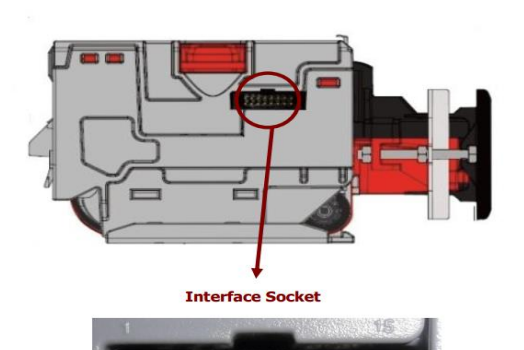

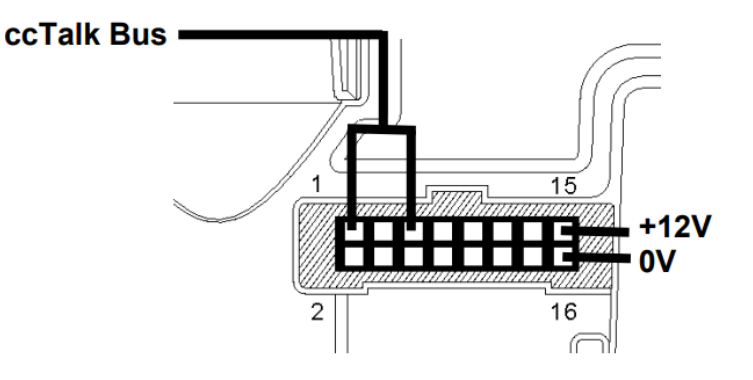

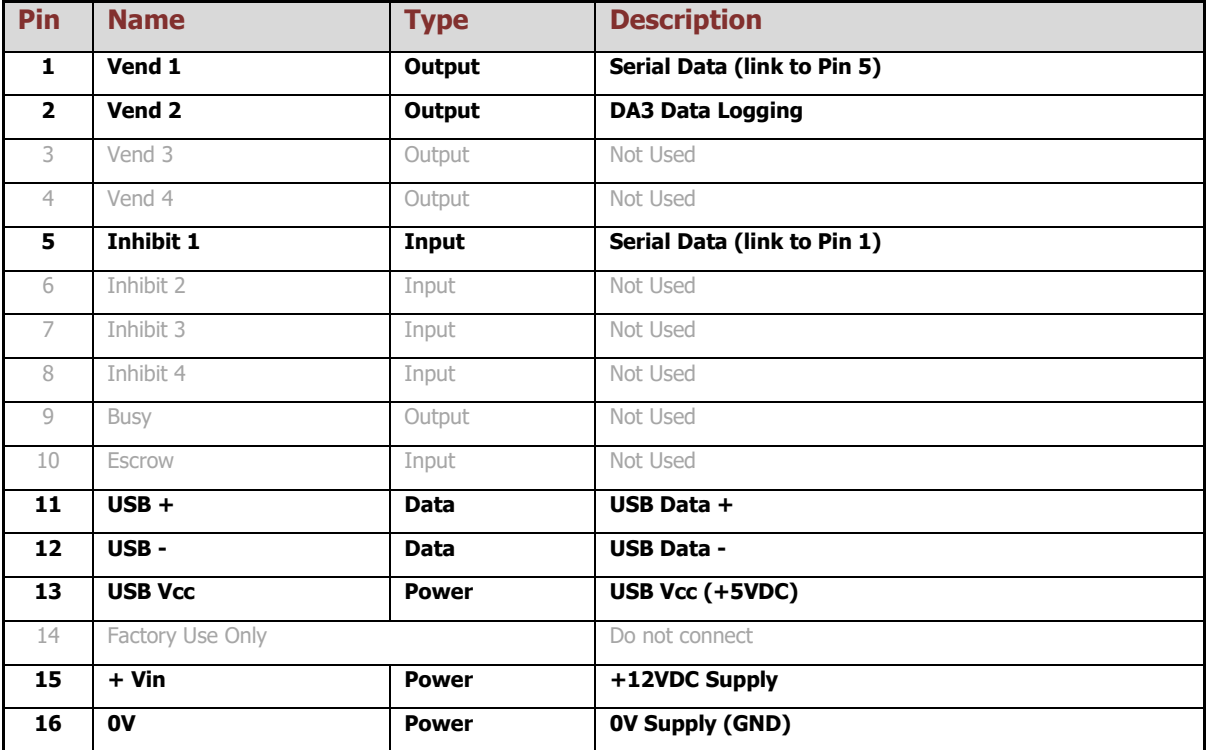

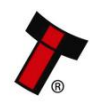
## **6.3.3 ccTalk® DES Encryption**

When using ccTalk® DES encryption, the NV10USB/+ and host machine must exchange a secret key which forms the basis of the communication encryption. This exchange is performed in a Trusted Mode maintaining security. The Trusted Mode can only be entered by a physical access to the NV10USB/+.

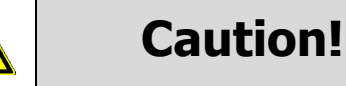

+12VDC and 0V (GND) must always be connected, also when using USB connections.

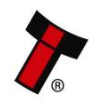

#### *[<< Back to Contents](#page-1-0)* **6.4 MDB**

## **6.4.1 General Description**

MDB (Multi-Drop Bus) is used in the vending industry and is now an open standard in the NAMA (National Automatic Merchandising Association) so that all vending and peripheral equipment communicates identically. MDB uses a master-slave model where the VMC (Vending Mechanism Controller) is the master that can communicate with up to 32 slaves (e.g. banknote validator or coin acceptor). Please contact [support@innovative-technology.com](mailto:support@innovative-technology.com) for further information.

Notes:

NV10 USB/+ can only be used in MDB with the addition of an IF5 interface.

The NV10 USB/+ supports the MDB protocol version 1, level 1.

## **6.4.2 Pin Assignments**

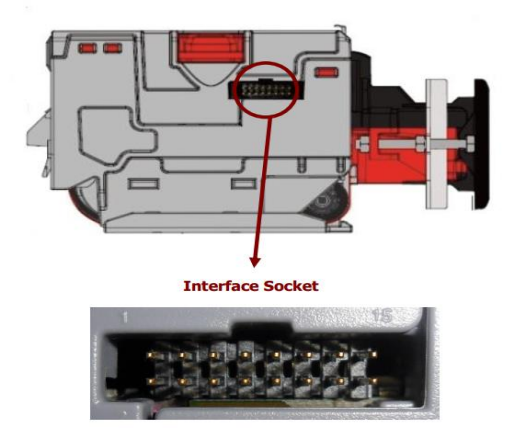

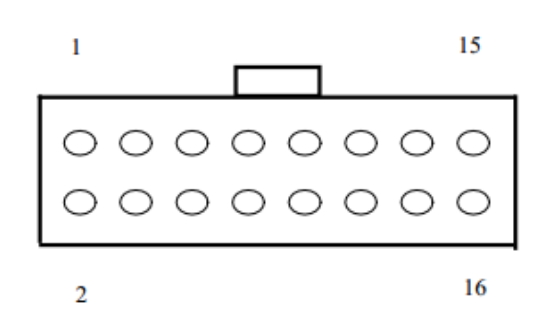

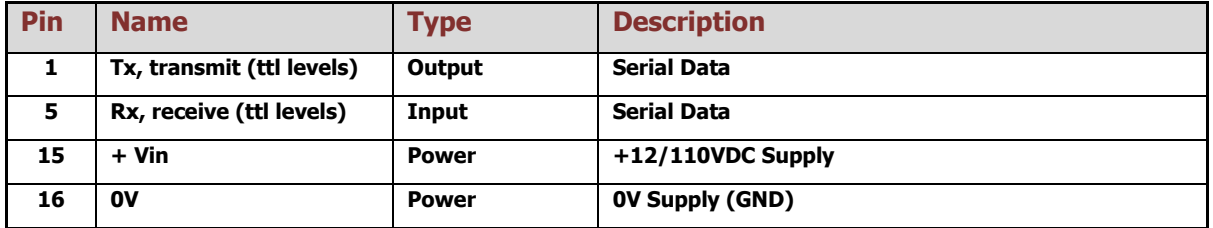

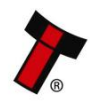

### *[<< Back to Contents](#page-1-0)*

## **6.4.3 IF5 Interface**

The IF5 allows the NV10USB/+ to operate with MDB machines no matter the voltage (24/34/48).

A link to the IF5 can be found below.

Webshop Link: [http://innovative-technology.com/shop/accessories/if5-mdb-voltage](http://innovative-technology.com/shop/accessories/if5-mdb-voltage-converter-detail)[converter-detail](http://innovative-technology.com/shop/accessories/if5-mdb-voltage-converter-detail)

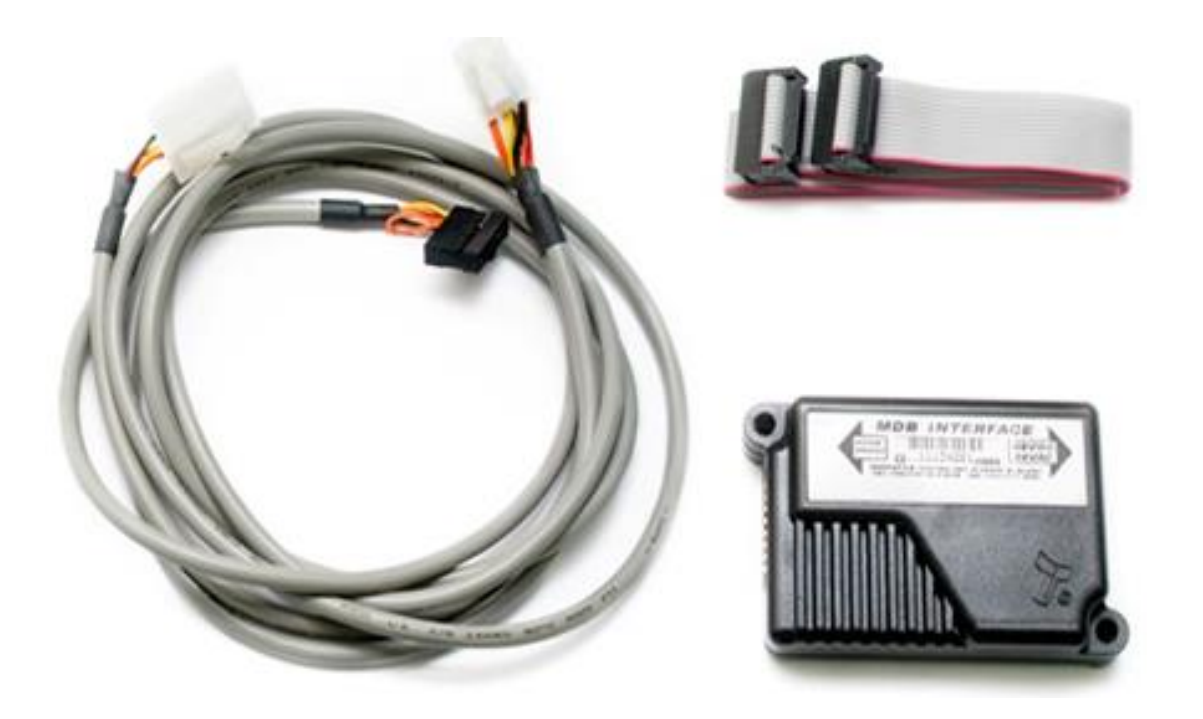

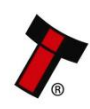

## **6.5 Parallel**

## **6.5.1 General Description**

Parallel is a 4-way output interface. The first 4 channels have their own individual output which means that only a maximum of 4 channels can be used. If a note is recognised the relevant Vend line is set to low for a period of  $100 \pm 3$ ms. Pulses outside these limits should be rejected as a precaution against false triggering.

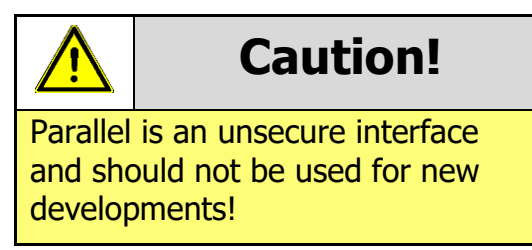

### **6.5.2 Pinout**

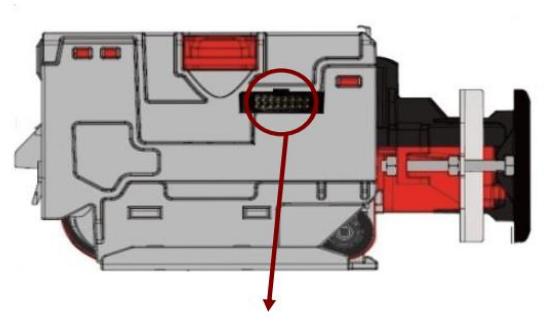

**Interface Socket** 

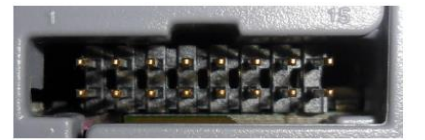

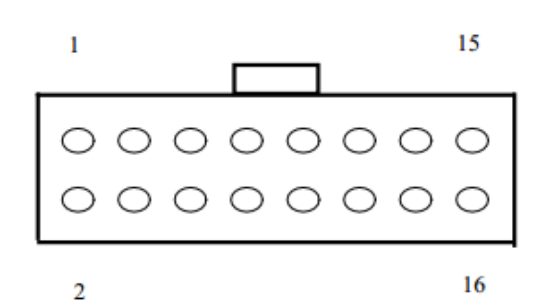

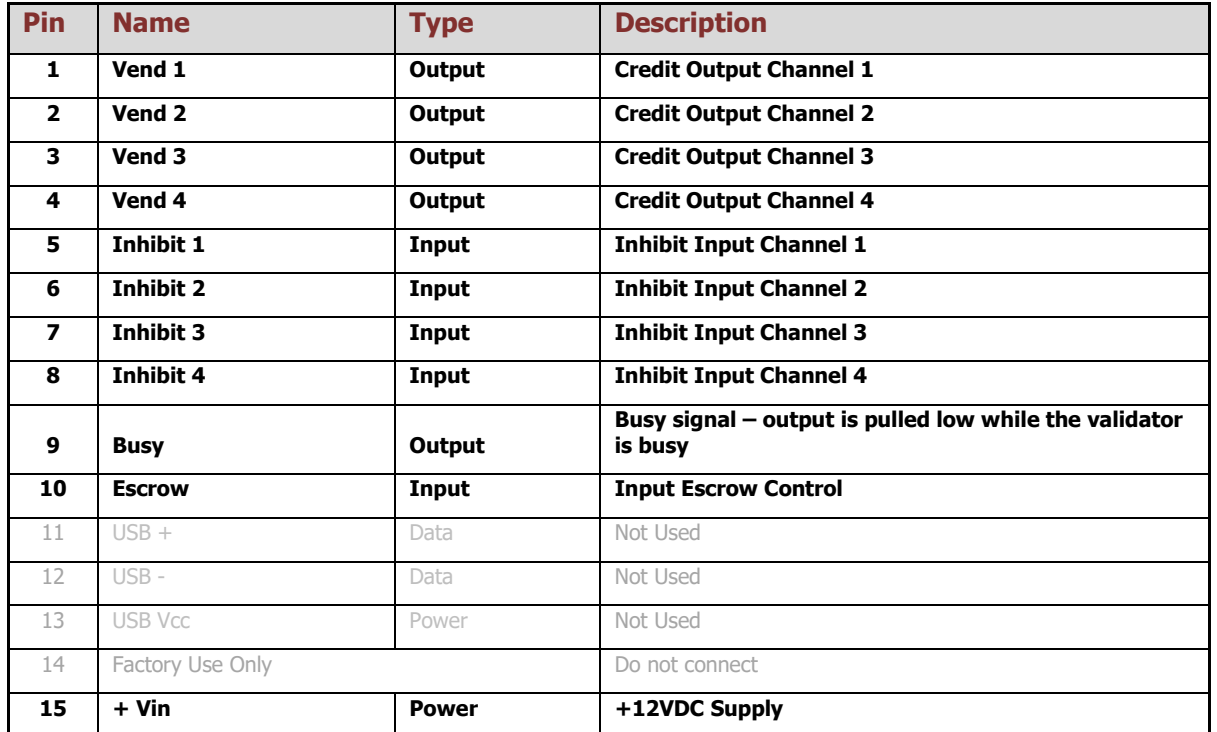

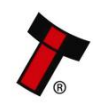

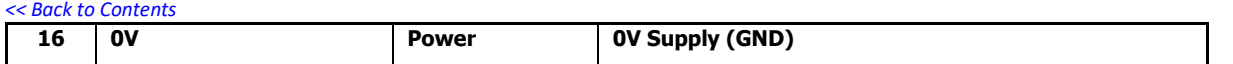

## **6.5.3 Inhibit Control**

The Inhibits can be used to either enable or disable the acceptance of those banknotes programmed on channels 1, 2, 3 and 4. The Inhibits are internally held high and must be set to low (GND) to enable banknote acceptance. If no Inhibit is set to low (GND) the Master Inhibit is set and the [Product Name] is disabled.

## **6.5.4 Busy Control**

This is a general-purpose busy signal. It is active low (Pin 9) while the NV10USB/+ is in operation.

### **6.5.5 Low Power Mode**

The Low Power Mode can be used to reduce the power consumption of the NV10USB/+ when idle. When the Low Power Mode option is set, the NV10USB/+ goes into the Low Power Mode after about 6 seconds after the NV10USB/+ is powered up and remains in this state until a note is entered. Following a note insertion, the NV10USB/+ returns to Low Power Mode approximately 1 second after a credit is given or note is rejected. Please, refer to  $11.6$  for details.

### **6.5.6 Escrow Control**

The NV10USB/+ has a single note escrow facility. This allows the NV10 USB/+ to hold onto the note once validated, and then only stack the note into a cashbox when the host machine confirms that the Vend operation has been completed. Please refer to  $11.5$  for timing diagram and further details.

## **6.5.7 IF10 Interface**

The IF10 is an interface that allows serial SSP to be used in machines without the need of updating the machine software. The IF10 is connected between the NV10 USB/+ and the host machine. The IF10 communicates with the NV10 USB/+ in serial SSP which gives more security along the length of the cable. The IF10 should be mounted close to the host machine control board where the IF10 converts to the parallel connection.

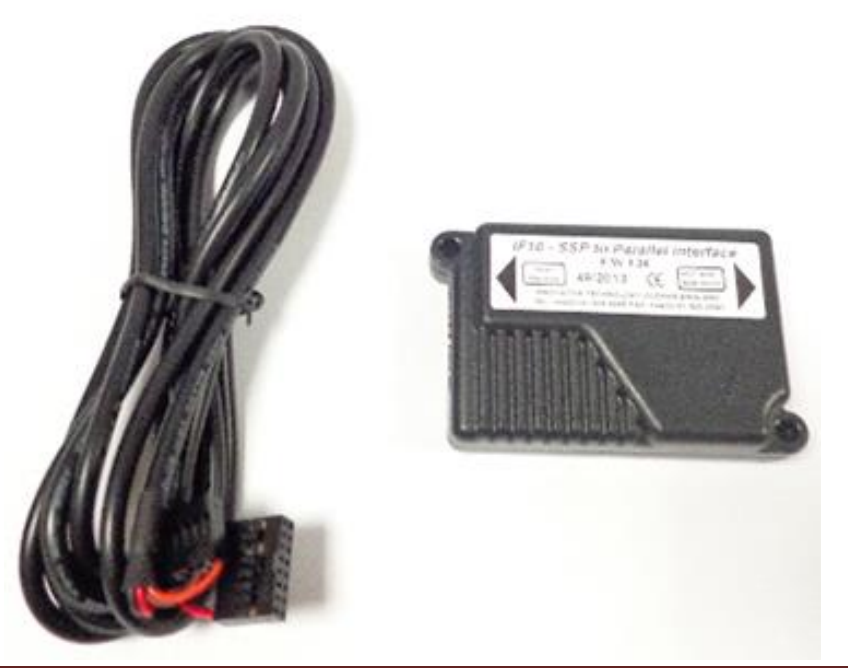

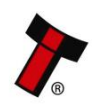

Copyright © Innovative Technology Ltd 2016 Doc: GA02116 - NV10 FAMILY USER MANUAL

Version:1.1

## **6.6 Binary**

## **6.6.1 General Description**

In the event that the machine needs more than 4 denominations to be recognised but the host machine cannot take advantage of the serial communication method then the NV10 USB/+ can be set to give a binary pattern output on the four parallel output pins. If the NV10 USB+ is set to Binary it will issue the vend signals as a binary pattern on the parallel outputs for  $100 \pm 3$  ms. In this way a maximum of 15 different notes can be accepted and 4 notes individually inhibited.

The four channels have their own individual outputs. If a note is recognised the binary representation of the channel number will be pulled low for  $100 \pm 3$  ms. Pulses outside these limits will be rejected as a precaution against false triggering due to noise.

For example, if a note programmed on channel 3 is credited vend 1 ( $2^0 = 1$  decimal) and vend 2 ( $2^1$  = 2 decimal) will be active low for 100  $\pm$  3 ms.

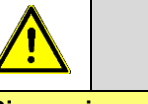

**Caution!**

Binary is an unsecure interface and should not be used for new developments!

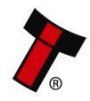

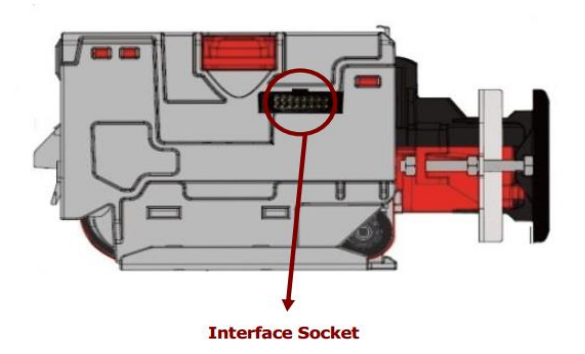

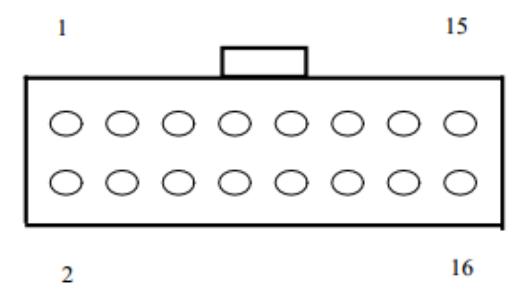

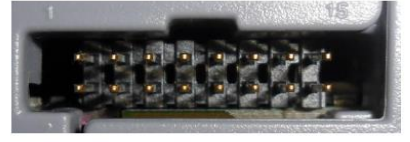

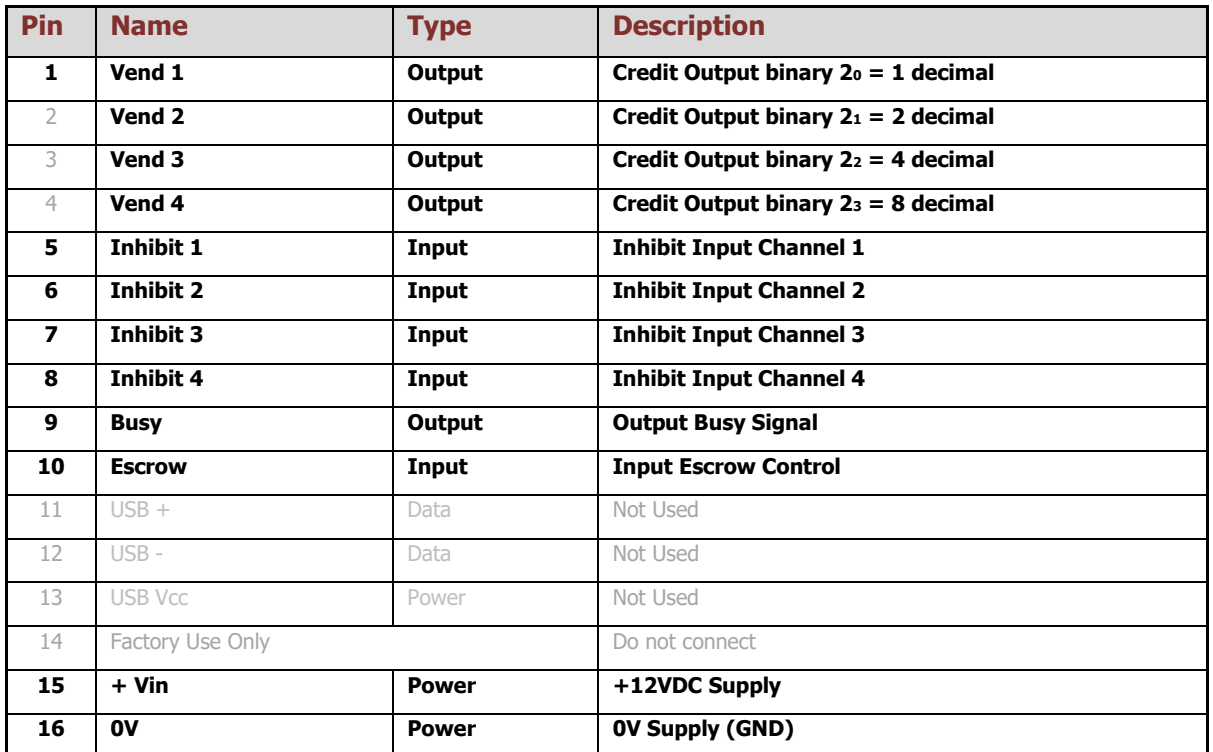

## **6.6.3 Inhibit Control**

The Inhibits can be used to either enable or disable the acceptance of those banknotes programmed on channels 1, 2, 3 and 4. The Inhibits are internally held high and must be set to low (GND) to enable banknote acceptance. If no Inhibit is set to low (GND) the Master Inhibit is set and the NV10 USB/+ is disabled.

## **6.6.4 Busy Control**

This is a general-purpose busy signal. It is active low (Pin 9) while the NV10USB/+ is in operation.

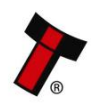

#### **6.6.5 Low Power Mode**

The Low Power Mode can be used to reduce the power consumption of the NV10USB/+ when idle. When the Low Power Mode option is set, the NV10USB/+ goes into the Low Power Mode after about 6 seconds after the NV10USB/+ is powered up and remains in this state until a note is entered. Following a note insertion, the NV10USB/+ returns to Low Power Mode approximately 1 second after a credit is given or note is rejected. Please, refer to  $11.6$  for details.

### **6.6.6 Escrow Control**

The NV10USB/+ has a single note escrow facility. This allows the NV10 USB/+ to hold onto the note once validated, and then only stack the note into a cashbox when the host machine confirms that the Vend operation has been completed. Please refer to [11.5](#page-74-0) for timing diagram and further details.

#### **6.6.7 IF9 Interface**

The IF9 is an interface that allows serial SSP to be used in machines without the need of updating the machine software. The IF9 is connected between the NV10 USB/+ and the host machine. The IF9 communicates with the NV10 USB/+ in serial SSP which gives more security along the length of the cable. The IF9 should be mounted close to the host machine control board.

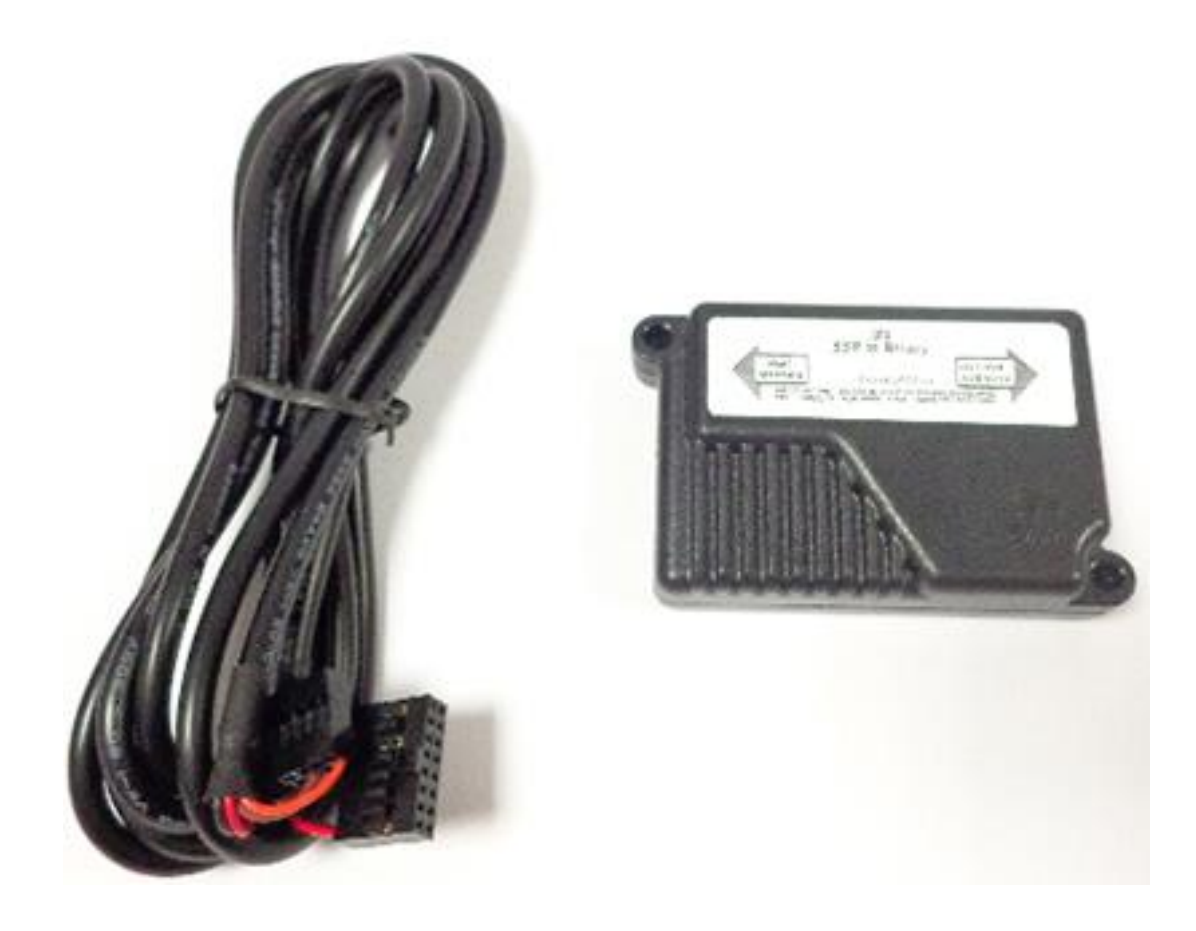

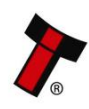

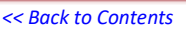

## **6.7 SIO and SI2**

## **6.7.1 General Description**

SIO (Serial Input/Output) is a very basic and low level serial communication interface. Messages are not echoed back. SIO uses 300 baud whereby SI2 uses 9600 baud.

Please contact [support@innovative-technology.com](mailto:support@innovative-technology.com) for SIO Interface Specification or other details.

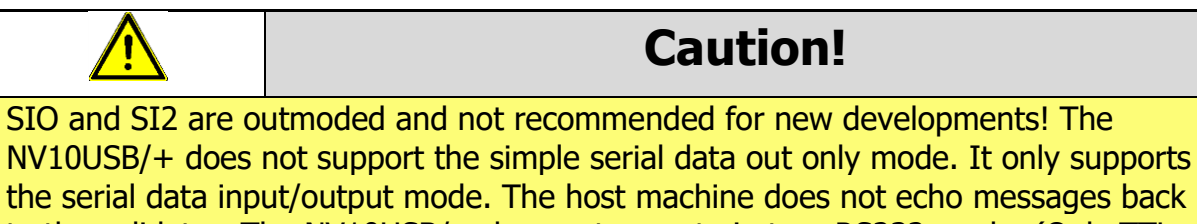

to the validator. The NV10USB/+ does not operate in true RS232 mode. (Only TTL level). To use Serial Input/Output mode, the SIO interface must be programmed

There are 4 different combinations of SIO available:

-SIO 300 Baud

-SIO 300 Baud (Disabled at Start up) - A software enable must be sent to enable the validator.

-SIO 9600 Baud

-SIO 9600 Baud (Disabled at Start up) - A software enable must be sent to enable the validator.

The data is formatted as follows:

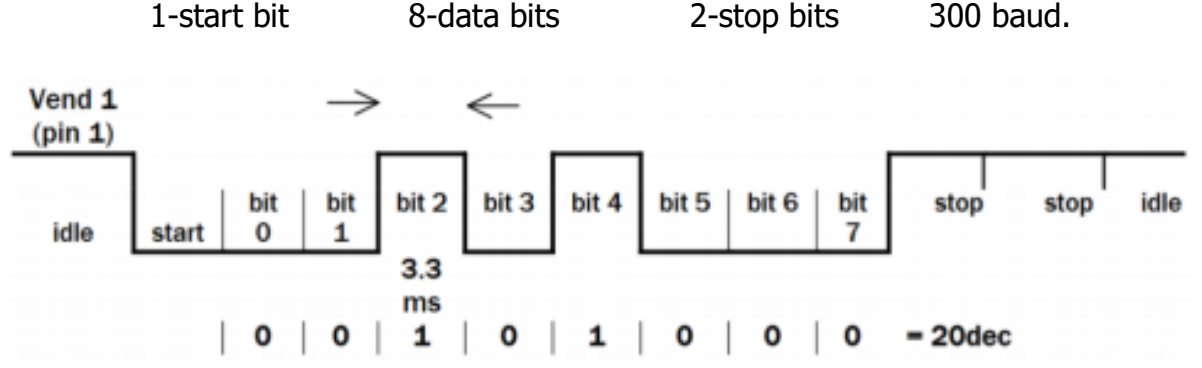

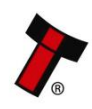

The NV10USB/+ receives/transmits the following Event codes:

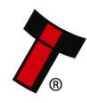

#### *[<< Back to Contents](#page-1-0)*

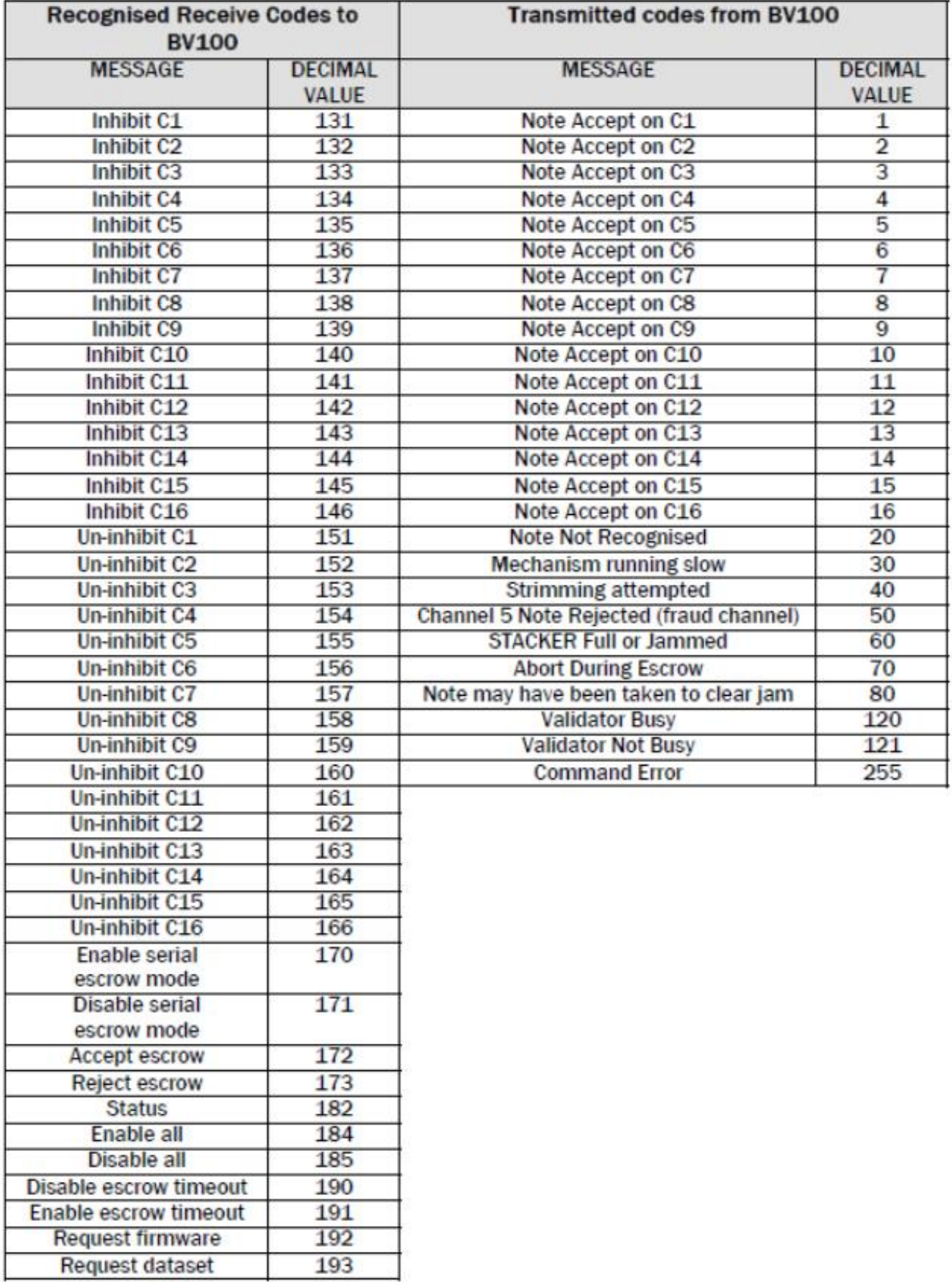

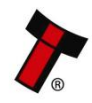

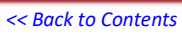

Transaction examples:

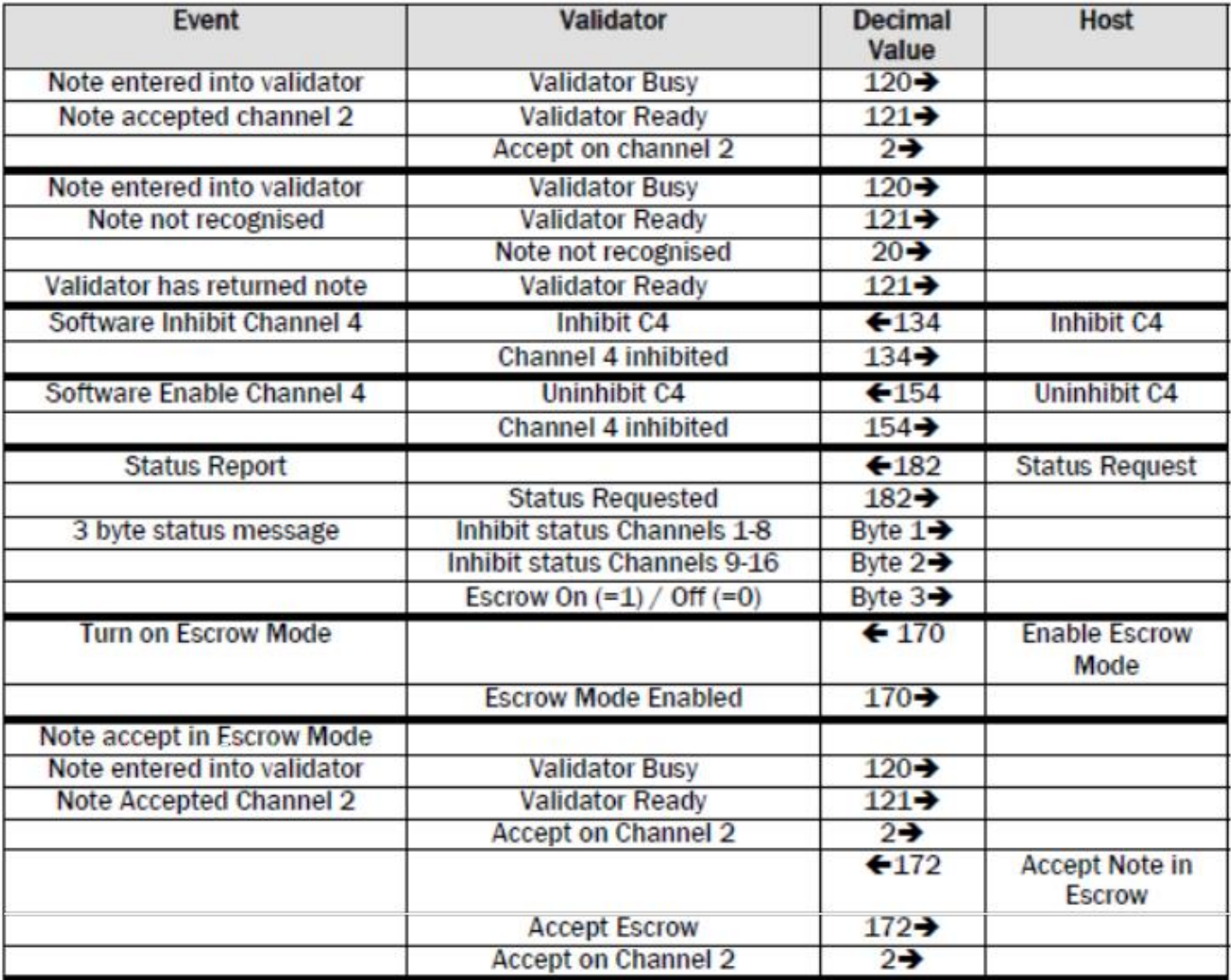

### **6.7.2 Pinout**

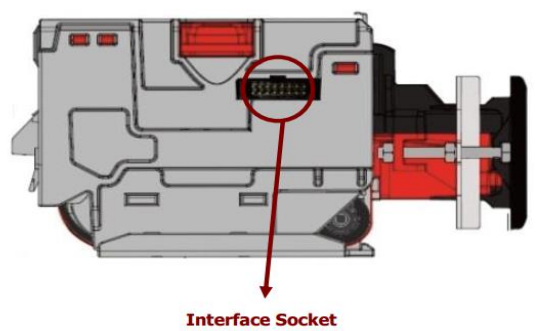

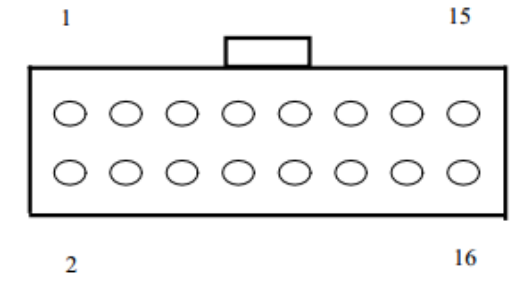

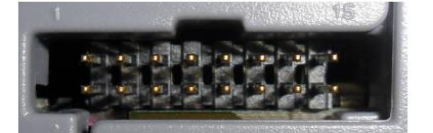

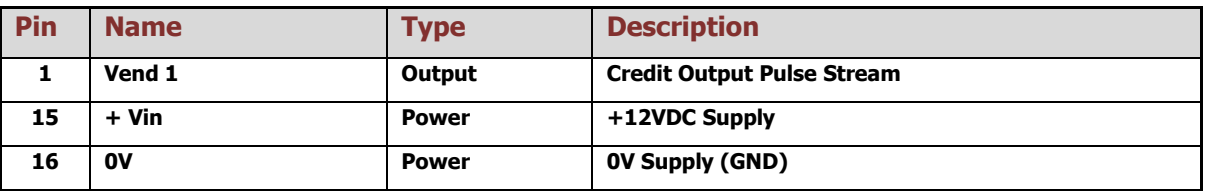

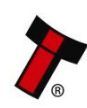

Version:1.1

## **6.8 Pulse**

## **6.8.1 General Description**

Pulse can be used for the acceptance of up to 16 channels. When a note is recognised vend 1 (pin 1) will pulse a pre-set number of times. The amount of pulses as well as the high/low pulse ratio is configurable.

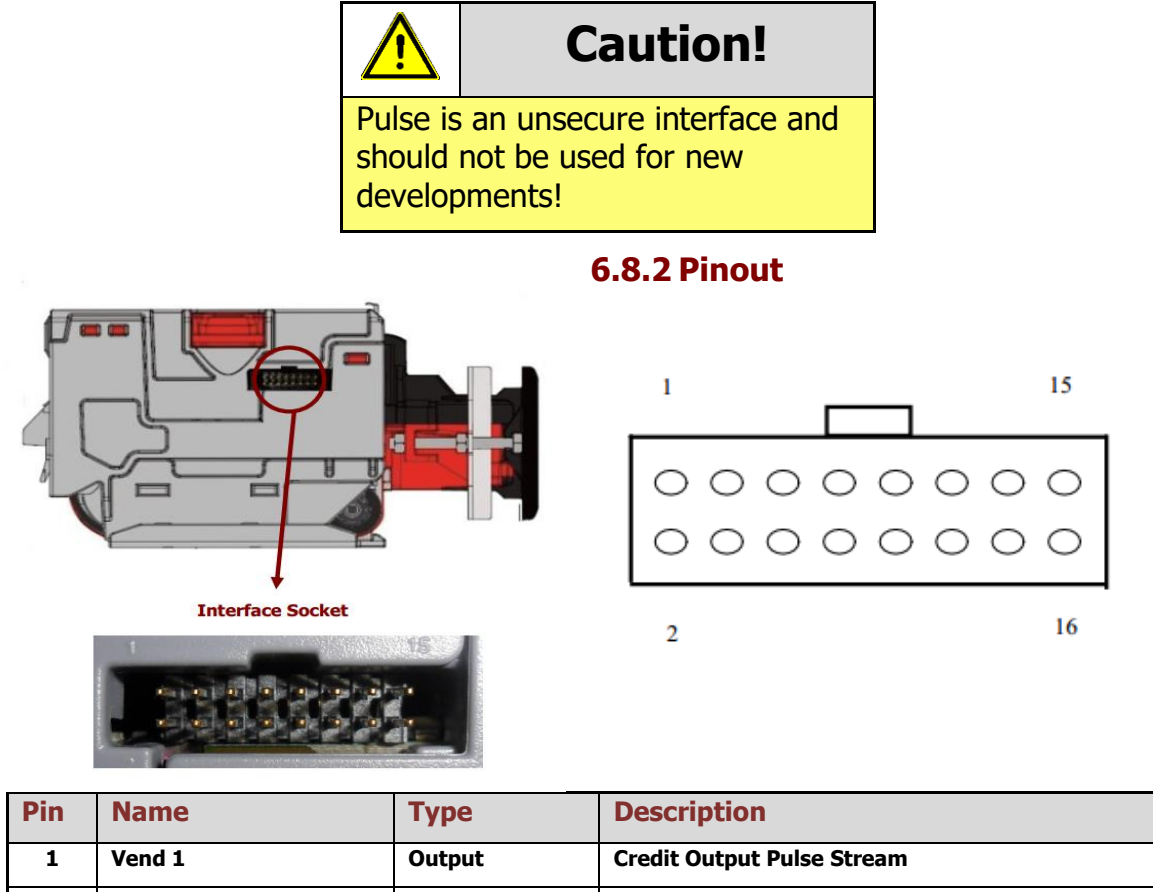

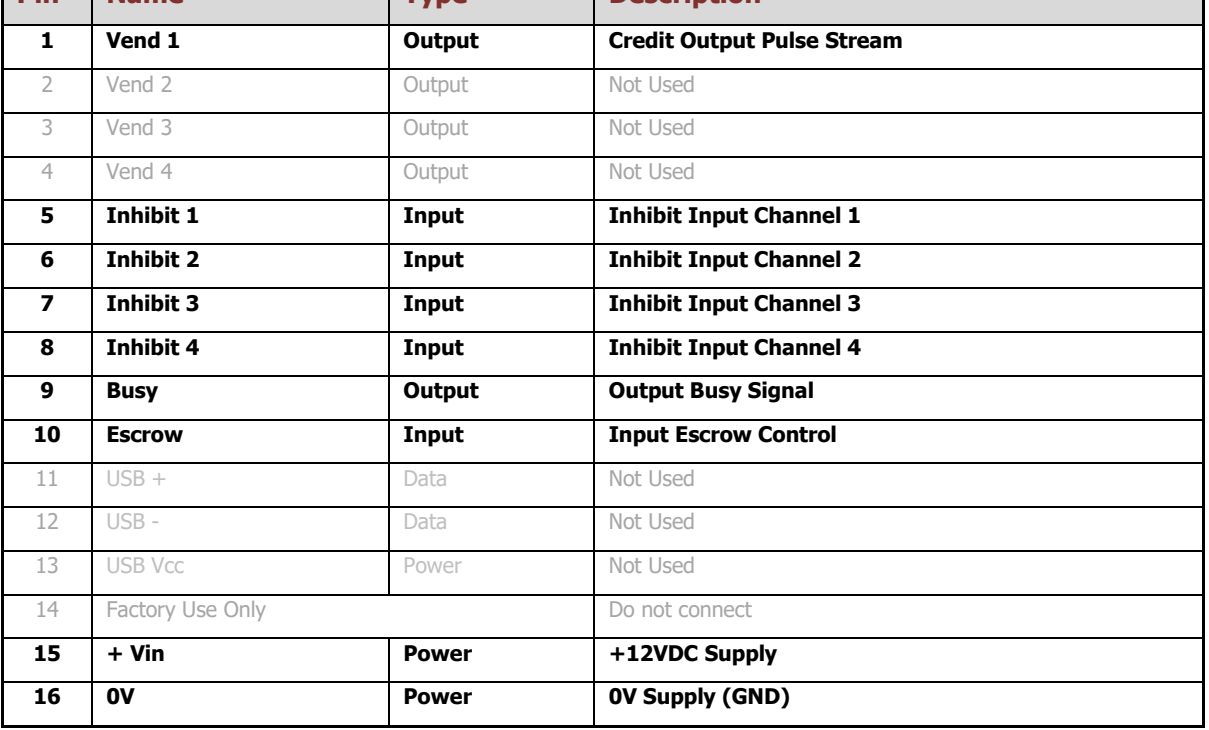

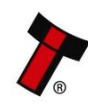

## **6.8.3 Inhibit Control**

The Inhibits can be used to either enable or disable the acceptance of those banknotes programmed on channels 1, 2, 3 and 4. The Inhibits are internally held high and must be set to low (GND) to enable banknote acceptance. If no Inhibit is set to low (GND) the Master Inhibit is set and the NV10 USB/+ is disabled

## **6.8.4 Busy Control**

This is a general-purpose busy signal. It is active low (Pin 9) while the NV10USB/+ is in operation.

### **6.8.5 Low Power Mode**

The Low Power Mode can be used to reduce the power consumption of the NV10USB/+ when idle. When the Low Power Mode option is set, the NV10USB/+ goes into the Low Power Mode after about 6 seconds after the NV10USB/+ is powered up and remains in this state until a note is entered. Following a note insertion, the NV10USB/+ returns to Low Power Mode approximately 1 second after a credit is given or note is rejected. Please, refer to [11.6](#page-77-0) for details.

### **6.8.6 Credit Hold Function**

This function is only available if the validator is set to operate in Pulse mode. If the credit hold function is enabled (either by configuration card or BNV Currency Manager Program), the validator will take the note as normal but then wait until the escrow line is toggled low/high. It will then give out the number of pulses per note denomination as set when programmed. After the pulses have been generated, the validator will then wait for another low/high toggle until the full value of credit pulses are given. As an example, with a setting of 4 pulses per banknote, a 5 euro note will give 4 pulses, 5 times. A typical use of this option would be for a pool table with a game price of  $\epsilon$ 1. You could insert a  $\epsilon$ 5 note and press a button that toggles the escrow line and releases the pool balls; this would then allow you to play the first game. The validator holds onto the remaining credits until the game has finished and the button is pressed again allowing the next game to begin, this continues until all the credits have been used. The busy line remains low throughout the whole process and the validator remains inhibited until all pulses are given.

## **6.9 Escrow Control**

The NV10 USB/+ has a single note escrow facility (pin 10) used in Parallel, Pulse and Binary modes. This allows the Validator to hold onto the note once accepted, and only stack the note into the cash box when the host machine confirms that the vend operation has been completed. If no confirmation of vend is received then the note will be returned to the customer after 30 seconds. For timing diagrams please refer to section [11.5](#page-74-0) of this manual.

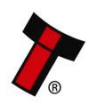

## **6.10 IF15 Interface**

The IF15 is an interface that allows serial SSP to be used in machines without the need of updating the machine software. The IF15 is connected between the NV10USB/+ and the host machine. The IF15 communicates with the NV10 USB/+ in serial SSP which gives more security along the length of the cable. The IF15 should be mounted close to the host machine control board where the IF15 converts to the pulse connection.

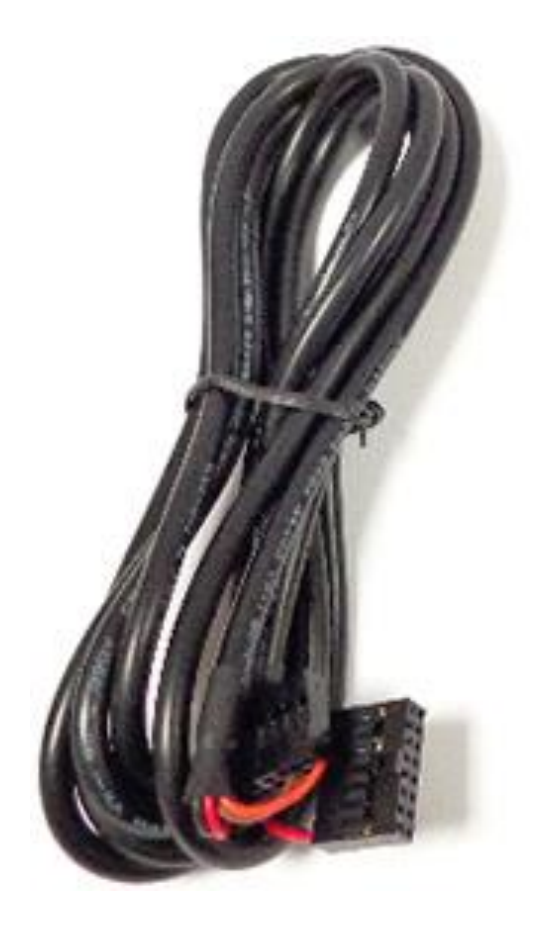

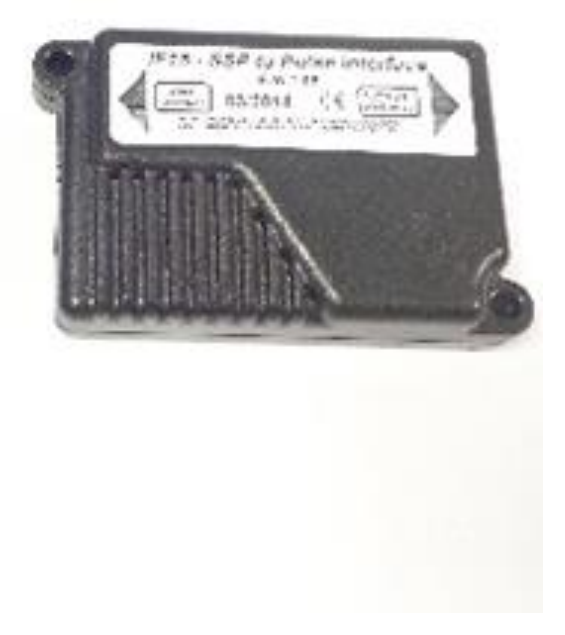

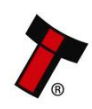

## **7 ROUTINE MAINTENANCE**

## **7.1 Introduction**

The NV10 USB/+ has been designed to minimise any performance variation over time. Much of this is achieved by careful hardware and software design. However, depending upon the environment the NV10 USB/+ may at some time require cleaning, belt changing or note path clearing.

## **7.2 Recommended Cleaning Intervals**

Innovative Technology Ltd recommends to clean the optical lenses every month or as required. Dirt, dust or other residue leads to bad note acceptance and other performance degradation. Please refer to [9.3](#page-56-0) for comprehensive cleaning instructions.

## **7.3 Recommended Belt Changing Intervals**

Innovative Technology Ltd recommends to change the drive belts every month or as required. Dirt, dust or other residue leads to bad note acceptance and other performance degradation. Please refer to [9.4](#page-59-0) for comprehensive belt changing instructions.

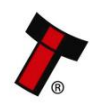

## **8 FIRST LEVEL SUPPORT**

## <span id="page-52-0"></span>**8.1 Bezel/Status LED Flash Codes**

The NV10 USB/+ Validator has inbuilt fault detection. If there is a configuration or other error, the NV10 USB/+ front bezel will flash in a particular sequence.

A summary of the Bezel Flash Codes for the NV10 USB/+ is shown below:

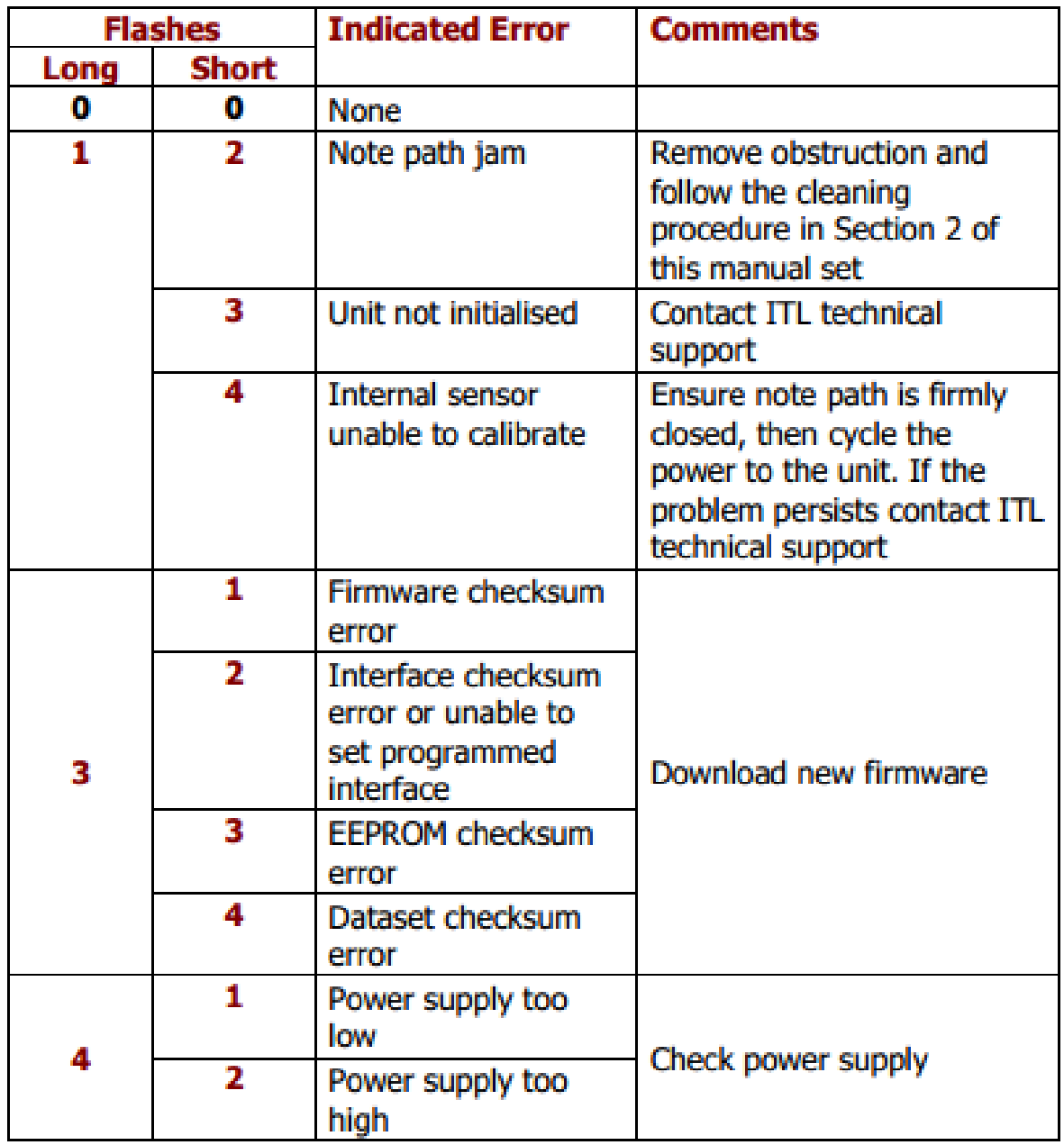

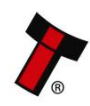

## **8.2 Checking Power and Communication connections**

1. A screened USB 2.0 A-B cable which is less than 5-meters long, should be used in case of direct USB connection, and when TTL-USB adapter is used.

2. Connecting NV10USB/+ via TTL-USB adapters, either IF-17 of DA2 ones should be used. ITL provides principal electrical scheme of IF-17 adapter, please contact [support@innovative-technology.com](mailto:support@innovative-technology.com) for details.

3. Power supply parameters details are described in Section [3.4.](#page-11-0) See also Bezel LED flash codes to identify any validator's errors in section  $8.1$ .

# **8.3 Program check procedure**

To check settings on a programmed unit:

1. Power the unit.

2. Click the red configuration button present on the side of the unit twice.

3. Monitor the quantity of flashes made by the front bezel and check flash codes below:

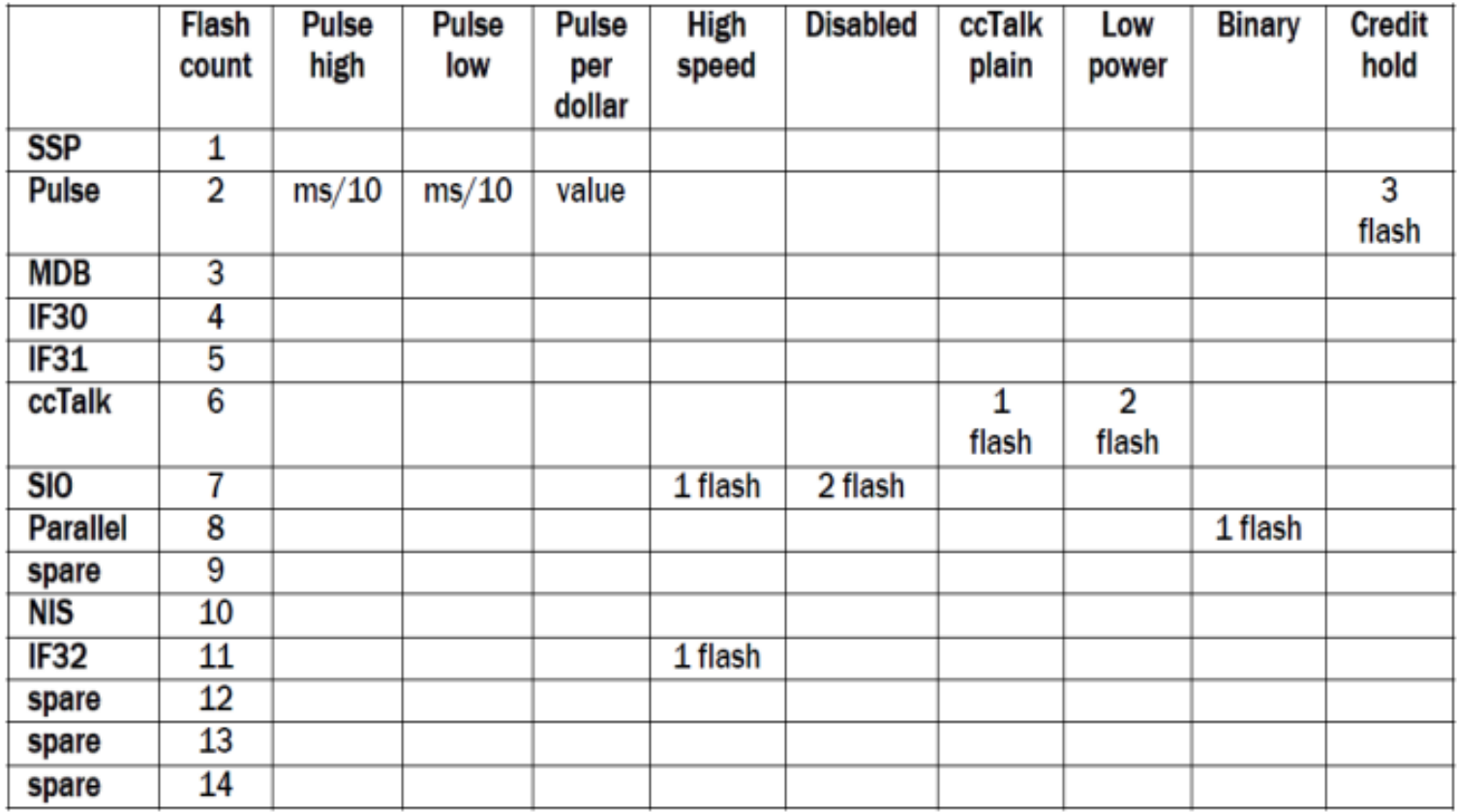

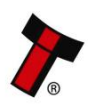

## **9 SECOND LEVEL SUPPORT**

## **9.1 Introduction**

Please use this flow chart with the Flash Codes in subsection [8.1](#page-52-0) as an aid to help resolve any configuration or startup problems you might have after installing the NV10 USB/+ validator.

# **9.2 Fault Finding Flow Chart**

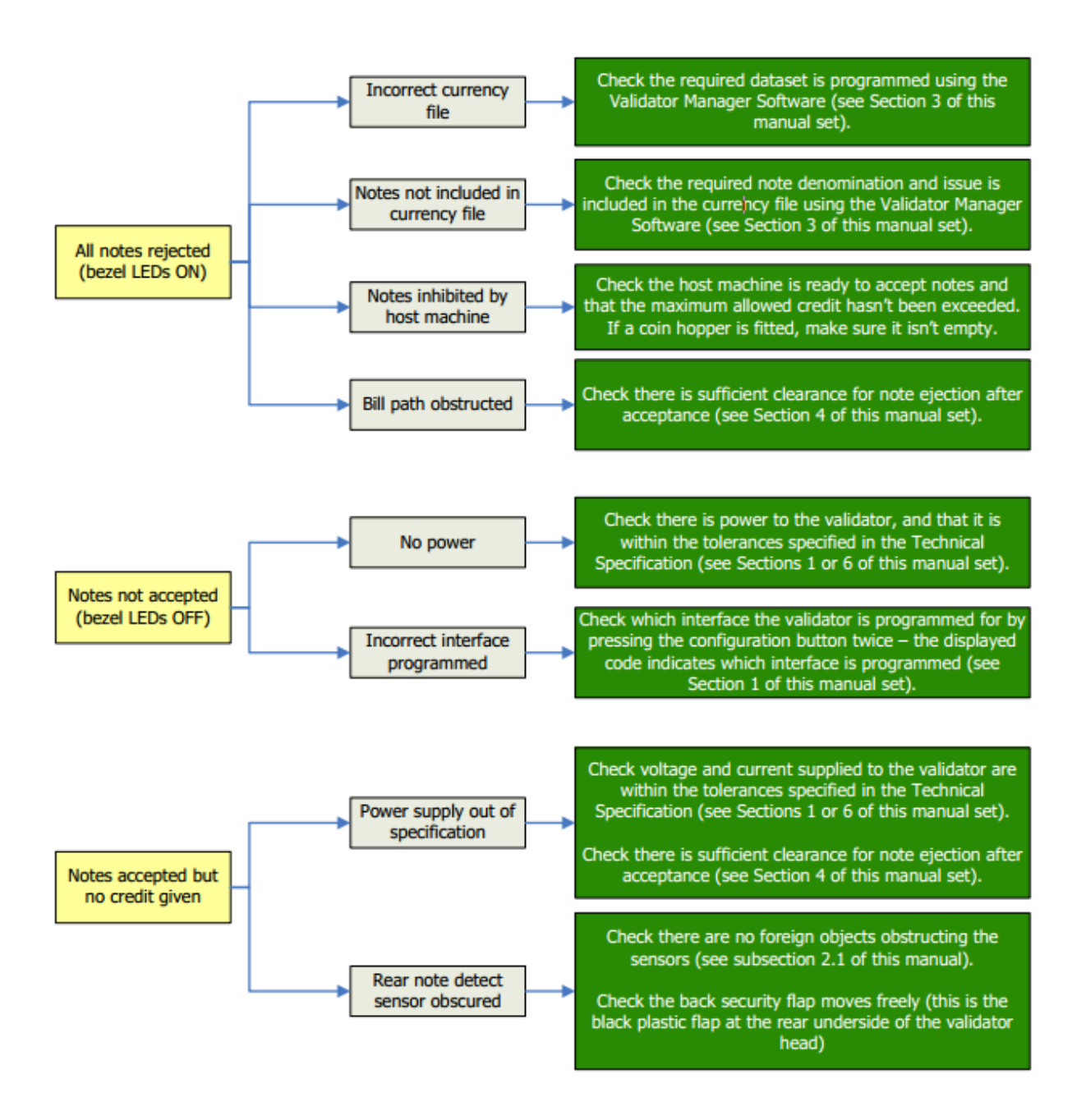

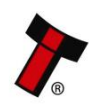

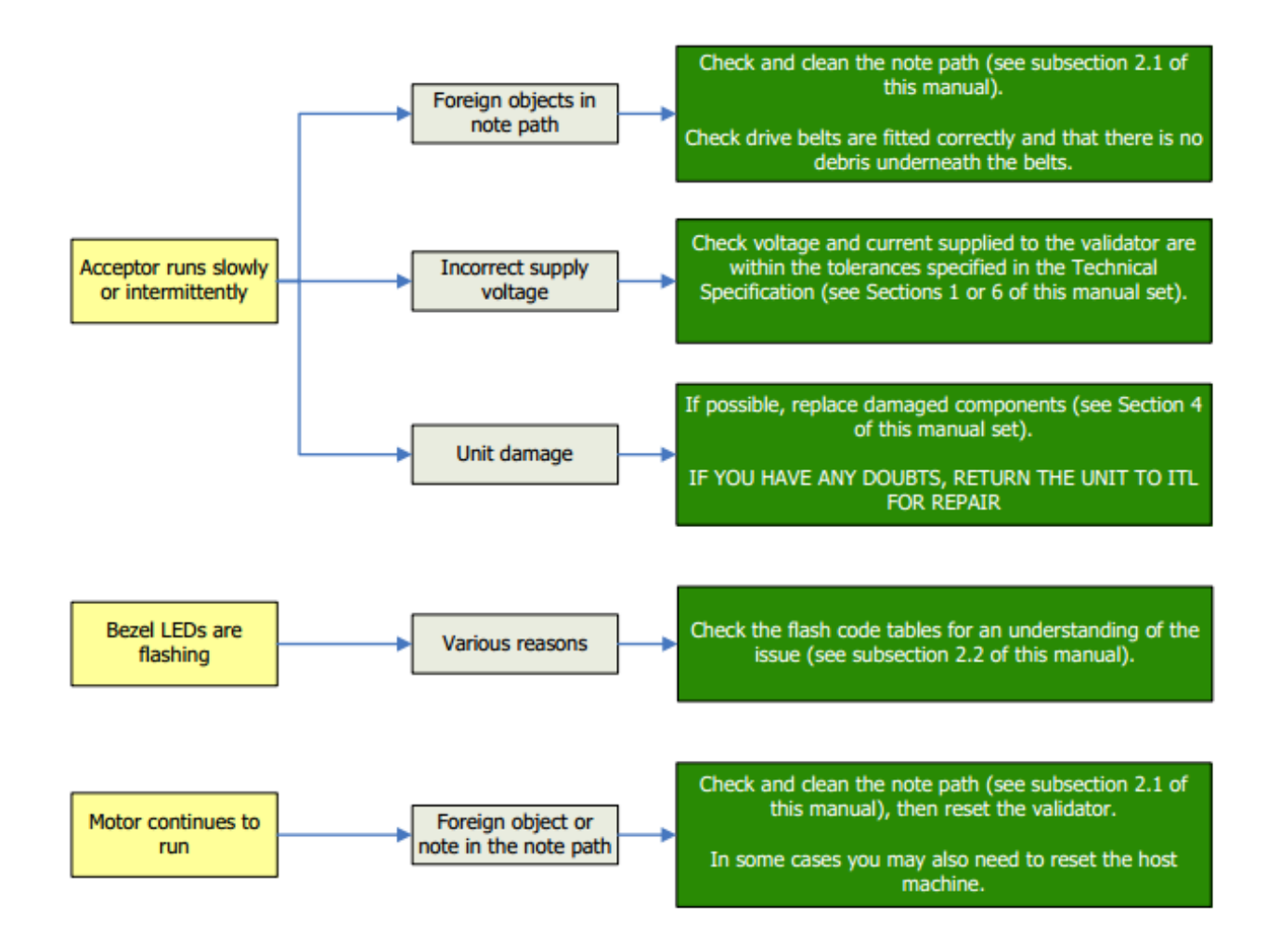

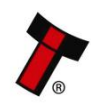

*[<< Back to Contents](#page-1-0)*

# <span id="page-56-0"></span>**9.3 Cleaning the NV10**

- **1.** Make sure that the power supply has been removed before performing any repairs to the unit.
- **2.** Remove the bezel by pressing the release button on the top of the unit and rotate the bezel towards the outside.

**3.** After the bezel has been removed, simultaneously press the two release buttons on the side of the unit and separate the two halves.

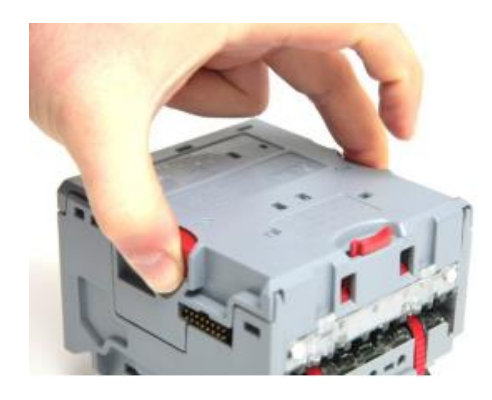

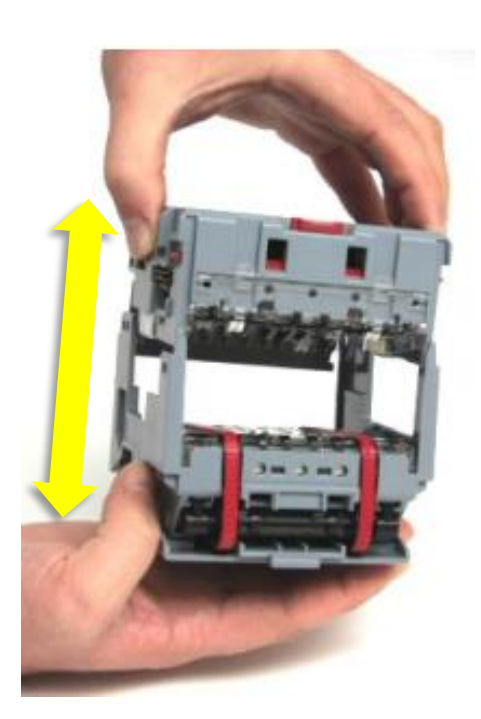

## **CAUTION: WHEN CLEANING THE "RECESSED" FRONT SENSOR, USE A SMALL SOFT BRUSH OR COTTON WOOL BUD.**

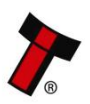

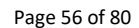

#### *[<< Back to Contents](#page-1-0)*

4. Carefully wipe the surfaces with a soft lint free cloth that has been dampened with a water and mild detergent solution (i.e. household washing up liquid). Take particular care around all the sensor lenses, ensuring they are clean and dry. If a lens has become badly scratched do not attempt to polish it. Contact ITL for further advise, as there may be damage to the optical properties of the lens.

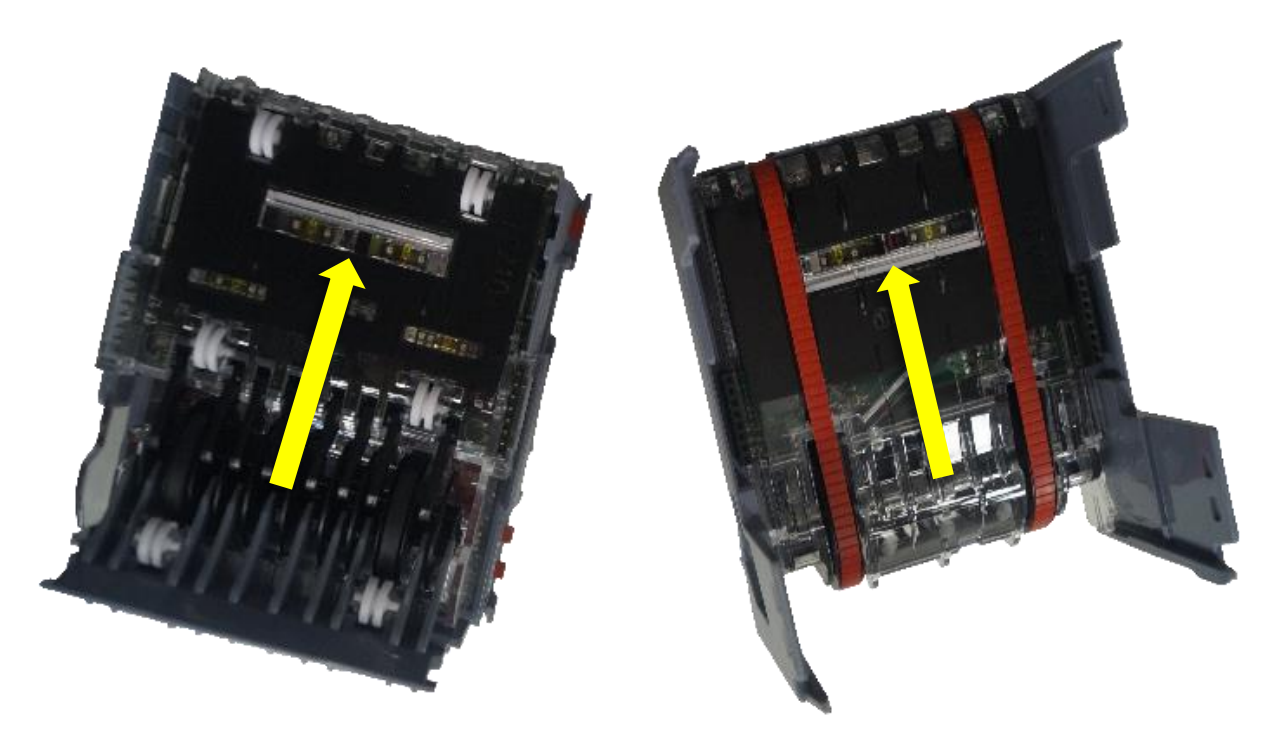

# **Caution!**

Do not use solvent based cleaners such as alcohol, petrol, methylated spirits, white spirit or PCB cleaner. This will result in permanent damage to the [Product Name], only use a mild detergent.

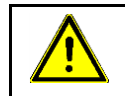

# **Caution!**

Dirt, dust or other residue causes bad note acceptance rates and other performance degradation. The recommended cleaning interval is once a month!

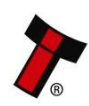

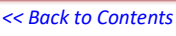

## **9.3.1 Belt cleaning**

- 1. Ensure the validator is enabled (i.e. Bezel lights are illuminated). Remove Bezel.
- 2. Insert a piece of paper, narrower than the width between the two red belts, in the center of the note path to activate the drive motor.
- 3. Use a lint free cloth dampened with a water and mild detergent solution such as household washing up liquid and hold it against each drive belt as is turns.
- 4. Repeat steps 3 and 4 until all dust and debris has been removed from both belts.
- 5. Repeat step 3 using a DRY lint free cloth to remove any excess moisture.

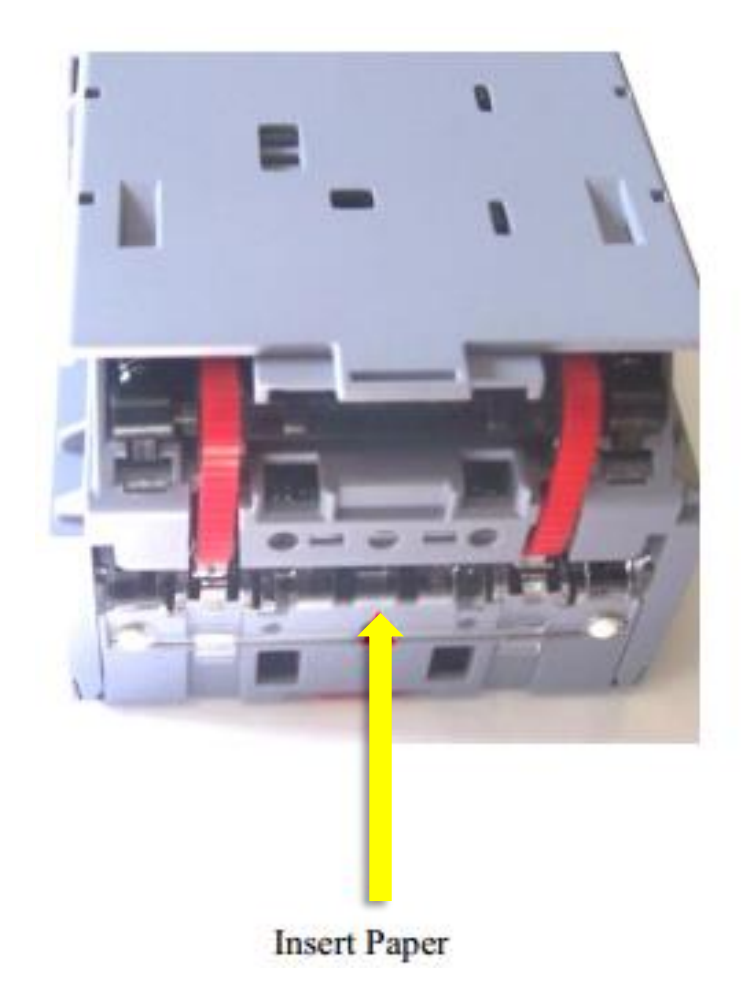

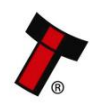

# <span id="page-59-0"></span>**9.4 Changing the Drive Belts**

**1.** Make sure that the power supply has been removed before performing any repairs to the unit.

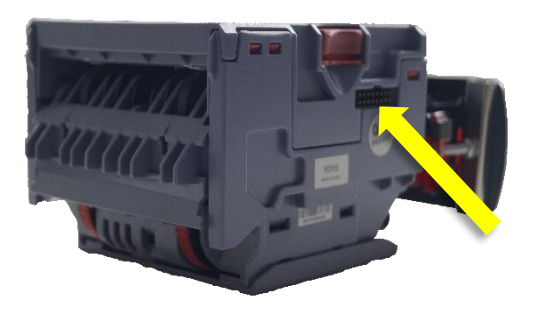

**2.** Remove the bezel by pressing the release button on the top of the unit and rotate the bezel towards the outside.

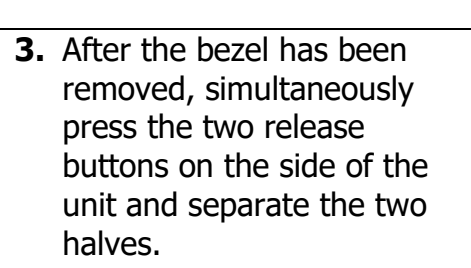

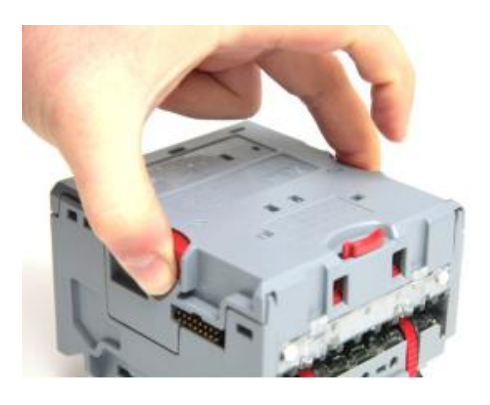

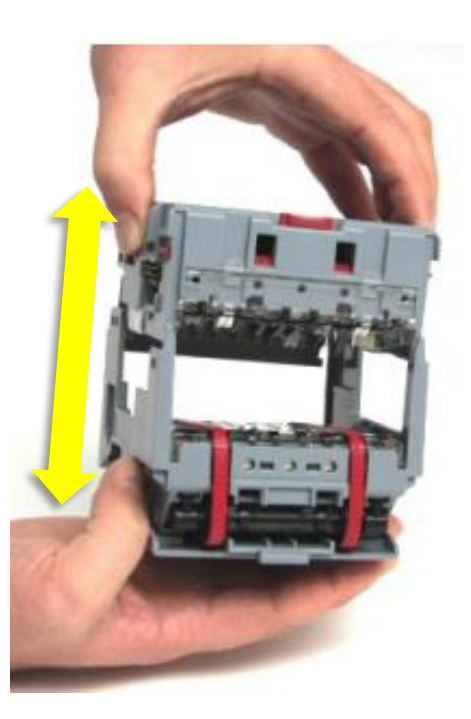

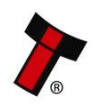

#### *[<< Back to Contents](#page-1-0)*

**4.** Remove the lower plate by unclipping the front clip while simultaneously pulling forward**.**

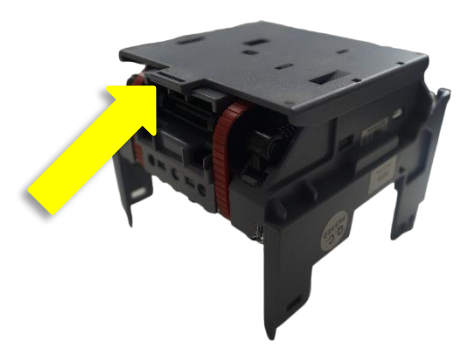

Picture 5 – Description 5

**5.** Press the plastic bar placed between the belts and pull towards the side one of the drive belts.

**6.** Take the drive belt out of both wheels and pass it over the side.

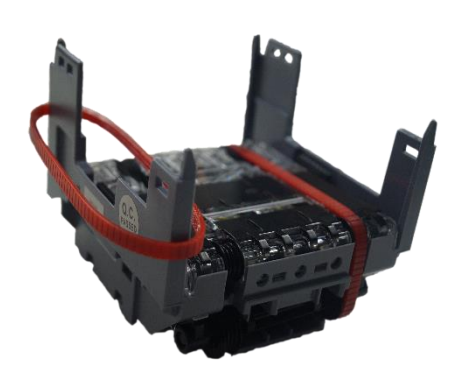

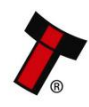

# **9.5 Re-initialisation of the sensors**

**1.** Make sure that the unit is connected and supplied with the correct power supply.

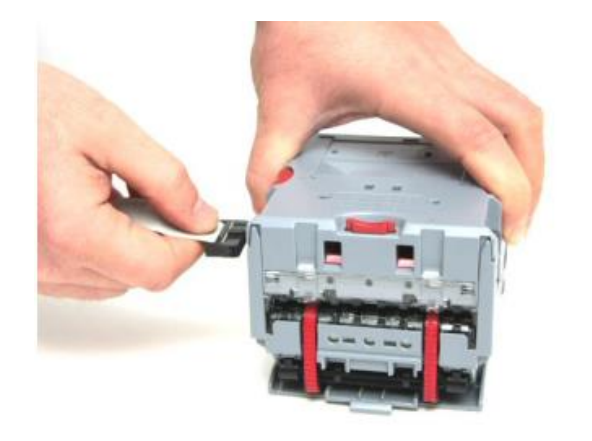

**2.** Open ITL Diagnostic tools And press on the lower left green button "initialise".

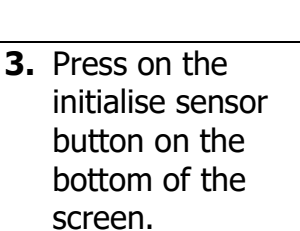

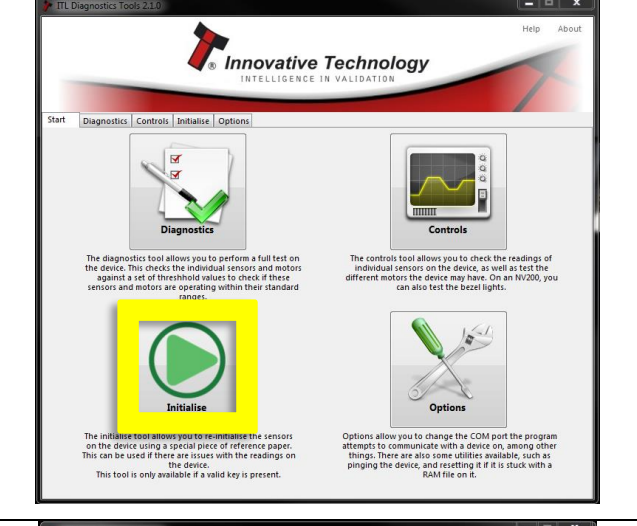

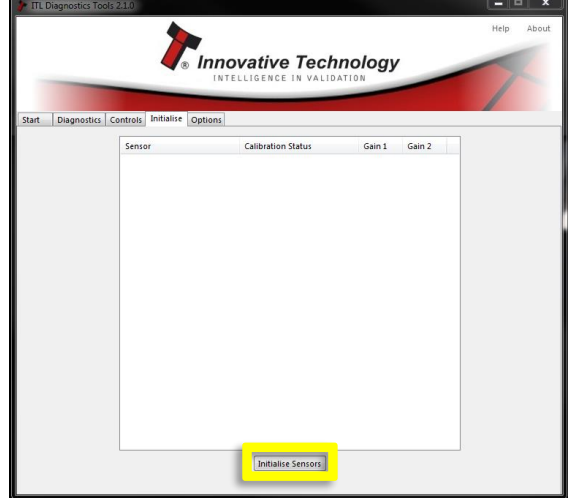

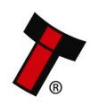

*[<< Back to Contents](#page-1-0)* **4.** Click on "OK"

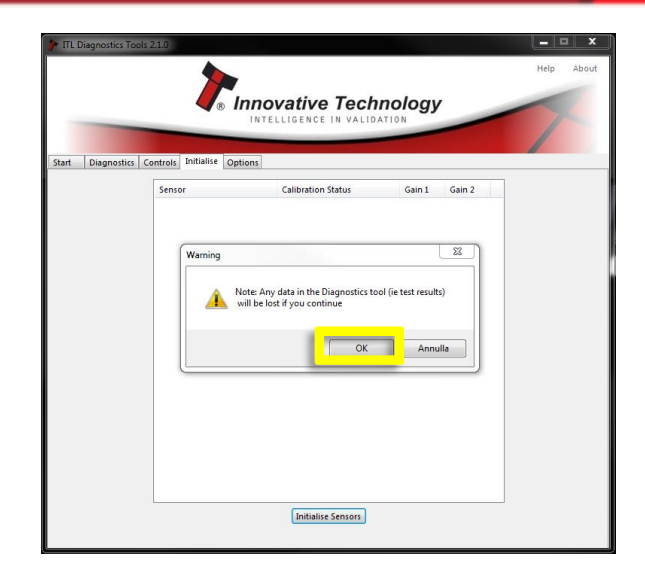

**5.** Wait for the software to gather the unit data.

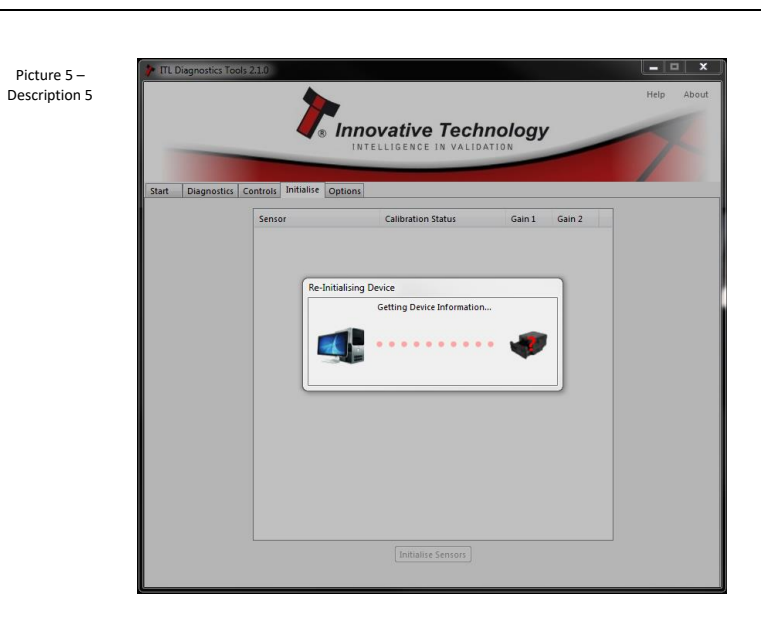

**6.** When motors run continuously, insert Configuration paper.

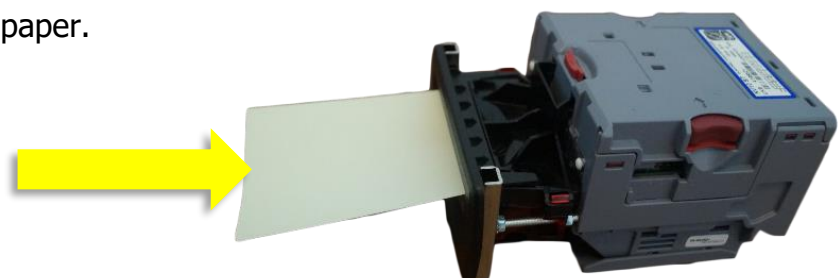

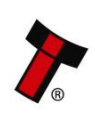

**7.** When the initialisation process is complete click on ok to check results.

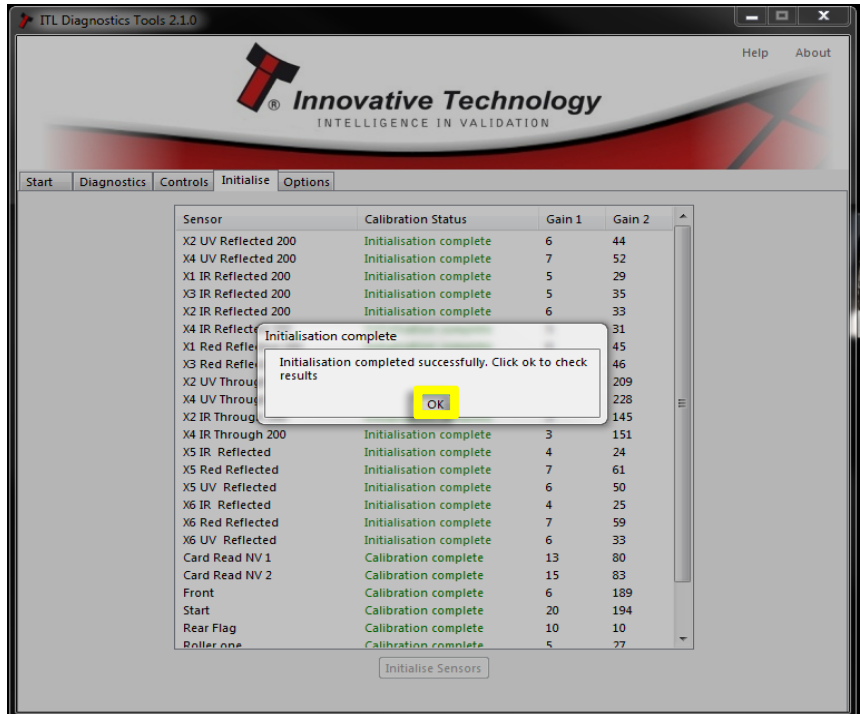

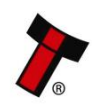

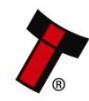

# **10 COMPLIANCES AND APPROVALS**

# **10.1 EC Declaration of Conformity**

## **CE Marking**

The NV10 USB/+ unit described in this manual set has been designed to comply with the relevant sections of the following Harmonised European Standards:

- EN60950-1:2001
- EN60335-1:2002
- EN60335-2-82:2003

The unit complies with all the applicable essential requirements of the Standards.

## **RoHS**

The following products, identified by the part numbers listed in the table below, are compliant with the European Union Directive 2002/95/EC of the Restriction of the use

of certain Hazardous Substances (RoHS) in Electrical and Electronic Equipment.

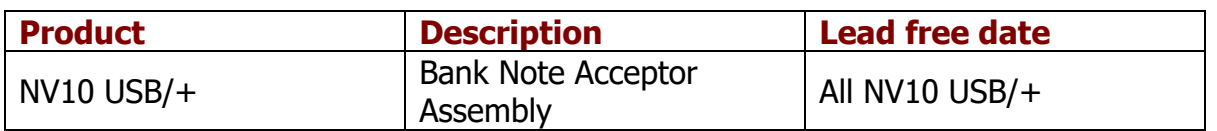

We hereby declare that lead (Pb), mercury (Hq), cadmium (Cd), hexavalent chromium

(Cr4-6), polybrominated biphenyls (PBB) and polybrominated diphenyl ethers (PBDE),

are not intentionally added to our products in amounts exceeding the maximum concentration values as defined by RoHS regulations (except where the application of

any of those substances comes within the scope of the RoHS regulations exempted applications).

All compliant products are clearly marked on the product and/or packaging.

All the information provided in this statement of compliance is accurate to the best of

our knowledge, as of the date of this publication being issued.

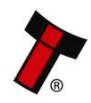

## **WEEE**

The European Union's directive 2002/96/EC on Waste Electrical and Electronic Equipment (WEEE) was adopted by the European Council and Parliament in 2003 with a view to improving the collection and recycling of Waste Electrical and Electronic Equipment throughout the EU, and to reduce the level of non-recycled waste. The directive was implemented into law by many EU member states during

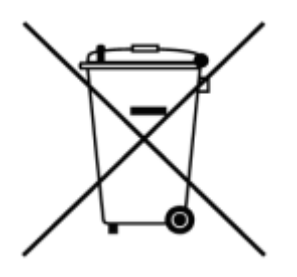

2005 and 2006. Products and packaging that display the symbol (shown left) indicates that this product must NOT be disposed of with other waste. Instead

it is the user's responsibility to dispose of their Waste Electrical and Electronic Equipment by handing it over to an approved reprocessor, or by returning it to the original equipment manufacturer for reprocessing.

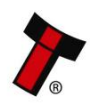

### *[<< Back to Contents](#page-1-0)*

## **11 APPENDIX**

# **11.1 Cable Drawings**

## **11.1.1 CN214**

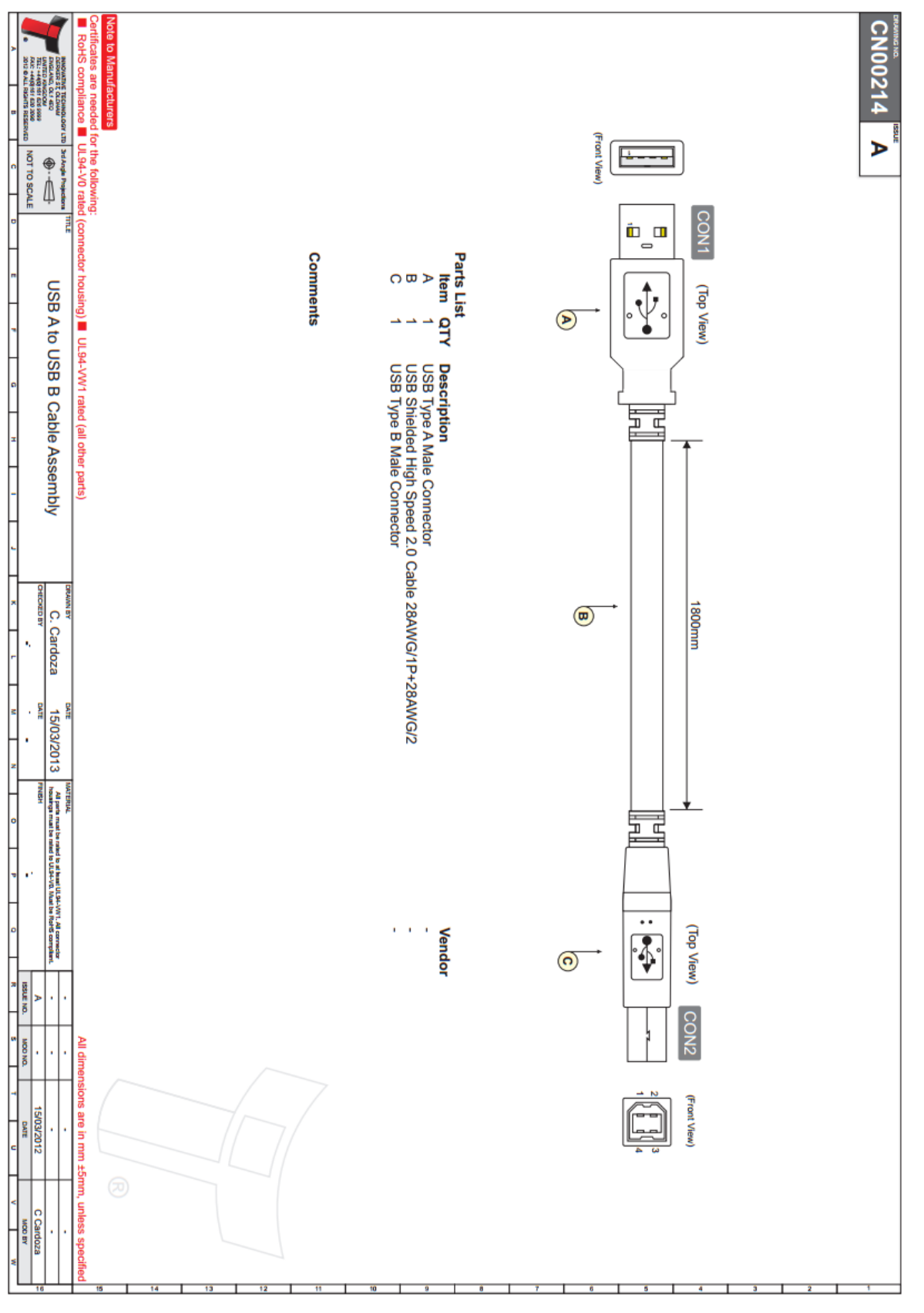

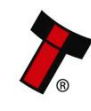

*[<< Back to Contents](#page-1-0)*

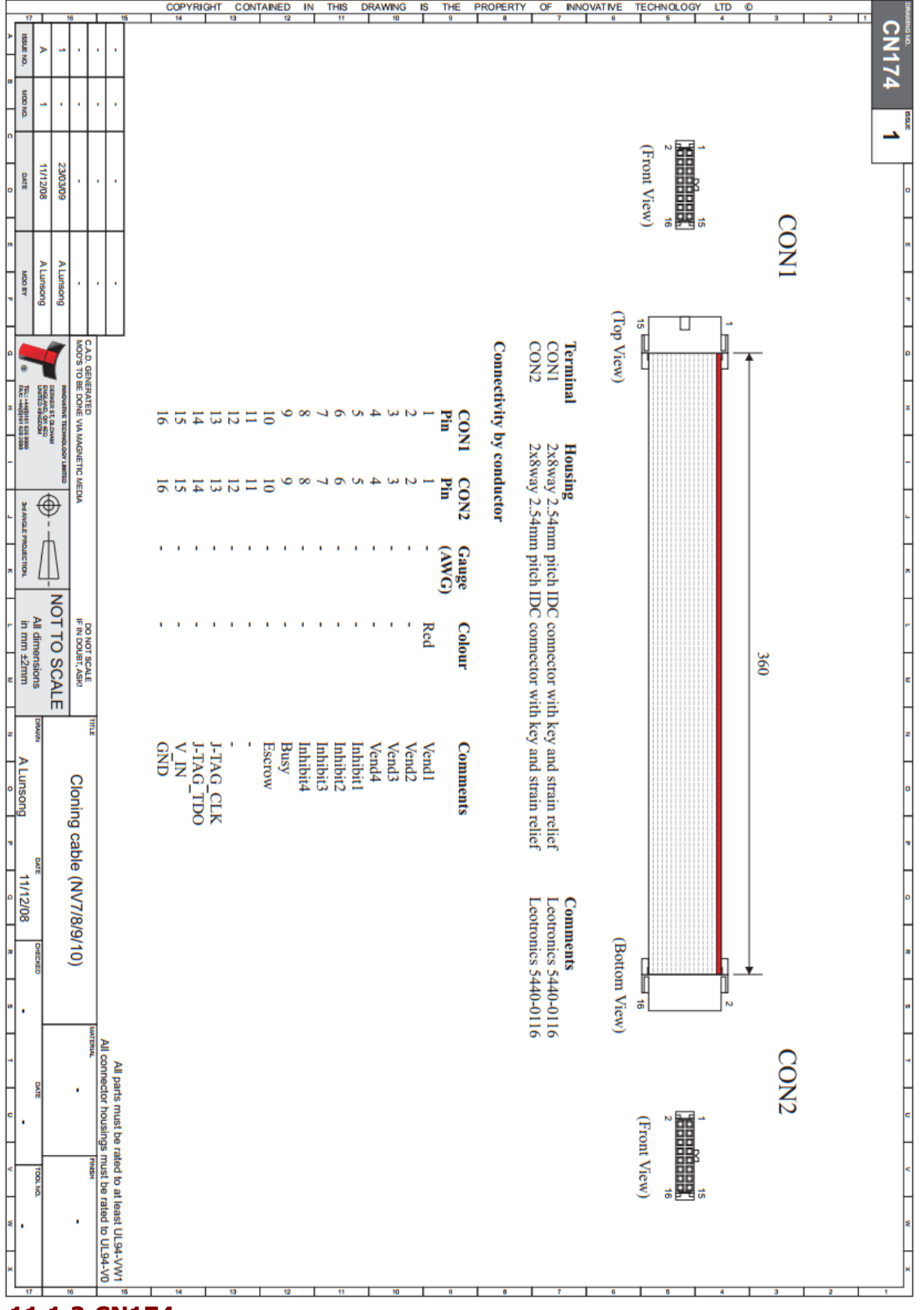

## **11.1.2 CN174**

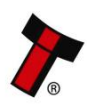

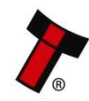

*[<< Back to Contents](#page-1-0)* **11.1.3 CN392**

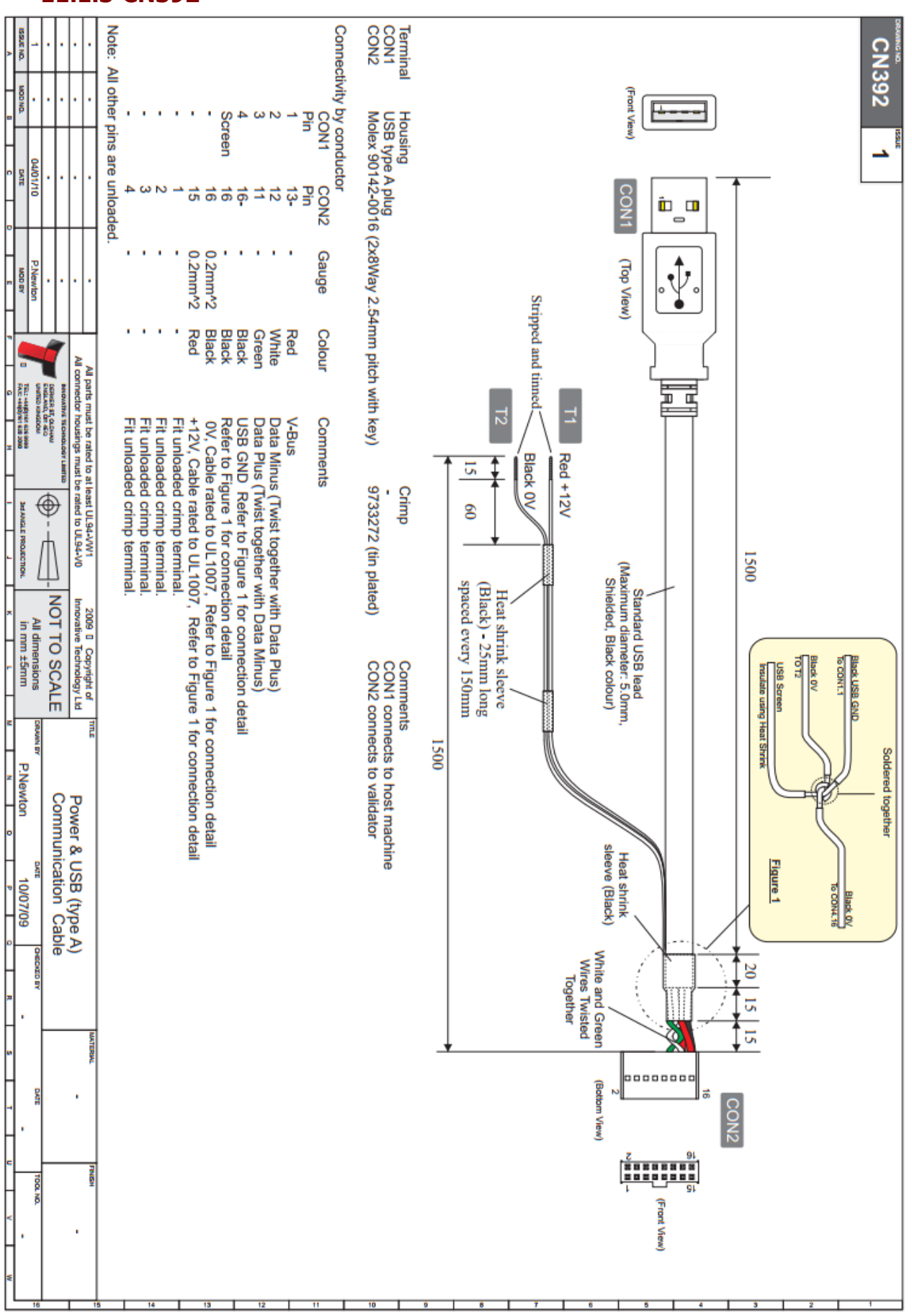

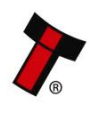

## **11.2 Switching to Programming Mode (SSP)**

Press and hold the configuration button for approximately 2 seconds while the NV10 USB/+ is powered up (until the bezel LED illuminates). The Bezel LED will flash rapidly as the button is released to indicate that SSP is being loaded. Once this process has finished the NV10 USB/+ will reset.

The NV10 USB/+ will now be in Programming Mode (SSP) and allow connection to a PC via a CN392 cable, DA2 adapter or connection to a DA3.

Pressing and holding the button again will return the NV10 USB/+ to its original interface.

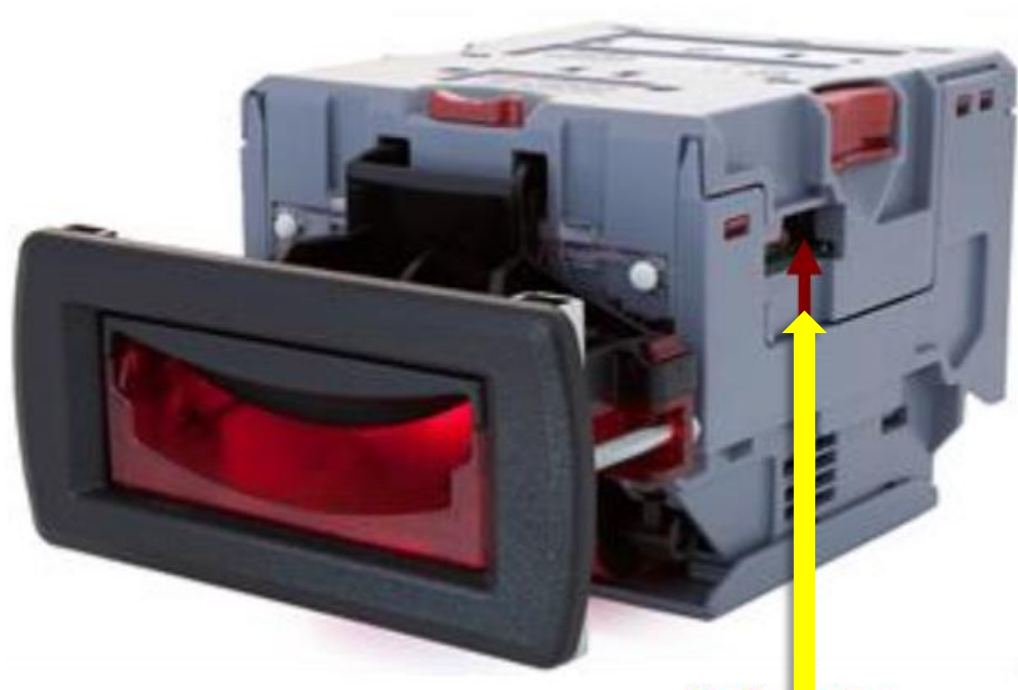

**Configu** ation **Button** 

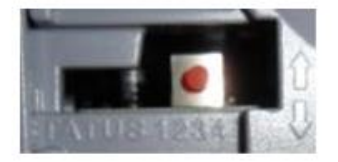

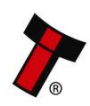
## **11.3 DES Trusted (Safe) Mode**

## **11.3.1 Introduction**

During the installation of an NV10 USB/+ validator into a host machine, the validator and host must exchange a secret key which forms the basis of the communication encryption. This exchange is performed in a *trusted mode* which can only be accessed by physically pressing the push button on the validator as described below. This ensures that the validator cannot enter trusted mode without having physical access to the validator, maintaining security.

- **1.** Disconnect the cable from the NV10 USB/+ validator.
- 
- **2.** Separate the upper and lower sections of the validator. This is done by pressing in the red clips on the top and pulling away the lower half

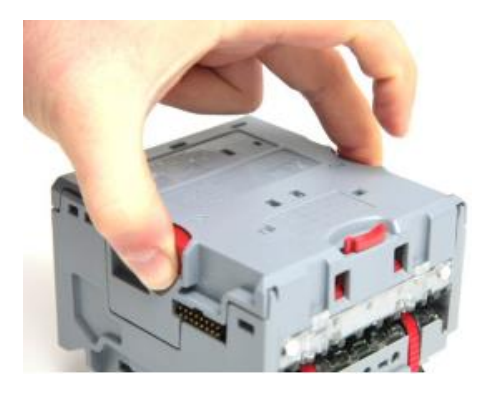

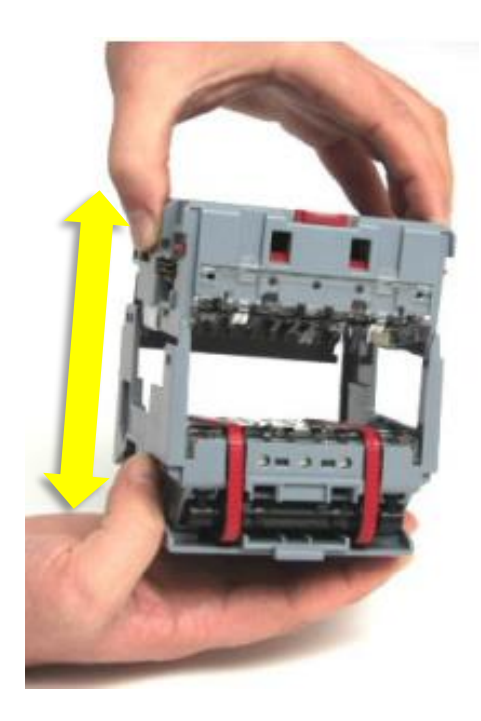

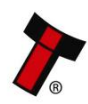

### *[<< Back to Contents](#page-1-0)*

**3.** Reconnect the cable to the top half of the NV10 USB/+ validator.

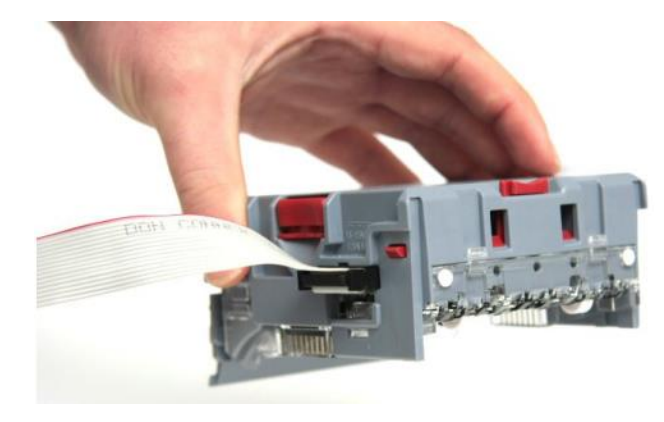

**4.** Press and hold the push button on the side for over 3 seconds, when the button is released the bezel LED will flash at a constant rate.

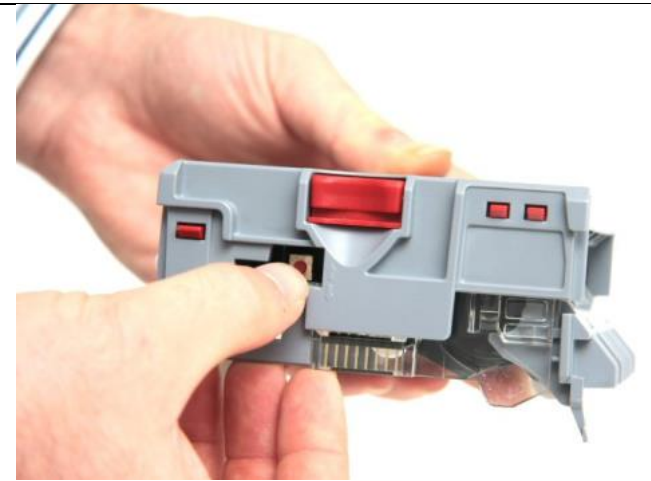

**5.** The NV10 USB/+ is now in trusted mode for 30 seconds. Once the keys are negotiated with the host, disconnect the NV10 USB/+ validator from the cable and re-connect the top and bottom sections. Plug the validator back to the host and your validator should now be installed and configured.

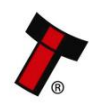

### *[<< Back to Contents](#page-1-0)*

## **11.4 Escrow Control**

The NV10 USB/+ has a single note escrow facility. This allows the NV10 USB/+ to hold onto the note once validated, and then only stack the note into a cashbox when the host machine confirms that the Vend operation has been completed. If no confirmation of the Vend is received, then the note will be returned to the user after 30 seconds. If the host machine itself aborts the transaction by setting the corresponding inhibit input high, the note is returned immediately. The sequence of

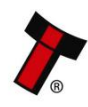

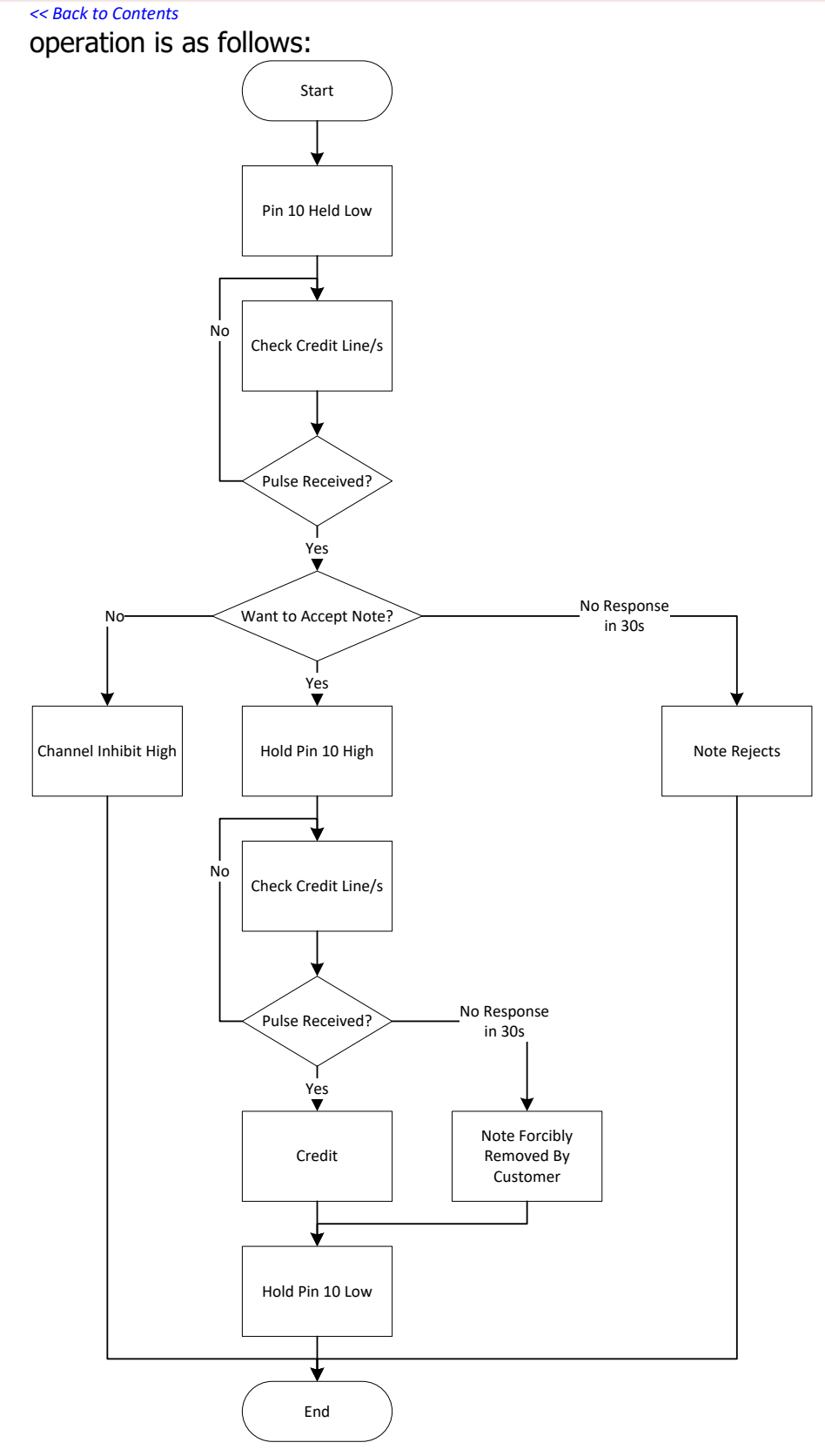

## **11.5 Escrow timing diagram**

The NV10 USB/+ has a single note escrow facility (pin 10) used in Parallel, Pulse and Binary modes. This allows the Validator to hold onto the note once accepted, and only

stack the note into the cash box when the host machine confirms that the vend operation has been completed.

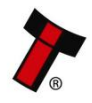

### *[<< Back to Contents](#page-1-0)*

If no confirmation of vend is received then the note will be returned to the customer after 30 seconds (see the escrow timing diagrams below):

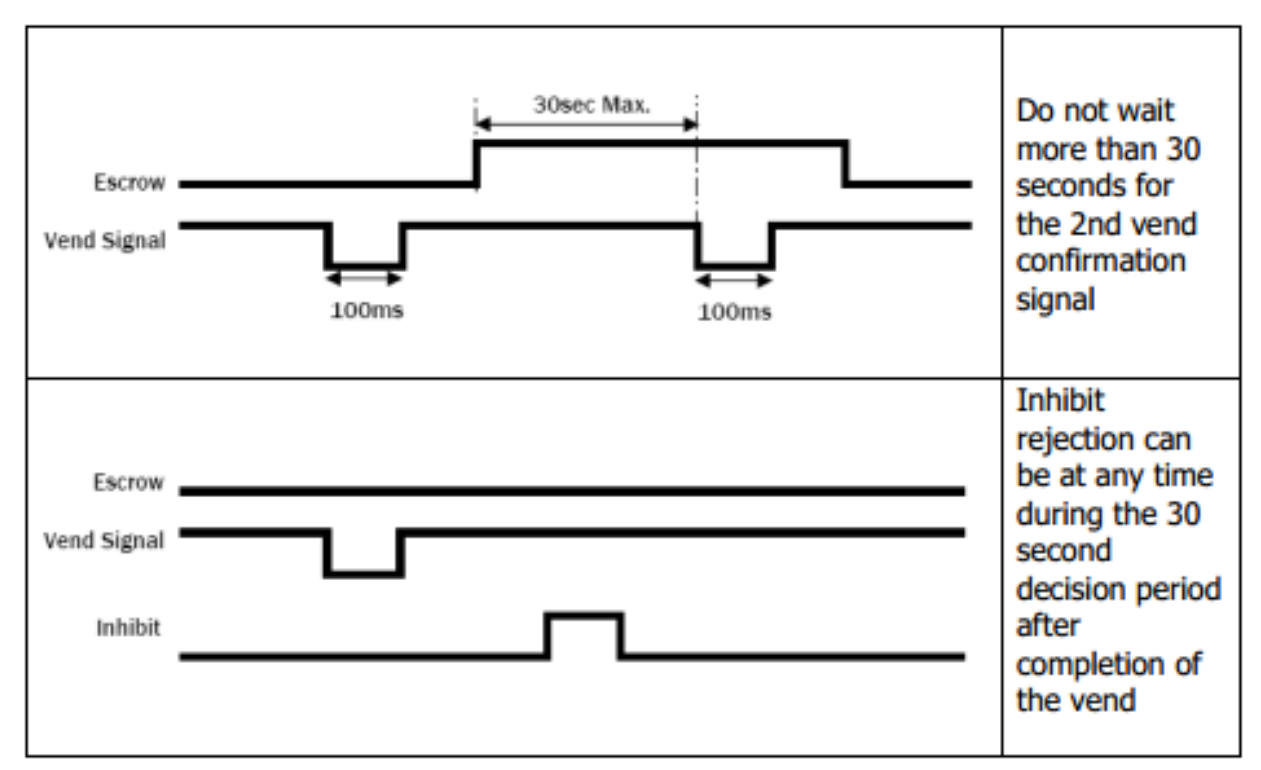

If the host machine itself aborts the transaction by setting the corresponding inhibit input high, the note is returned immediately. The sequence of operations is as follows:

- Pin 10 is held low awaiting note insertion
- Note inserted. Validator issues a 100 ms pulse on the appropriate channel
- **•** The host machine initiates the vend process
- The host machine sets pin 10 high to indicate that it wants the note. If this is not done within 30 seconds the Validator will return the note
- The Validator issues a 100 ms pulse on the appropriate channel after pin 10 going high to indicate final acceptance of the note. If the signal has not been received within 30 seconds it indicates the customer has forcibly retrieved the note and the vend will be aborted
- The vend process is completed
- The host machine sets pin 10 low ready for the next vend operation

The host machine can force the return of the note to the customer by setting the inhibit line high at any time before the end of the 30 second time-out. For channels above 4 setting all inhibits high will cause a note reject.

In the event of a note being forcibly removed from the mouth of the NV10 USB/+ during the 30 second interval, the NV10 USB/+ will go out of service for 45 seconds.

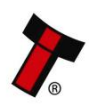

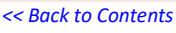

## **11.6 Low Power Mode Timing Diagram**

Low power Mode can be used with all none serial communication protocols to reduce the power consumption of the NV10USB/+ when idle. When the NV10USB/+ is in this state the current consumption is reduced. The NV10USB/+ goes into low power mode approximately 6 seconds after the validator is powered up and remains in this state until a note is entered (Time A, Figure 10). Following a note insertion, the NV10USB/+ returns to Low Power mode approximately 1 second after the Busy line goes High (After credit is given or note is rejected). (Time B, Figure 10).

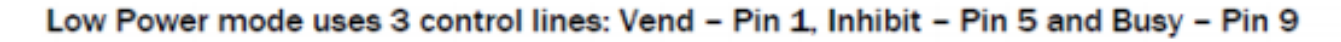

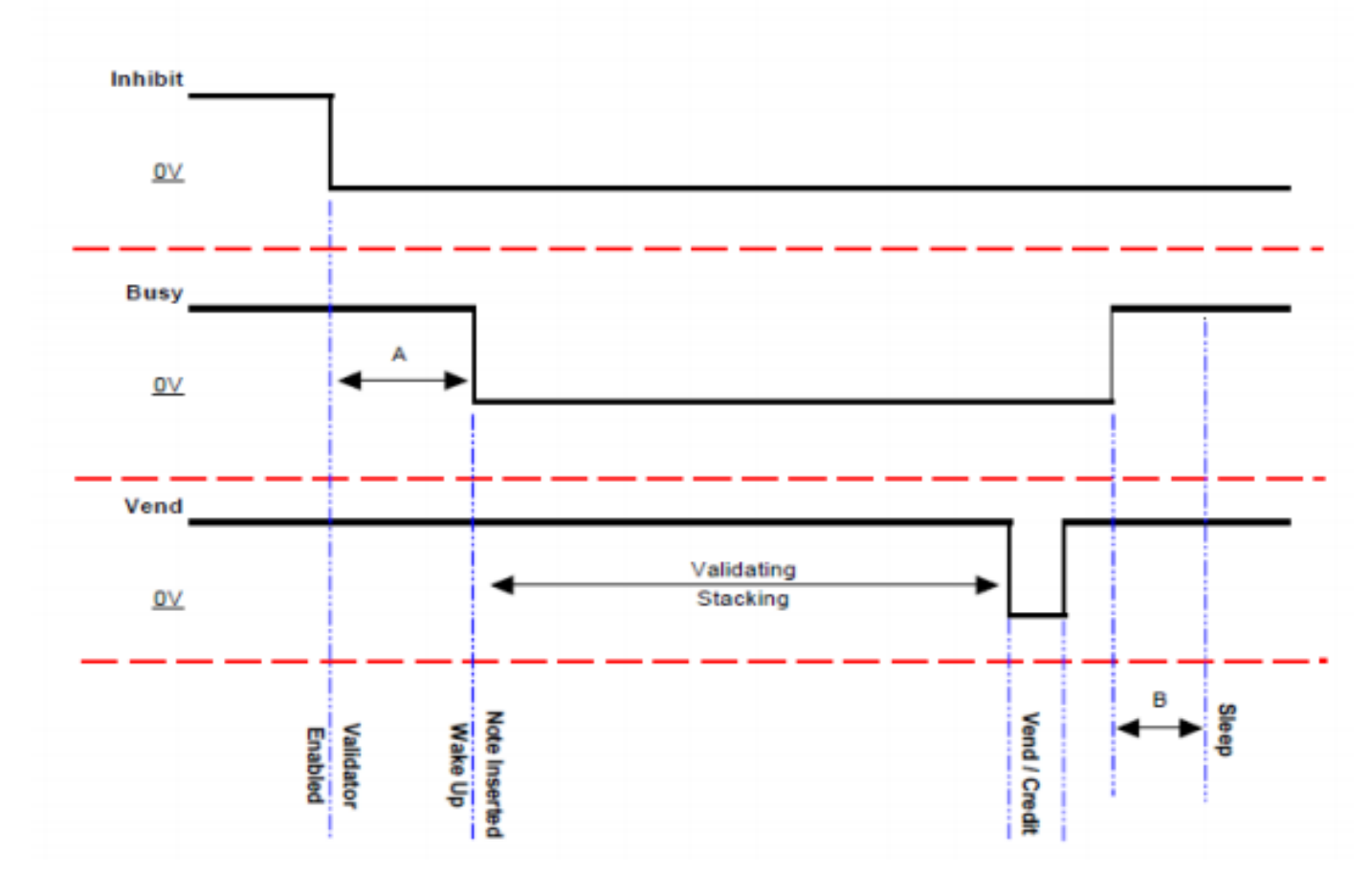

When the Validator is enabled the Inhibit line is Low and the Busy line is High. This remains the same until a note is inserted (Time A). When a note is inserted under the front sensor the NV10USB/+ wakes up and the busy line goes low to indicate that the validator is in use. The busy line remains low during the validating and stacking process and once the note has been successfully validated and stacked the vend line goes low to issue the credit. After the credit is issued the busy line goes high and approximately 1 second after the busy line goes high (Time B) the NV10USB/+ goes back into low power mode.

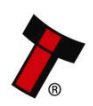

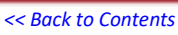

## **11.7 ST Processor PCN**

## **11.7.1 NV10USB+**

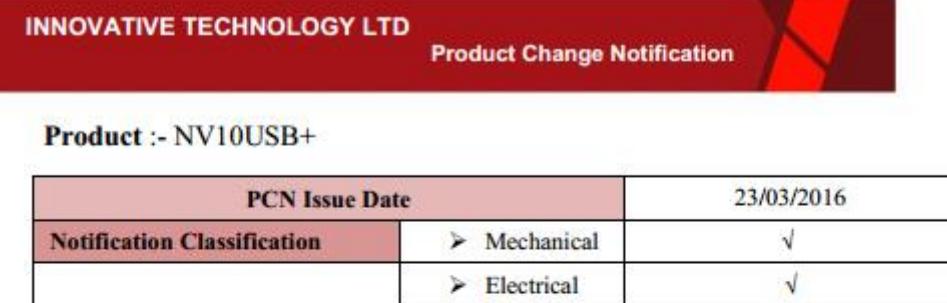

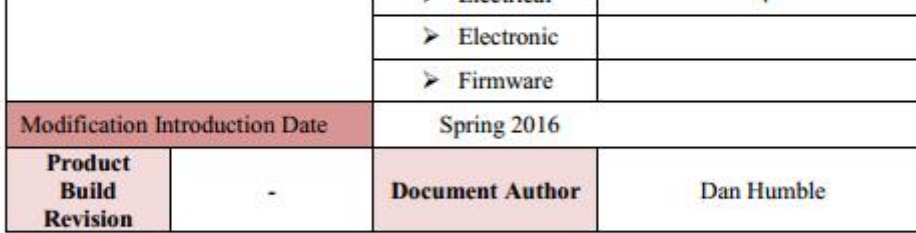

### **1.0 Description of Change**

Two additional lens sensors have been added to the upper note path of the NV10USB, similar to that of the NV9USB Family.

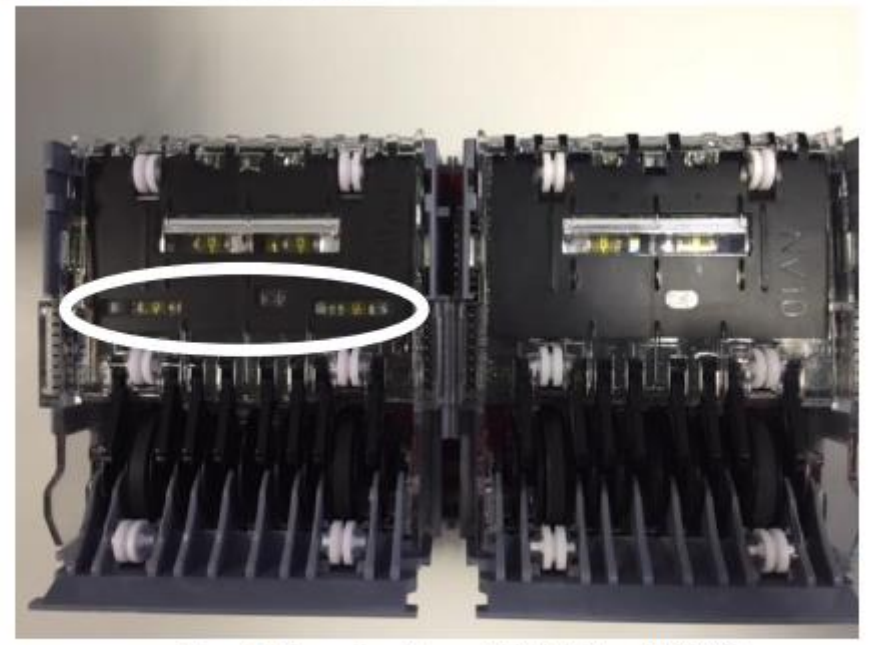

Figure 1: Comparison between NV10USB+ vs NV10USB.

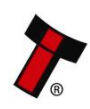

#### *[<< Back to Contents](#page-1-0)*

#### **INNOVATIVE TECHNOLOGY LTD**

**Product Change Notification** 

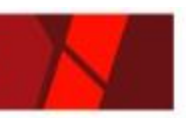

### 1.1 Reason for Change

The extra sensors have been added to help future proof the NV10USB. Having extra sensors to utilise, will allow for further improvements to security, reliability and overall performance moving forward.

#### 1.2 Anticipated impact on function, compatibility and reliability.

The NV10USB+ will have identical external dimensions so existing machines that cater for the NV10USB will also be able to fit this new revision. However, this new revision will require a different dataset to that of the original NV10USB (See section 1.3 below for identification info).

### 1.3 Product Identification.

You can identify the different revisions by the following items:

Label: The product name should remain the same but with a BLUE border. Dataset: The dataset code will have the product ID as H.

**NV10USB: GBP01103** NV10USB+: GBP01H03

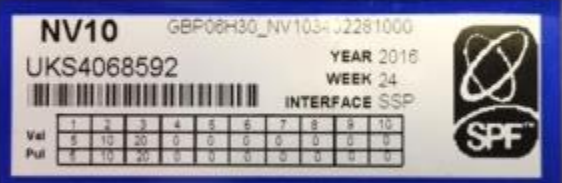

Figure 2: Product Identification label.

Additional Sensors: See section 1.0 (Figure 1) for location of new sensors in upper note path.

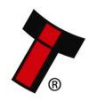

#### *[<< Back to Contents](#page-1-0)*

## **11.8 File Naming Convention**

ITL use a file naming system so dataset/firmware files can be identified and the correct file for the current Validator can be selected, this is especially relevant due to the recent move to the ST processor. Below is an explanation of the file naming convention as well as information on the file names which relate to the NV10 family.

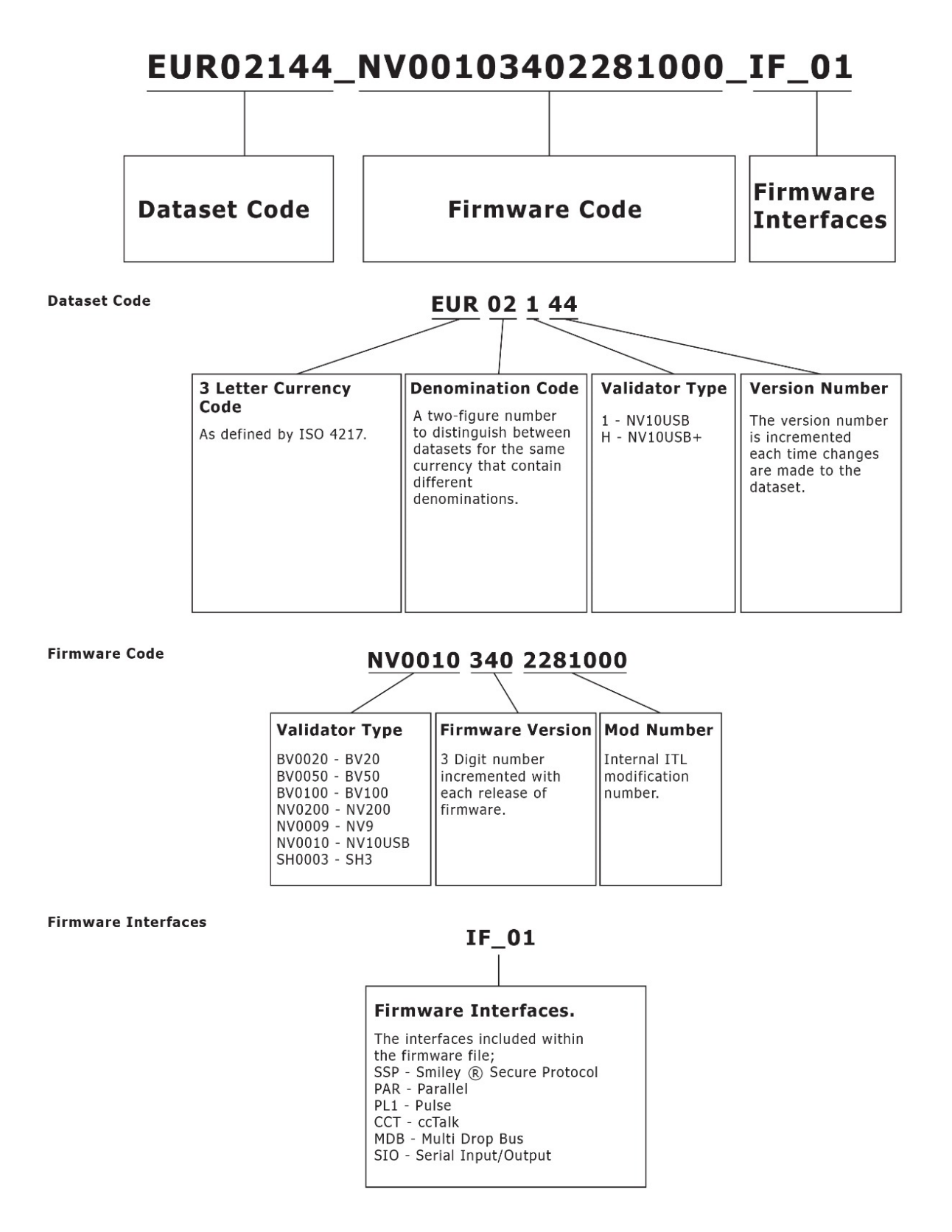

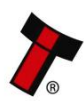